# **I-8092F Getting Started Manual**

 **(Version 2.3)** 

Hardware & Software & Application Using I-8092F PAC Motion Control Module

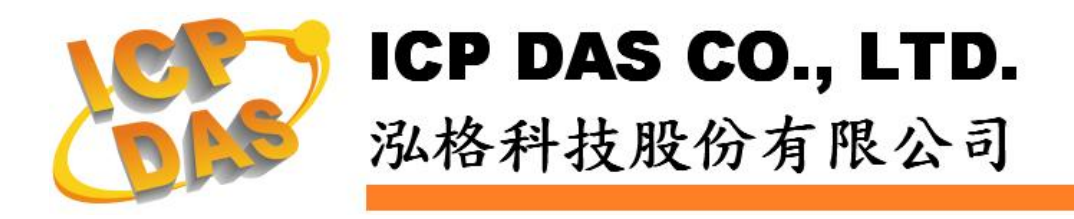

### **Warranty**

**All products manufactured by ICPDAS Inc. are warranted against defective materials for a period of one year from the date of delivery to the original purchaser.** 

### **Warning**

**ICPDAS Inc. assumes no liability for damages consequent to the use of this product. ICPDAS Inc. reserves the right to change this manual at any time without notice. The information furnished by ICPDAS Inc. is believed to be accurate and reliable. However, no responsibility is assumed by ICPDAS Inc. for its use, or for any infringements of patents or other rights of third parties resulting from its use.** 

### **Copyright**

**Copyright 1997-2005 by ICPDAS Inc., LTD. All rights reserved worldwide.** 

### **Trademark**

**The names used for identification only maybe registered trademarks of their respective companies.** 

#### **License**

**The user can use, modify and backup this software on a single machine. The user may not reproduce, transfer or distribute this software, or any copy, in whole or in part.** 

# **Contents of I8092F**

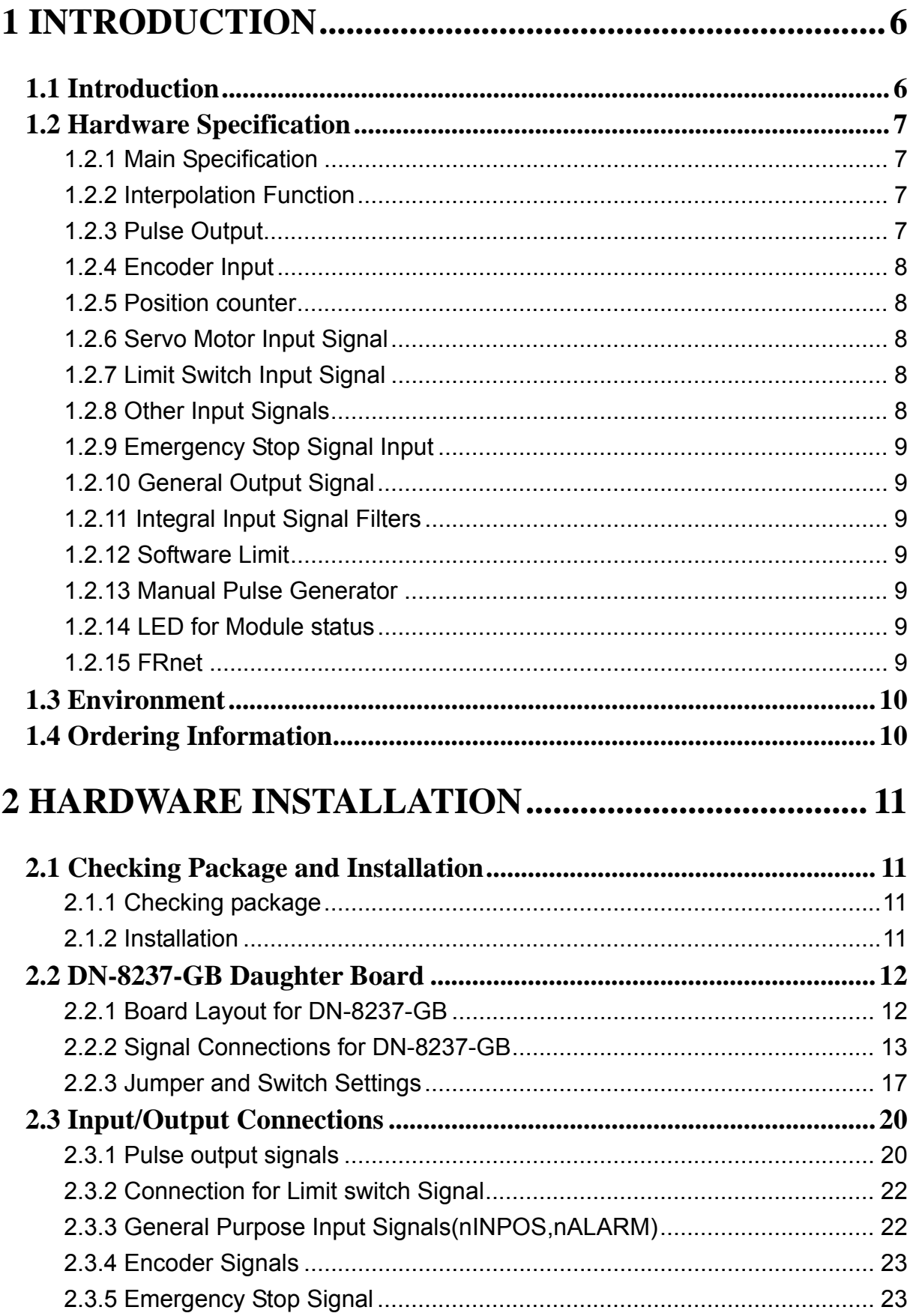

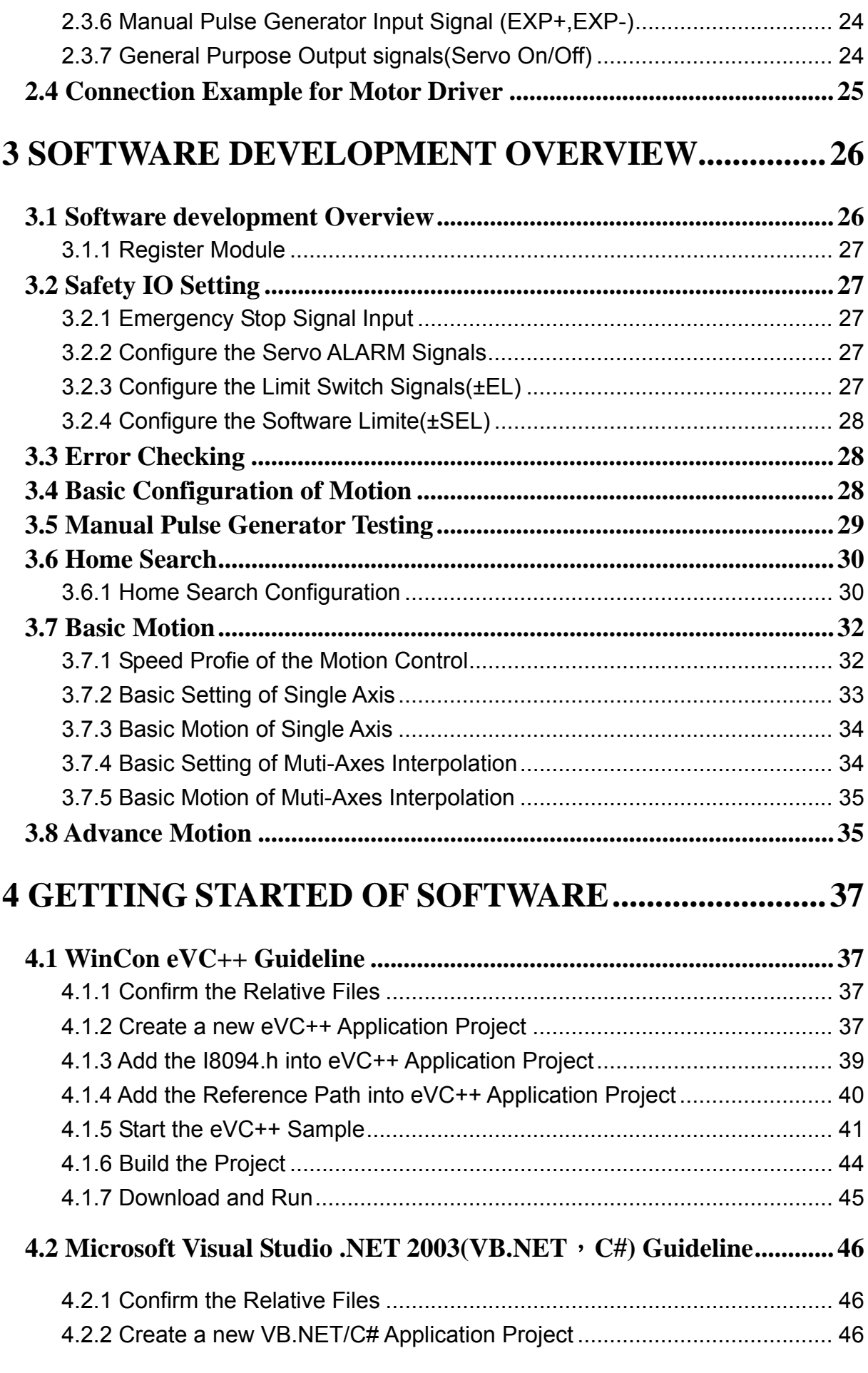

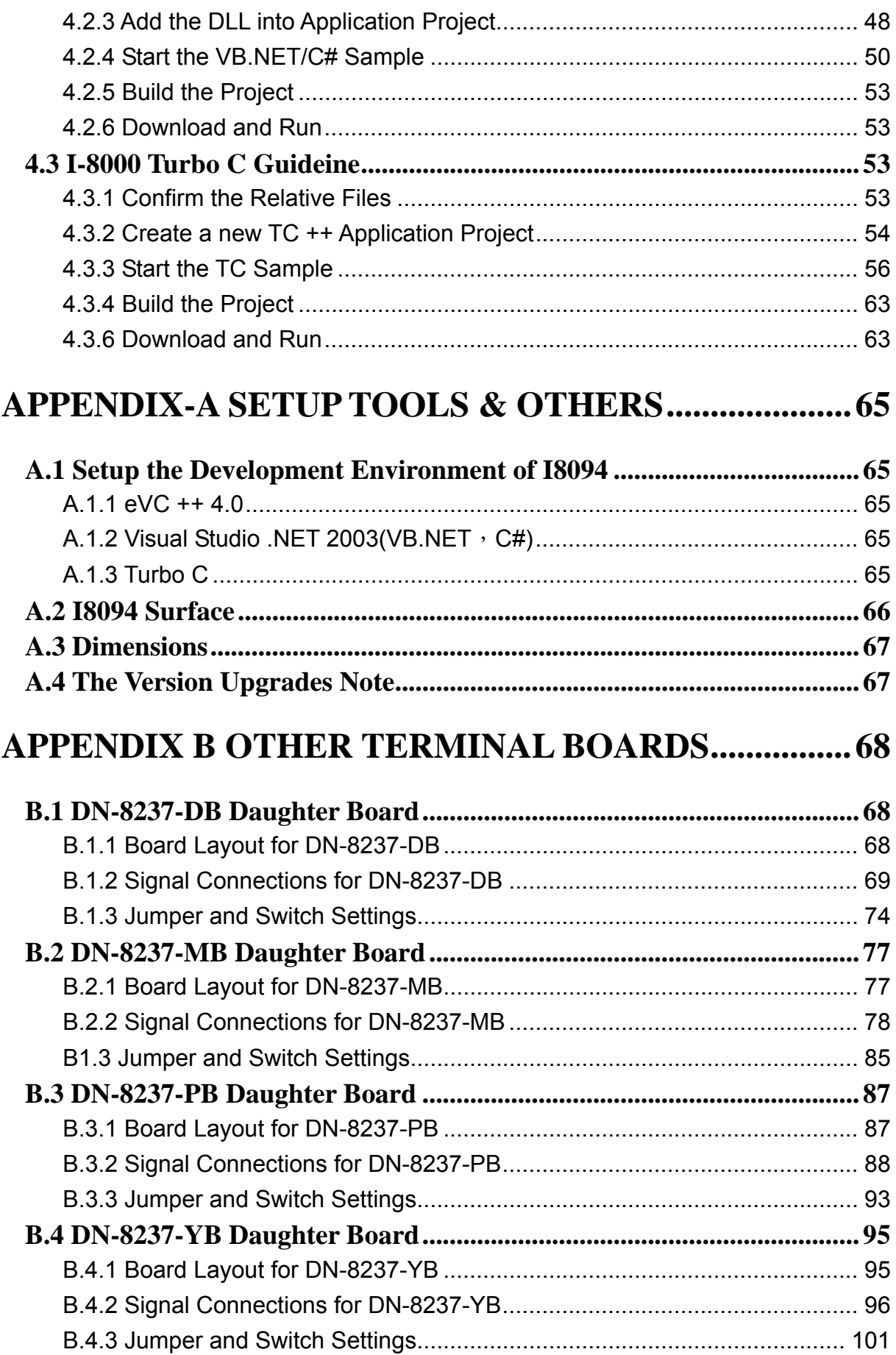

# <span id="page-5-0"></span>**1 INTRODUCTION**

### **1.1 Introduction**

The I-8092F are the 2-axis pulse-type stepping/servo motor motion control module that can be used on any of the ICPDAS I-8000, WinCon and LinCo series controllers, and is suitable for general-purpose motion application. These modules contain a high-performance motion ASIC. Apart from a wide speed range, these intelligent motion controllers have a variety of motion control functions built in, such as 2-axis linear interpolation, 2-axis circular interpolation, T/S-curve acceleration/ deceleration, automatic homing, and others. Besides, it is a module that has full functions of I-8092F plus one port of FRnet. The FRnet port allows this module to expand its fast remote I/O easily. This two-wired FRnet can automatically scan its 128 DI and 128 DO with a period of 0.72/2.88ms. In addition, most of the I-8092F motion control functions are performed with little load on the processor. While driving the motors, the motion status, and the other I/O status on the I-8000, WinCon, or LinCon controllers, can still be monitored. As a result of the low CPU loading requirements of I-8092F, one or more motion modules may be used on a single I-8000, WinCon, ot LinCon controllers. ICPDAS also has provided a wide range of functions and examples to reduce the need for programming by user, making it a highly cost-effective solution for machine makers.

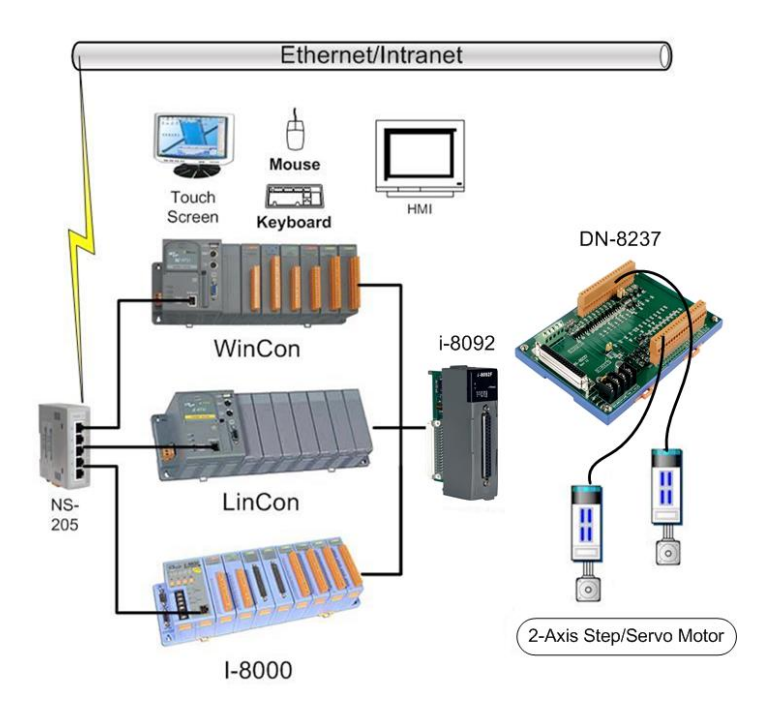

I8092f with PAC controller (WinCon-8000、LinCon-8000、I-8000)

## <span id="page-6-0"></span>**1.2 Hardware Specification**

### **1.2.1 Main Specification**

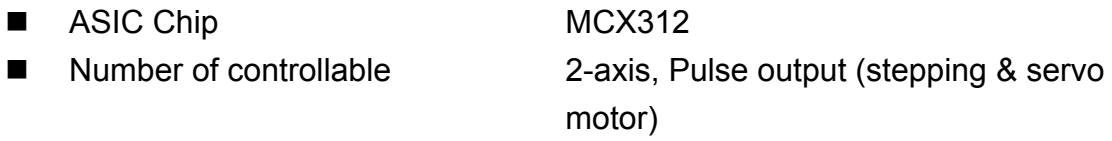

Up to 4M PPS pulse output

### **1.2.2 Interpolation Function**

2-axis linear interpolation

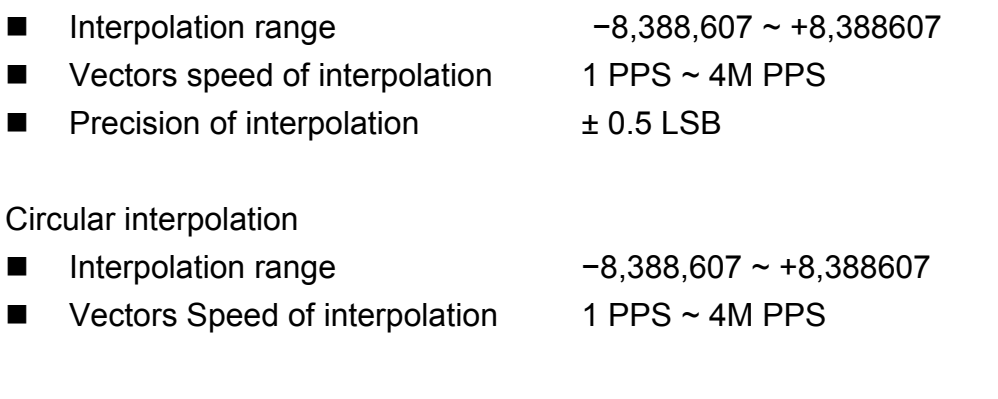

Bit interpolation

■ Vectors Speed of interpolation 1 PPS ~ 4M PPS(Dependent on CPIU data writing time)

Relative interpolation function

- **Fixed vectors speed**
- Continuous interpolation

### **1.2.3 Pulse Output**

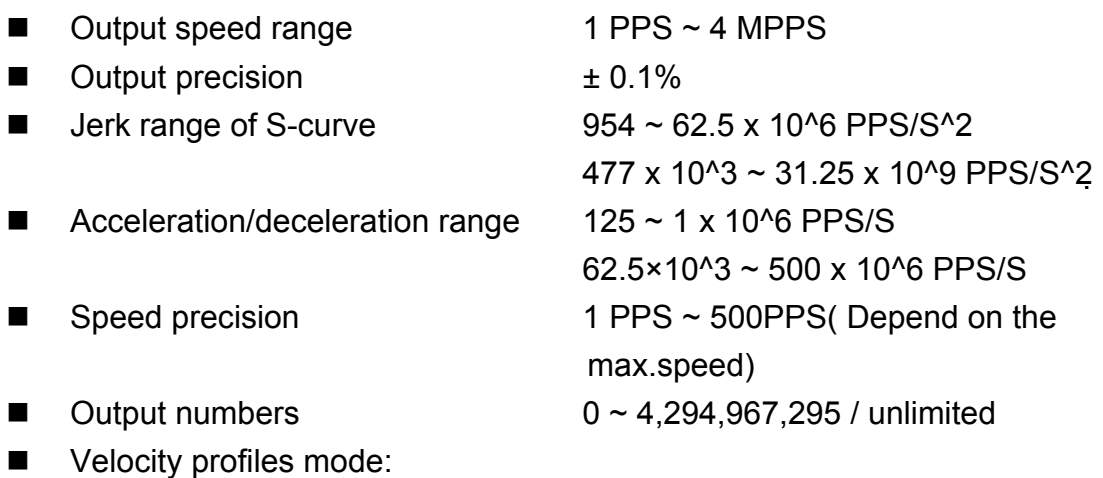

- - Fixed
	- Symmetrical & Asymmetrical Trapezoidal velocity profile

Symmetrical & Asymmetrical S-curve velocity profile

- <span id="page-7-0"></span> Acceleration & Deceleration mode
	- $\triangle$  Auto
	- By user define
- Position & Speed change on the fly
- Fixed pulse output by Trapezoidal and S-curve velocity profile
- Pulse output option: CW/CCW, PULSE/DIR
- **Programmable logic level** (Rising Edge/ Falling Edge)

# **1.2.4 Encoder Input**

- Encoder option: A/B phase, Up/Down
- **Programmable A/B phase mode: 1, 1/2, and 1/4 A/B phase**
- **Programmable direction of counter**

### **1.2.5 Position counter**

- Command counter range  $-2,147,483,648 \sim +2,147,483,647$ 
	-
- 
- Encoder counter range  $-2,147,483,648 \sim +2,147,483,647$
- **Programmable ring counter**
- **Programmable direction of counter**
- **Pediam** Programmable read & write counter

# **1.2.6 Servo Motor Input Signal**

- **Alarm**
- Choose IN2: In Position or Servo Ready signal
- Choose input signal: Enable/Disable and logical level.

# **1.2.7 Limit Switch Input Signal**

- Two-limit switch signal for each axis: +Limit, −Limit
- **Programmable logic level**
- Programmable action mode( slow-down stop or immediately stop)

# **1.2.8 Other Input Signals**

IN3 : Digital Input of general purpose.

# <span id="page-8-0"></span>**1.2.9 Emergency Stop Signal Input**

■ There is a Emergency stop signal for Each module.

### **1.2.10 General Output Signal**

- Capability of configurable nOUT0 of each axes as general purpose DO signals.
- Capability of configurable nOUT1 of each axes as Servo On/Off signal.

### **1.2.11 Integral Input Signal Filters**

■ The motion module is equipped with an integral type filter in the input step of each input signal. User can be selected a filter time constant.

### **1.2.12 Software Limit**

There are two software-limit for each axis: -SLimit  $&+$  SLimit (Setting range : −2,147,483,646 ~ +2,147,483,646)

### **1.2.13 Manual Pulse Generator**

- Fixed Pulse Driving Mode (CW/CCW pulse mode)
- Continuous Pulse Driving Mode (CW/CCW pulse mode)
- Manual pulsar mode(A/B phase pulse mode)
- Disable Mode: Disable manual pulse function

### **1.2.14 LED for Module status**

- Red LED  $\rightarrow$  Power light
- **Orange LED**  $\rightarrow$  **Servo Alarm** 
	- Ex:Misuibishi driver, No Alm: turn Orange LED on
- Green LED  $\rightarrow$  during Running Motion

### **1.2.15 FRnet**

■ Connect to the distributed DI/DO module  $DI \rightarrow \text{max}$  up to 128

- $DO \rightarrow$  max up to 128
- Read the status of distributed DI
- Control the status of distributed DO
- Support interrupt and frequence division function
- Reset function

### <span id="page-9-0"></span>**1.3 Environment**

- **Deparating Temp:**  $-20 \sim +75^{\circ}$ C
- Storage Temp:  $-30 \sim +85^{\circ}$ C
- **Deparating Humidity:**  $10 \sim 85\%$ , non-condensing
- Storage Humidity:  $5 \sim 90\%$ , non-condensing
- I/O optically isolated 2500Vrms
- External Power supply( Input): 24V DC (connect to terminal board)

### **1.4 Ordering Information**

- i8092F 2-axis motion control module
- DN-8237GB For general purpose usage
- DN-8237DB For Delta ASDA Servo motor
- DN-8237MB For Mitsubishi J2 Servo motor
- DN-8237PB For Panasonic minas A4 Servo motor
- DN-8237YB For Yaskawa  $\Sigma$ - $\rm II$  Servo motor
- $CA-3710DM$  37-pin Dsub cable, length:1.0 m
- $CA-3730DM$  37-pin Dsub cable, length:3.0 m
- CA3750DM 37-pin Dsub cable, length:5.0 m
- 4PCA-SCSI20-M1 20-pin SCSI cable, length: 1.0 m
- 4PCA-SCSI50-D1 50-pin SCSI cable for Delta, length: 1.0 m
- 4PCA-SCSI50-PY1 50-pin SCSI cable for Panasonic and Yaskawa, length: 1.0 m

 $\blacksquare$ 

- 
- 

# <span id="page-10-0"></span>**2 HARDWARE INSTALLATION**

# **2.1 Checking Package and Installation**

# **2.1.1 Checking package**

 The i8092F are a 2-axis stepping/servo motor control module that can be used on any of the ICPDAS I-8000, WinCon and WinPAC series controllers.

### **2.1.2 Installation**

Prepare controller

- 1. Choose a PAC controller of ICPDAS (I-8000 or W-8000series) and have empty slot.
- 2. Turn power off

Module Plug in controller and wiring

- 1. Plug in the i8092F into a empty slot of I-8000/W-8000.
- 2. Connect the i8092F with DN-8237 by a CA-3710DM cable, as the below figure:

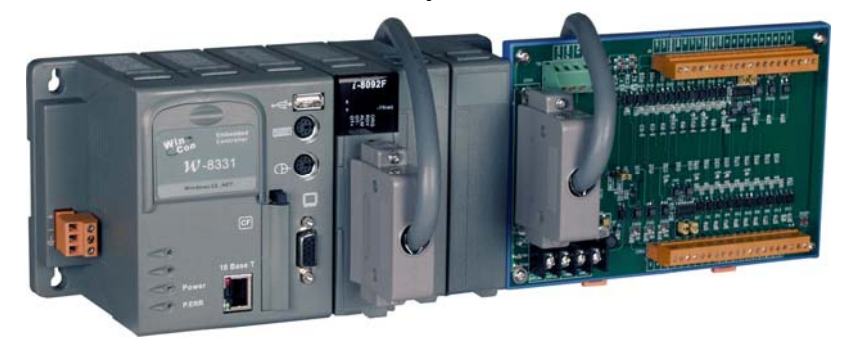

Figure. i8092F with PAC controller (WinCon-8000、LinCon-8000、I-8000)

# <span id="page-11-0"></span>**2.2 DN-8237-GB Daughter Board**

The DN-8237-GB is the daughter board for General Purpose Ampilifiers. It has 2-axis I/O signals.

# 2.2.1 Board Layout for DN-8237-GB

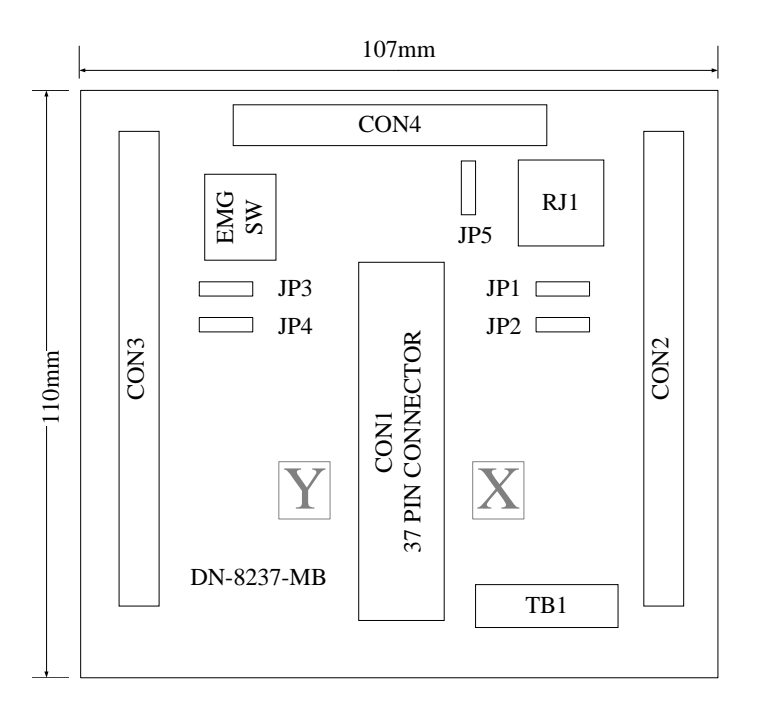

Fig. 2-1 Board layout for the DN-8237-GB

# <span id="page-12-0"></span>2.2.2 Signal Connections for DN-8237-GB

Maintaining signal connections is one of the most important factors in ensuring that your application system is sending and receiving data correctly.

#### ■ Pin Assignment for CON1

The I/O connector on the DN-8237-GB is a 37-pin connector that enables you to connect to the PISO-PS200(or I-8092F) motion card. Fig. 2-2 shows the pin assignment for the 37-pin I/O connector on the DN-8237-GB (or on the motion card), and refer to Table 2-2 for description of each motion I/O signal.

| FR A           | 19                      |   |
|----------------|-------------------------|---|
| FR B           | 37                      | C |
| X ECA          | 18                      | o |
| Y ECA          | 36                      |   |
| X ECB          | 17                      |   |
| Y ECB          | 35                      |   |
| X STOP2        | 16                      |   |
| Y STOP2        | 34                      |   |
| X INPOS        | 15                      | O |
| <b>Y INPOS</b> | 33                      |   |
| X_ALARM        | 14                      | c |
|                | 32                      |   |
| <b>Y ALARM</b> | 13                      |   |
| X LMTP         | 31                      | o |
| Y LMTP         | $\overline{12}$         | ⌒ |
| X LMTM         | 30                      | 0 |
| Y LMTM         | 11                      |   |
| X STOP0        | 29                      | o |
| Y_STOP0        | 10                      | ⌒ |
| X STOP1        | 28                      | O |
| Y STOP1        | 9                       |   |
| X IN3          | $\overline{27}$         | O |
| Y IN3          | 8                       |   |
| X_EXPP         | 26                      | o |
| Y_EXPP         | $\overline{\mathbf{z}}$ |   |
| X_EXPM         | 25                      | c |
| Y EXPM         | 6                       | ⊂ |
| X OUTO         | 24                      | O |
| Y OUT0         | 5                       |   |
| X OUT1         |                         | o |
| Y OUT1         | 23                      |   |
| X PP           | 4                       |   |
| Y PP           | 22                      |   |
| X PM           | 3                       | ⊂ |
| Y_PM           | $\overline{21}$         |   |
| <b>EMGN</b>    | $\overline{2}$          |   |
| <b>VCC</b>     | 20                      |   |
| <b>GND</b>     | 1                       |   |
|                |                         |   |
|                |                         |   |

Fig. 2-2 I/O connector pin assignment for the CON1

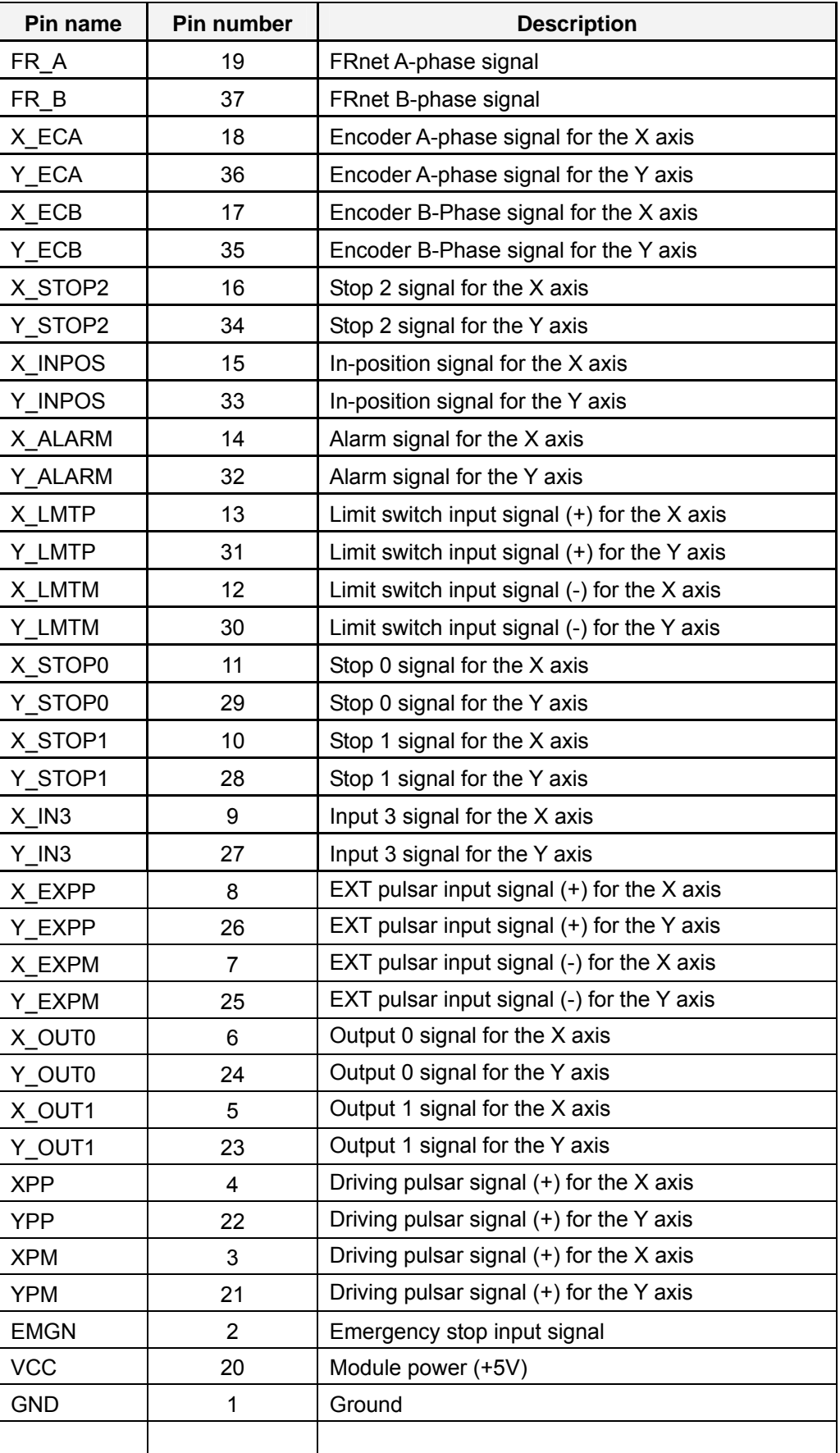

Table 2-2 DN-8237-MB CON1 I/O connector signal description

#### ■ CON2 & CON3 (I/O connector for each AXIS)

The connectors CON2 and CON3 are 20-pin connectors that enable you to connect to the I/O signals for general purpose motor drivers. Fig.2-3 shows the pin assignment for the 20-pin connector on the DN-8237-GB, and the Table 2-3 shows its I/O connector signal description.

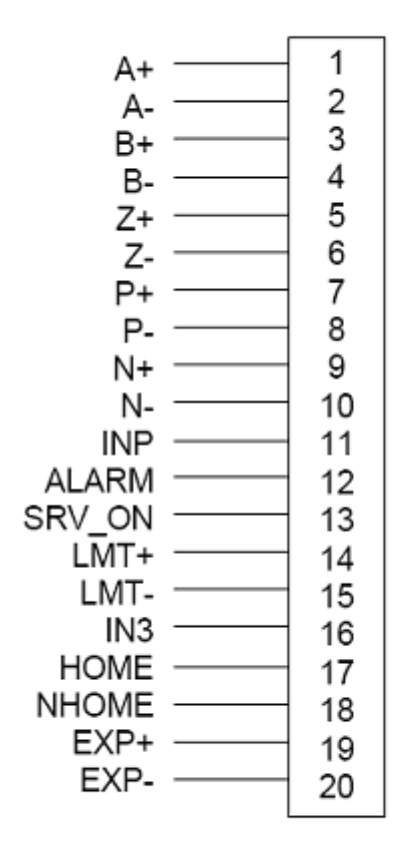

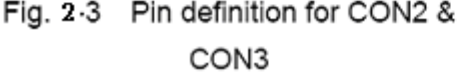

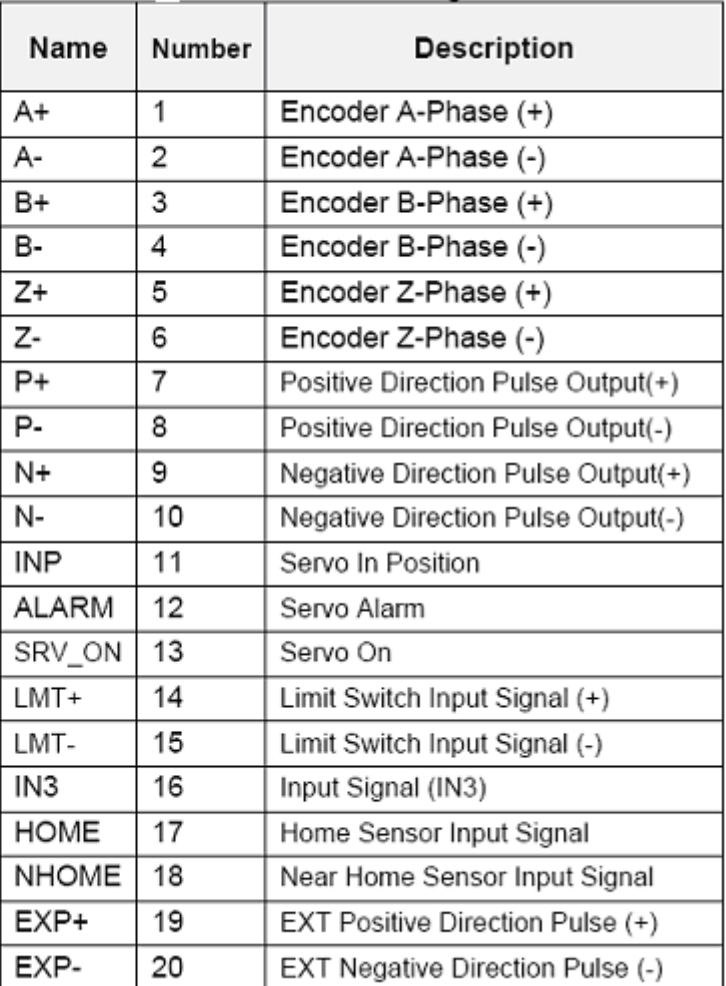

#### Table 2i-3 CON2 ~ CON3 Signal Connection

#### **CON4**

The connector CON4 is 16-pin connector that enables you to connect to the signals of your motor drivers. Fig.2-4 shows the pin assignment for the 11-pin connector on the DN-8237-GB, and the Table 2-4 shows its I/O connector signal description.

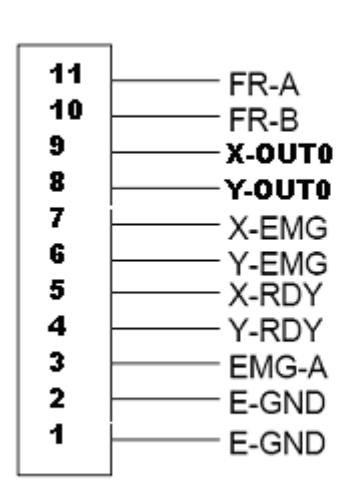

Fig. 2 -4 Pin definition for CON4

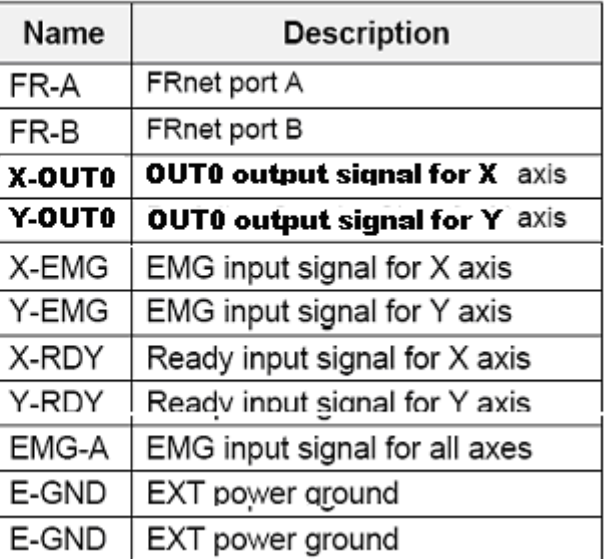

#### Table 2 4 CON4 Signal Connection

#### **TB1**

The connector TB1 is 5-pin connector that enables you to connect to the signals of your motor drivers. Fig.2-4 shows the pin assignment for the 5-pin connector on the DN-8237-GB, and the Table 2-4 shows its I/O connector signal description.

П

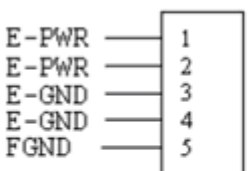

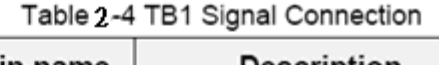

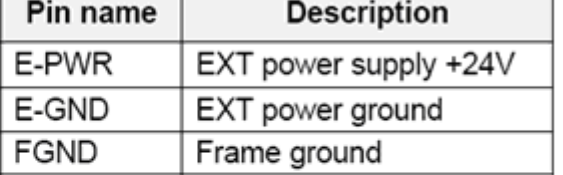

Fig. 2-4 Pin definition for TB1

Note: Don't reverse connect signals with E\_PWR and E\_GND. Serious damage to your motion card and motion controller might be happened.

┑

#### <span id="page-16-0"></span>■ RJ1 (The I/O signals of the FRnet)

The connectors RJ1 is an 8-pin RJ45 connector that enable you to connect to the signals of FRnet. Fig.3-5 shows the pin assignment for the 8-pin connector on the DN-8237-GB, and the Table 3-5 shows its I/O connector signal description.

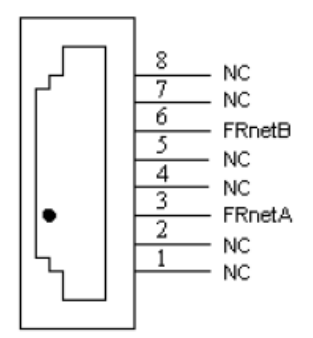

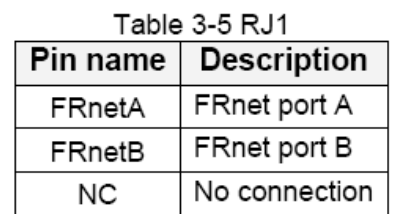

Fig. 3-5 Pin definition for RJ1

Note: Don't connect NC (not connected) signals. Connecting these signals could cause permanent damage to your motion controller.

### 2.2.3 Jumper and Switch Settings

#### **JP5**

Jumper 5 controls the EMG-A signal of the CON4 connector. The following diagram is shown the selection condition of the jumper 5.

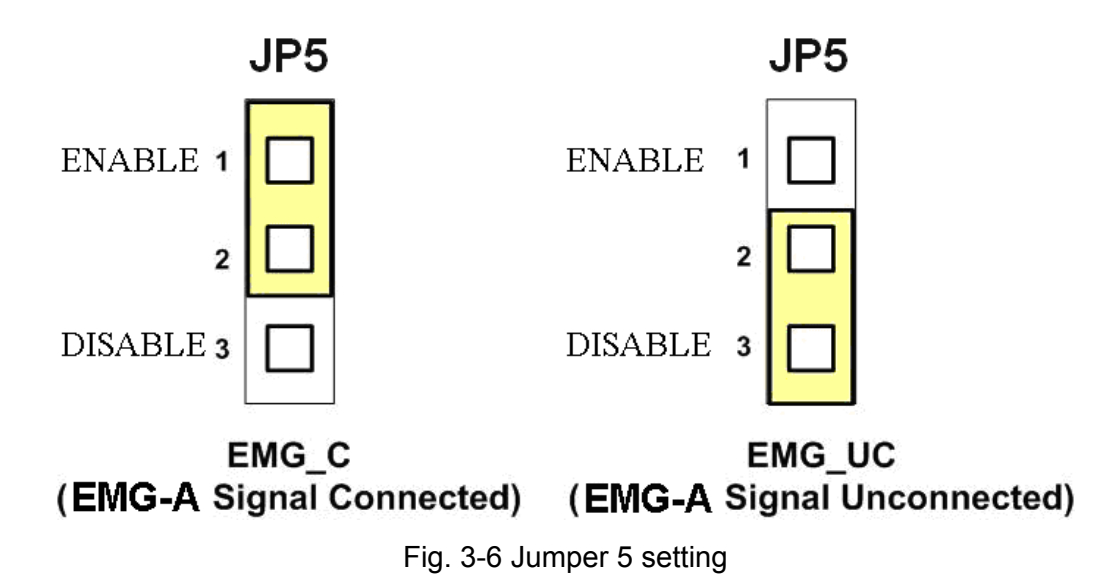

**SW 1** 

The emergency stop signal for each servo ampilfier can be selected from SW1. The number 1 and 2 on SW1 are denoted as axis X and Y, respectively. The number 3 and 4 on SW1 are reserved for future work. Fig. 3-7 is the default setting to connect the EMG singals to GND. The X-EMG and Y-EMG signal from CON4 not take effect. If the switch is disconnected as shown in Fig. 3-8, the emergency stop signals can be controlled from the X-EMG and Y-EMG signal in CON4.

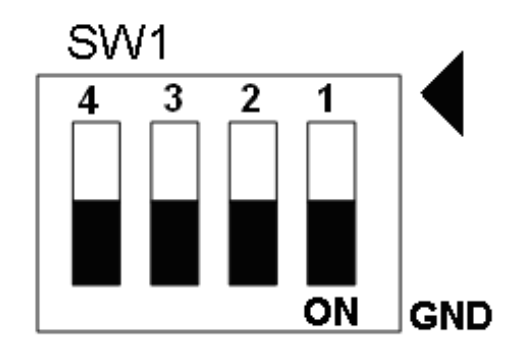

Fig. 3-7 SW1 setting for normally GND (Default setting)

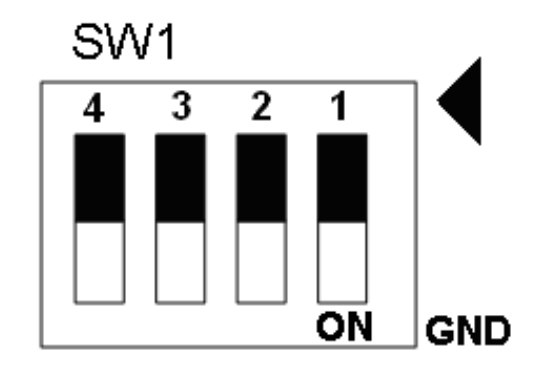

Fig. 3-8 SW1 setting for user controlled signals.

#### **JP1/2 & JP3/4**

Jumper 1, 2 controls the XPP, XPM signals of the CON2. The couple of jumpers are indicated the type of pulse output signal for X axis. However there are the same jumper settings for Y axis (Jumper 3, 4 for Y axis). The following diagram is shown the selection condition of the jumper 1, 2.

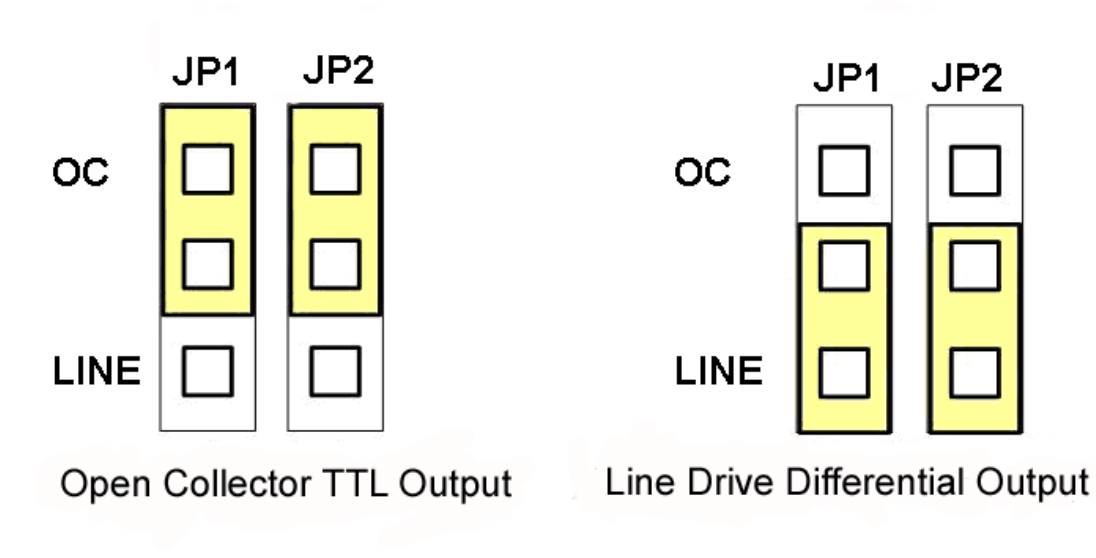

Fig. 3-9 Jumper 1, 2 setting

# <span id="page-19-0"></span>**2.3 Input/Output Connections**

The signal connections of all the I/O signals are described in this chapter. Please refer the contents of this chapter befor wiring the cable between the i8092F and the motor drivers.

### **2.3.1 Pulse output signals**

There are 2-axis pulse output signals on I8092F, For every axis, two pairs of CW and CCW signals are used to send the pulse train. The CW and CCW signals can also be programmed as PULSE and DIR signals pait. Two types of the pulse output signal, Differential-Type and Open-Collector Type, can be selected from JP2/3 and JP4/5 and are described in section 2.2.2. The following wiring diagram is for the CW and CCW signals of the 2-axis.

Output to Motor Drivers in Differential Circuit

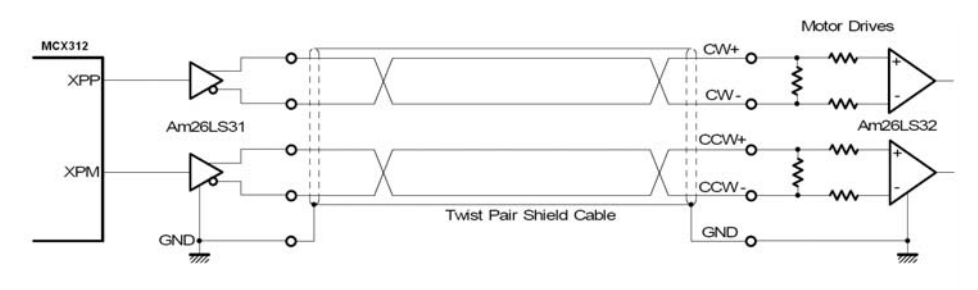

Fig. 2.8 Differential-Type pulse output circuit

Open Collector TTL Output

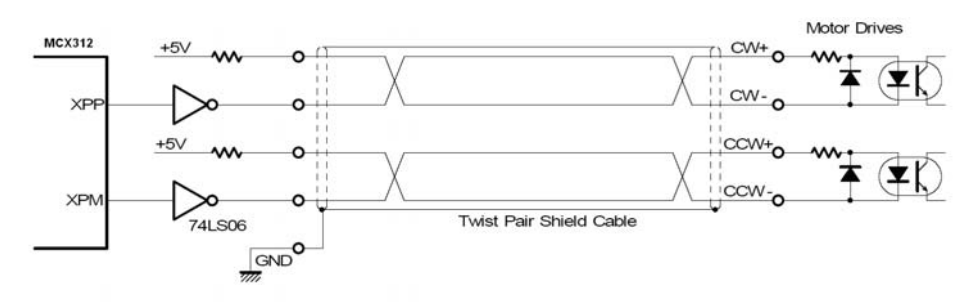

Fig. 2.9 The wiring is open collector output

#### Example: wiring of pulse signal

Two types of pulse output signal, Differential-Type and Open-Collector Type, can be selected from JP2/3 and JP4/5 for each axis. The following wiring diagram is an example to select pulse type of the output signal

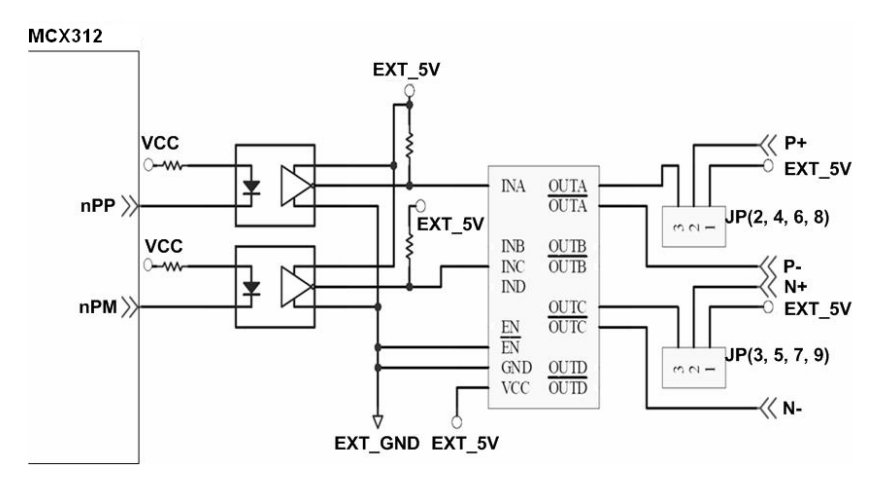

Fig. 2.10 Output pulse example

Pulse/Direction Pulse Output Mode:

In Pulse/Direction pulse output mode, the PULSE signal is output only at Pulse pins (P+,  $P$ -). The driving direction is decided from the electric potential of Direction pins (N+, N-). The following diagram is example signal of Pulse/Direction pulse output mode.

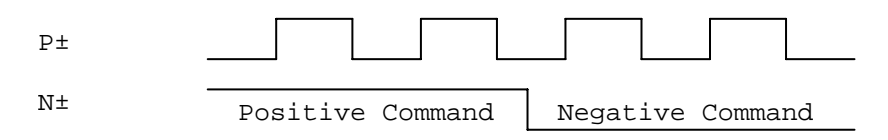

CW/CCW Pulse Output Mode:

In CW/CCW pulse output mode, the PULSE signal is output at both CW pins (P+, P-) and CCW pins(N+, N-). At the same time, the driving direction is determined directly. The following diagram is example signal of CW/CCW pulse output mode.

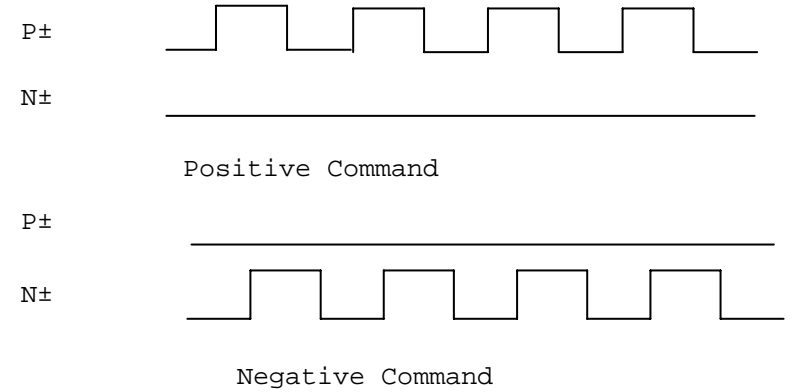

# <span id="page-21-0"></span>**2.3.2 Connection for Limit switch Signal**

Limit Switch Signal can prevent the over traveling appearance of the motion system. User can set the hardware limit switch signal to be normal open or normal close by the software instruction in I8092F software manual. The following figure indicates that the photo couplers are used to keep out the sensor noise of the Limit Switch.

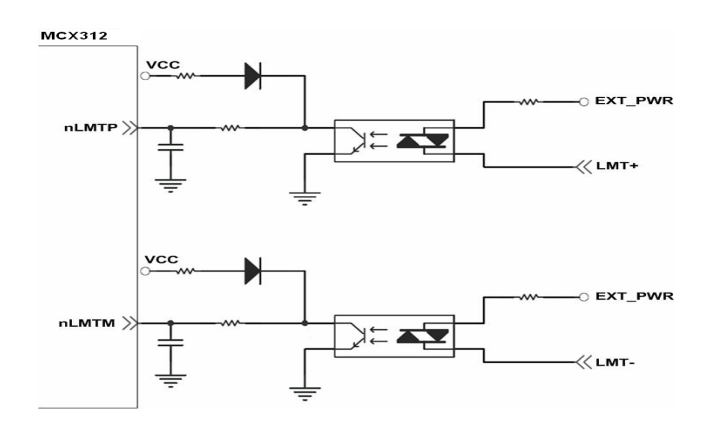

Fig. 2.11 Limit switch signal circuit

### **2.3.3 General Purpose Input Signals(nINPOS,nALARM)**

INPOS is a digital input signal to indicate the In-Position signal of the driver. User can enable or disable the signal from the software instruction in I8092F software manual.

ALARM is a digital input signal to indicate the servo alarm signal of the driver. The output pulse will be stop if I-8092F receives the ALARM signal. User can enable or disable the signal from the software instruction in I8092F software manual.

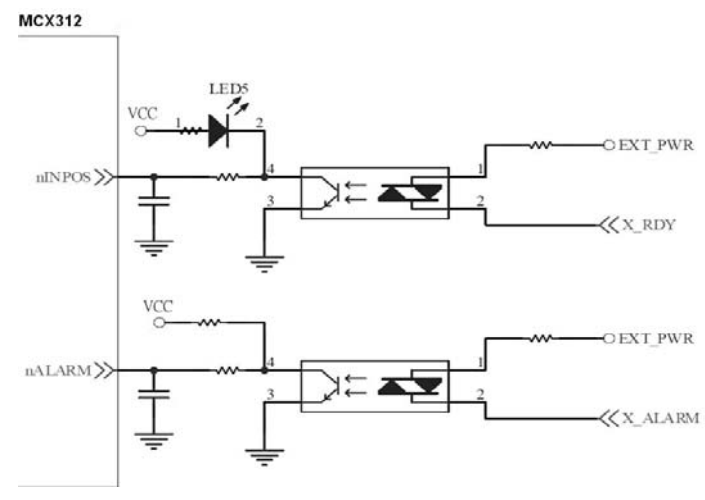

Fig. 2.12 General Digital Input circuit

### <span id="page-22-0"></span>**2.3.4 Encoder Signals**

The following diagram is for Differential-Type encoder signals. Connect the Phase A signal to A+ and A- pins and connect Phase B signal to B+ and B- pins. After the high speed photo coupler isolation, the isolated encoder signals are connected to motion IC.

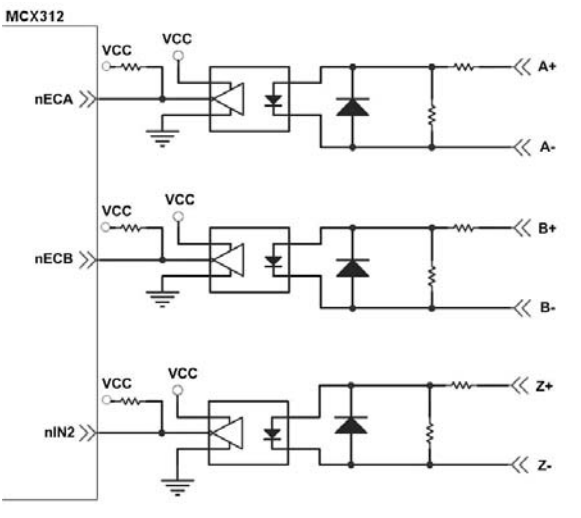

Fig. 2.13 Encoder signal connection

### **2.3.5 Emergency Stop Signal**

The following diagram is for Emergency STOP signal. If the emergency signal is occurred, the output pulse for all axes will be STOP and the error flag will be set as 1. After the photo coupler isolation, the isolated emergency signal is connected to motion IC.

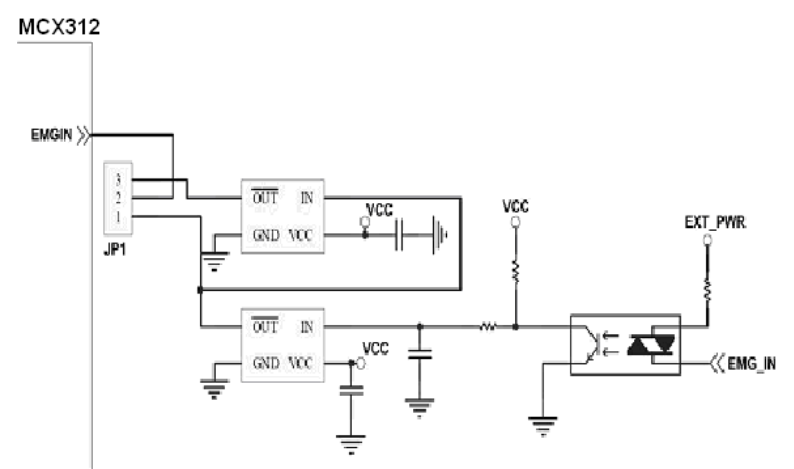

Fig. 2.14 Emergency Stop Signal connection

## <span id="page-23-0"></span>**2.3.6 Manual Pulse Generator Input Signal (EXP+,EXP-)**

The signals, EXP+ and EXP-, are used for manual pulsar signals. The following diagram is an example connection for the external inputs. User can set the signals as fixed pulse CW/CCW mode, continuous pulse CW/CCW mode, or A/B phase manual pulsar mode by using the setting in section 3.5.

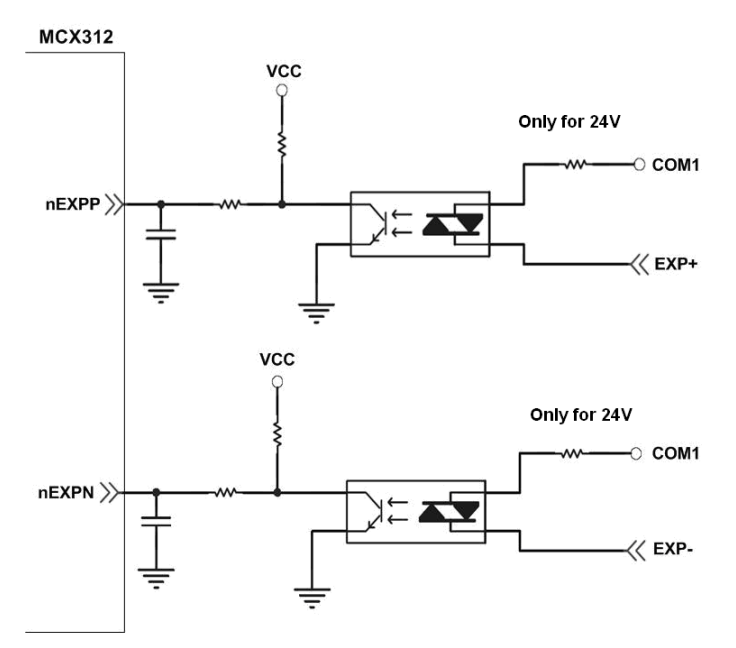

Fig. 2.15 EXP+/- connection diagram

### **2.3.7 General Purpose Output signals(Servo On/Off)**

The following diagram is a digital output signal for driver Servo On/Off signal. The output signal enable or disable the driver.

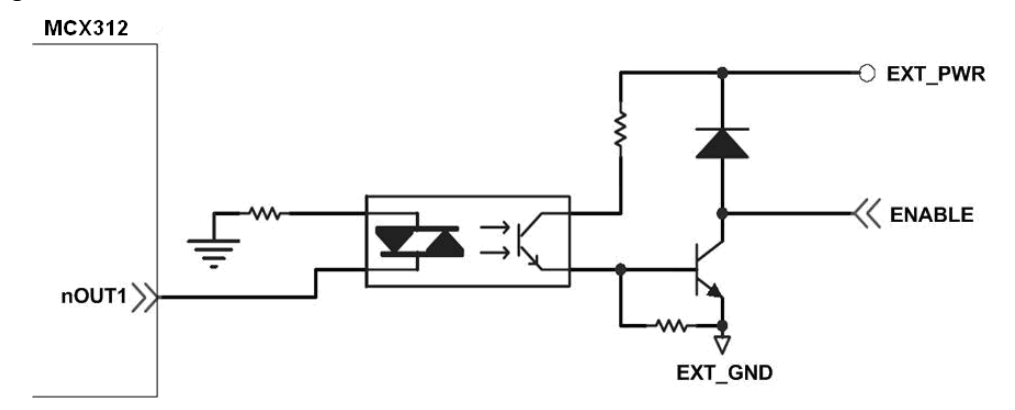

Fig. 2.16 Servo On/Off signal connection diagram

# <span id="page-24-0"></span>**2.4 Connection Example for Motor Driver**

The following diagram is the connection example between MITSUBISH MR-J2S AC servo driver and the extension boardDN-8237.

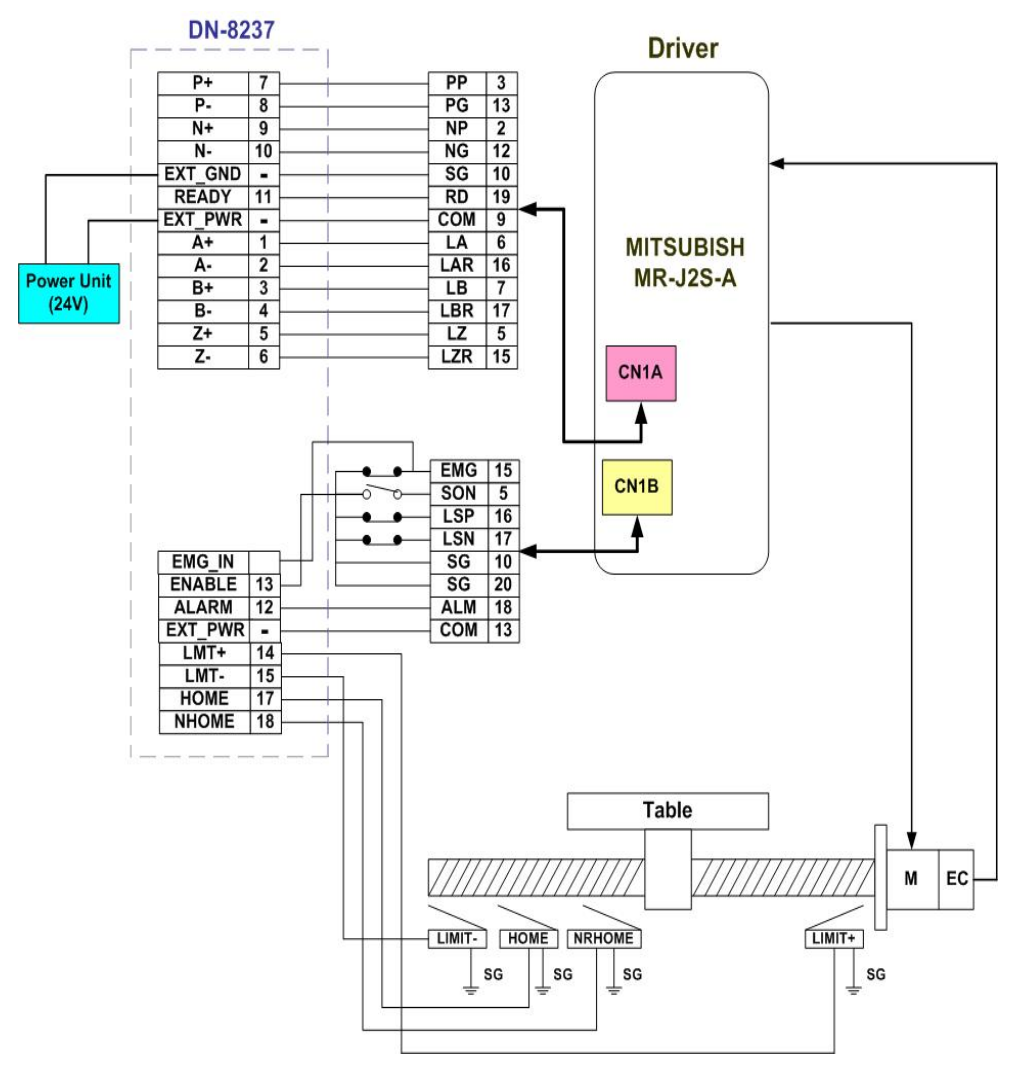

Fig. 2.17 The connection between MR-J2S AC servo driver and DN-8237 extension board.

# <span id="page-25-0"></span>**3 Software Development Overview**

# **3.1 Software development Overview**

Please refer to the demo\_start sample

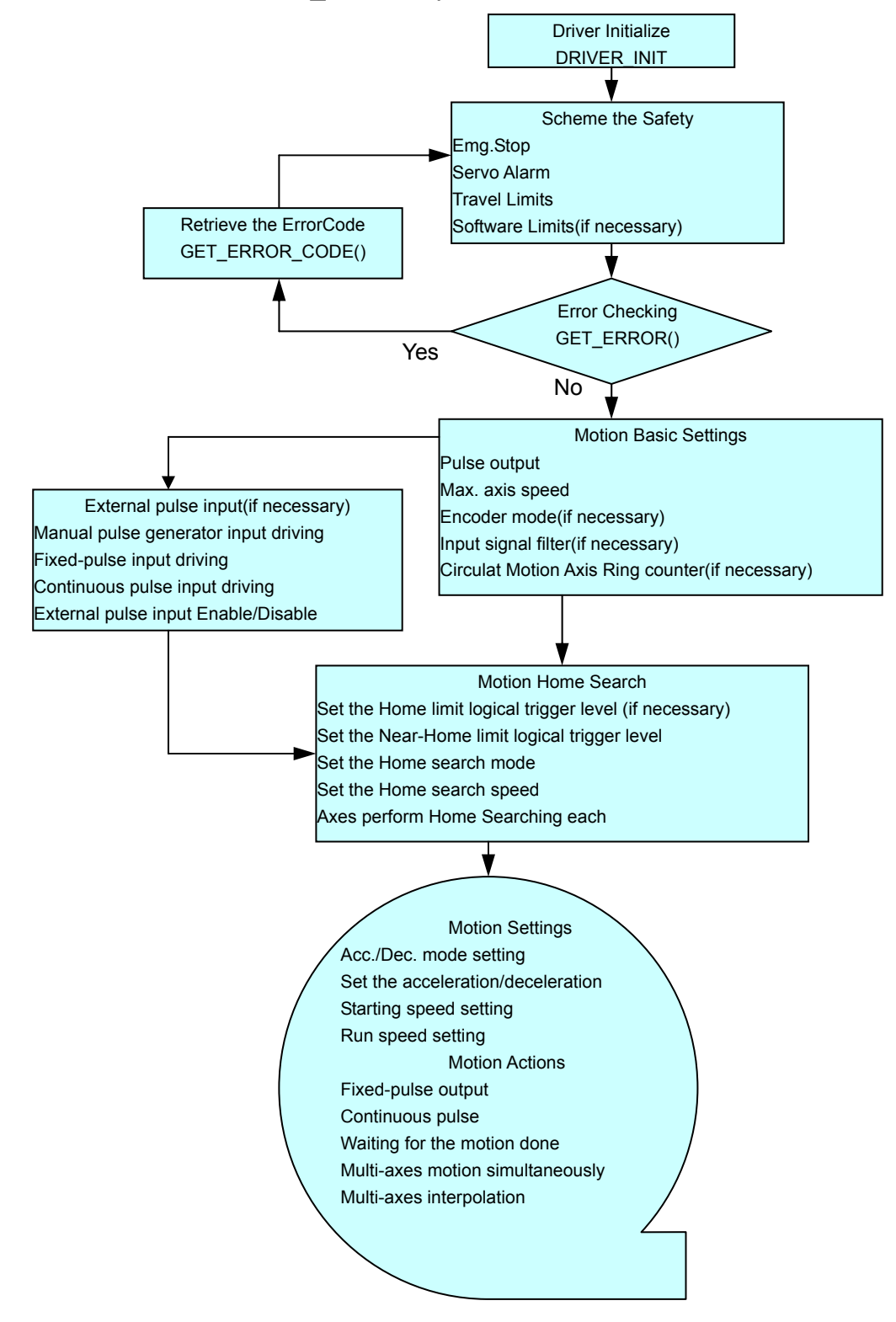

### <span id="page-26-0"></span>**3.1.1 Register Module**

User must register for each I8092F module before sending command otherwise user will get error. Please refer to *i8092MF\_REGISTRATION()* function, the section 2.2 of I8092F user manual.

### **3.2 Safety IO Setting**

There are many reasons to stop motion during driving. Some reasons are described in this subsection.

### **3.2.1 Emergency Stop Signal Input**

Emergency Stop is especially for the purpose to stop all of the Motion operations immediately when danger occurs in order to avoid critical accident.

If you don't need to use the Emg. stop push button, configure the JP1 as pin2-3 short which descripts in the section 2.2.2 .If you need the EMG signal input , configure the JP1 as pin1-2 short, and the EMG\_IN signal connect to the N.C. type EMG push button switch and install it at the suitable location.

# **3.2.2 Configure the Servo ALARM Signals**

When the ALARM signals are occurred from servomotor drivers, users can be notified by these signals and determine what to do. The operating mode (Enable or Disable) and the proper trigger level of these signals can be set by user. Please refer to *i8092MF\_SET\_ALARM()* function*,* the section 2.13 of I8092F user manual.

# **3.2.3 Configure the Limit Switch Signals**(±EL**)**

To insure the machine in safety, hardware limit switches are placed at the both ends of machine traveling range. If the machine touch the hardware limit switch sensors, I-8092F will stop immediately. The operating mode (Enable or Disable) and the proper trigger level of these signals can be set by user. Please refer to *i8092MF\_SET\_HLMT ()* function, the section 2.6 of I8092F user manual.

# <span id="page-27-0"></span>**3.2.4 Configure the Software Limite**(±SEL**)**

To insure the machine in safety, hardware limit switches are placed at the both ends of machine traveling range. In addition, user can set the software limits to avoid the happening of the over range before the hardware limit takes effect.If the machine reach the software limits condition, I-8092F will stop immediately. The operating mode (Enable or Disable) and the proper trigger condition of these signals can be set by user. Please refer to i8092MF*\_SET\_SLMT ()* and *i8092MF\_CLEAR\_SLMT()* function, the section 2.10 of I8092F user manual.

### **3.3 Error Checking**

Check whether there is any error. If there are something wrongs, please use the *GET ERROR CODE()* function to get the error-code, then check the reason and remove it. Please refer to *GET\_ERROR\_CODE()* function, the section 3.6 of I8092F manual.

User also can use *i8092MF\_GET\_DI()* function to check the all of DI status. Please refer to *i8092MF\_GET\_DI()* function, the section 3.5 of I8092F user manual.

# **3.4 Basic Configuration of Motion**

The basic Motion configuration is mainly aimed for general necsseary setting, as below:

1 Pulse output mode setting: Pulse/Dir、CW/CCW…

*i8092MF\_SET\_PULSE\_MODE()* (Please refer to the section 2.4 of I8092F user manual )

2 Max. speed limitation setting for each axis

*i8092MF\_SET\_MAX\_V ()*(Please refer to the section 2.5 of I8092F

user manual)

3 Encoder input setting

*i8092MF\_SET\_ENCODER()*(Please refer to the section 2.11 of I8092F user manual)

4 DI noise filter setting( If necessary)

*i8092MF\_SET\_FILTER()*(Please refer to the section 2.15 of I8092F user manual)

5 Circular motion declaration( Ring counter)( If necessary)

<span id="page-28-0"></span>*i8092MF\_VRING\_ENABLE()*(Please refer to the section 2.16 of I8092F user manual )

# **3.5 Manual Pulse Generator Testing**

User can use the manual pulse generator function directly to drive motion forward or backward. For further wiring and parameter tuning, user have to check the correction of the DI signals and the moving direction.

The manual pulse generator can be achieved from three driving methods described below:

1. A/B phase Manual Pulse Generator:

Use the A/B phase Manual Pulse Generator for forward/backward moving. *i8092MF\_EXD\_MP()*( Please refer to the section 2.18.1 of I8092F user manual)

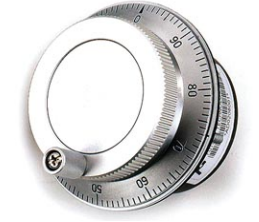

2. Fixed-pulse driving Manual Pulse Generator:

User have to preset fixed driving pulses. After setting, user can push the forward or backward button to drive fixed pulses for each direction.

*i8092MF\_EXD\_FP()*( Please refer to the section 2.18.2 of I8092F usere

manual)

3. Continuous- pulse driving Manual Pulse Generator:

User can preset output-pulse frequency. After setting, user can push the forward or backward button to drive fixed velocity for each direction. If user release the button, the motion will be stop immediately.

```
i8092MF_EXD_CP ()( Please refer to section 2.18.3 of I8092F user 
manual).
```
4 Disable external pulse input:

<span id="page-29-0"></span>Disable external pulse input by this command after operating anyone of three functions above.

*i8092MF\_EXD\_DISABLE()* ( Please refer to section 2.18.4 of I8092F user manual)

### **3.6 Home Search**

I8092F provides the home function of automatic search. Operate that automatically after setting properly. The main steps is as bellow:

- Near-home sensor searching under high-speed motion.
- Near-home sensor searching under high-speed motion.
- Servomotor Z-phase searching under low-speed motion.
- Offset movement to the origin of the working area under high-speed motion.

User can select which steps are ignored when setting for the actual operation. It performs automatically that economize the CPU resource and program code reducing. Although there are four home search steps,but user can create more than 10 types of different home search mode by vary with the software functions. It is attributed to the configurable home search direction and perform it or not of each step.

### **3.6.1 Home Search Configuration**

- 1. Logic level setting for Near home sensor and Home sensor ( If necessary) *i8092MF\_SET\_NHOME()* ( Please refer to section 2.8 of I8092F user manual)
- 2 Home sensor logic level setting

*i8092MF\_SET\_HOME\_EDGE()* ( Please refer to section 2.9 of I8092F user manual)

3 Auto-Home

*i8092MF\_AUTO\_HOME()* ( Please refer to section 5.2 of I8092F user manual)

4 Step by step Home function (Only Software) *BYTE i8092MF\_SEARCH\_NHOME()* 

*BYTE i8092MF\_SEARCH\_HOME() BYTE i8092MF\_SEARCH\_ZPHASE()*  Please refer to section 5.3 of I8092F user manual.

# <span id="page-31-0"></span>**3.7 Basic Motion**

# **3.7.1 Speed Profie of the Motion Control**

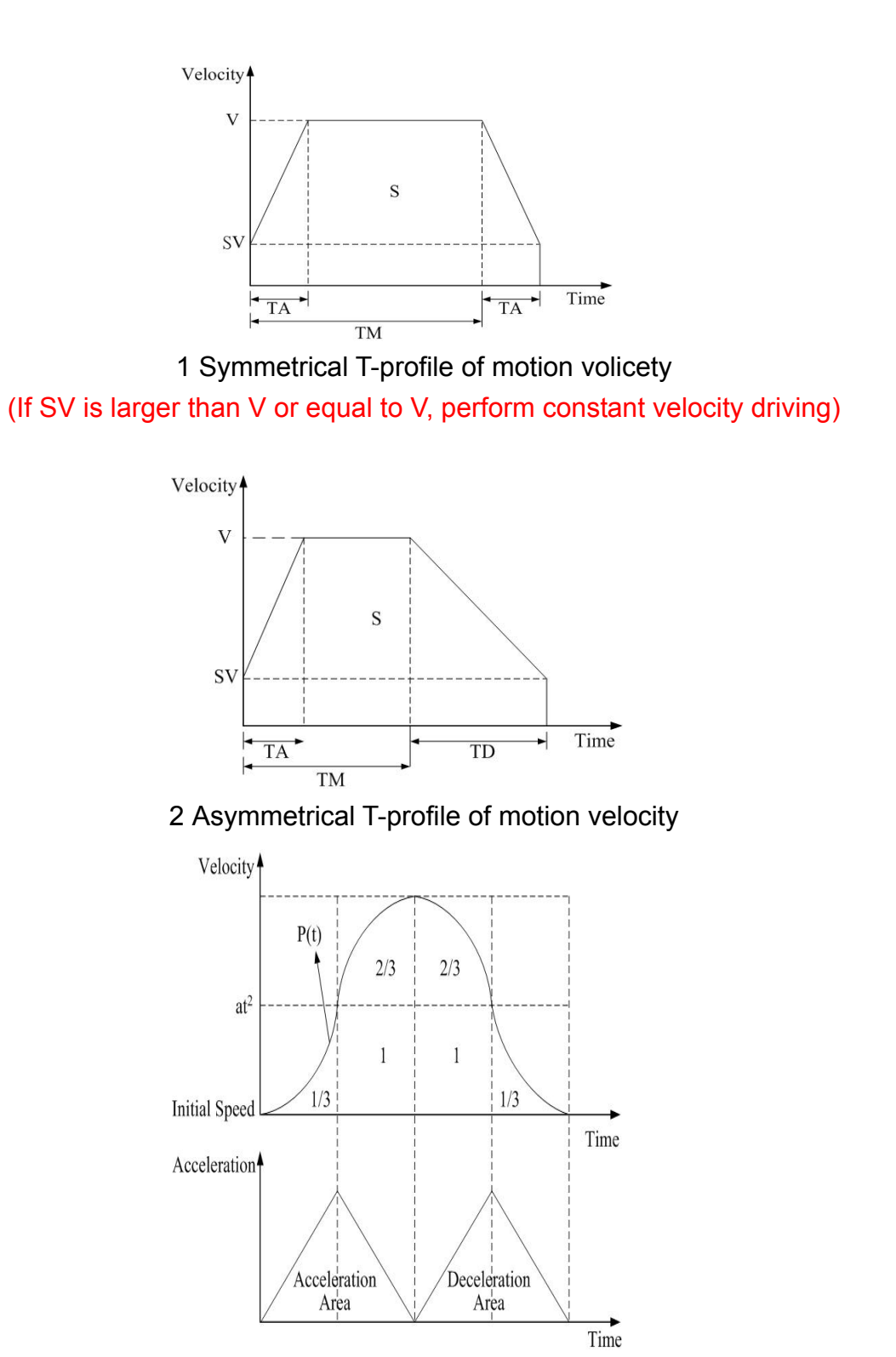

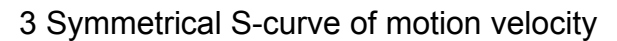

<span id="page-32-0"></span>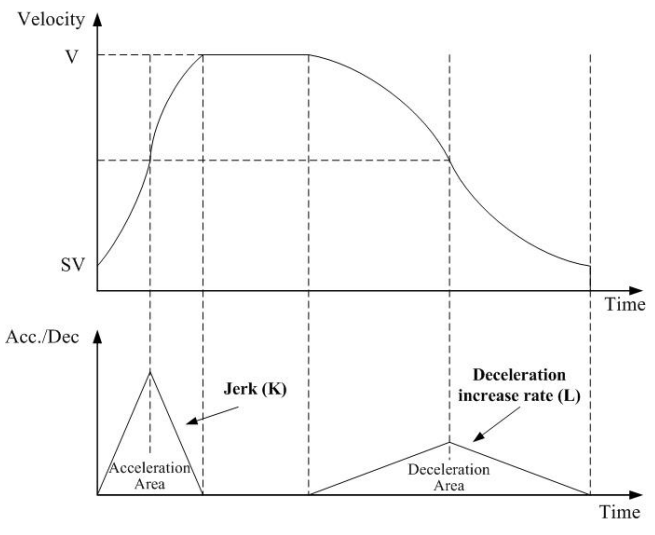

4 Asymmetrical S-curve of motion velocity

### **3.7.2 Basic Setting of Single Axis**

- 1 Setting the mode of Acceleration/deceleration: There are four speed modes
	- $0 \rightarrow$  Symmetrical T-Profile (SV  $\cdot$  V  $\cdot$  A  $\cdot$  AO)
	- 1  $\rightarrow$  Symmetrical S-curve (SV  $\cdot$  V  $\cdot$  K  $\cdot$  AO)
	- $2 \rightarrow$  Asymmetrical T-profile (SV  $\cdot$  V  $\cdot$  A  $\cdot$  D  $\cdot$  AO)
	- $3 \rightarrow$  Asymmetrical S-curve (SV  $\cdot$  V  $\cdot$  K  $\cdot$  L  $\cdot$  AO)

*i8092MF\_NORMAL\_SPEED()*( Please refer to section 6.1.1 of I8092F user manual)

2 Setting the start velocity: Set lowest speed

*i8092MF* SET SV ()( Please refer to section 6.1.2 of I8092F user manual)

3 Setting the Velocity: Set the desired speed

*i8092MF* SET V ()( Please refer to section 6.1.3 of I8092F user manual)

4 Setting the Acceleration/Deceleration speed: Set the Acceleration/Deceleration speed.

*i8092MF\_ SET\_A ()*( Please refer to section 6.1.4 of I8092F user manual)

*i8092MF\_ SET\_D ()*( Please refer to section 6.1.5 of I8092F user manual)

# <span id="page-33-0"></span>**3.7.3 Basic Motion of Single Axis**

- 1 Fixed-pulse driving output: Perform fixed-quantity of single axis pulse output. *i8092MF\_FIXED\_MOVE()*( Please refer to section 6.1.9 of I8092F user manual)
- 2 Continuous-pulse driving output: Perform continuous pulse output of single axis. *i8092MF\_CONTIUNE\_MOVE ()*( Please refer to section 6.1.10 of I8092F user manual)
- 3 Waiting for motion done: Waiting for the axis driving accomplished. *i8092MF\_STOP\_WAIT()*( Please refer to section 6.5.3 of I8092F user manual)

# **3.7.4 Basic Setting of Muti-Axes Interpolation**

1 Setting axes of interpolation: Don't need to select axes to do the interpolation.

2 Setting the mode of Acceleration/Deceleration of vector: There are seven modes as below:

- $0 \rightarrow$  2-axis( Linear & ARC & Circular) Fixed-vector velocity (VV)
- $1 \rightarrow$  2-axis linear symmetrical T-profile (VSV  $\cdot$  VV  $\cdot$  VA  $\cdot$  VAO)
- $2 \rightarrow 2$ -axis linear symmetrical S-curve (VSV  $\cdot$  VV  $\cdot$  VK  $\cdot$  VAO)
- $3 \rightarrow$  2-axis linear asymmetrical T-profile (VSV  $\cdot$  VV  $\cdot$  VA  $\cdot$  VD  $\cdot$  VAO)
- $4 \rightarrow N/A$
- $5 \rightarrow$  2-axis (ARC & Circular) symmetrical T-profile (VSV  $\cdot$  VV  $\cdot$  VA  $\cdot$  VAO)

 $6 \rightarrow$  2-axis (ARC & Circular) asymmetrical T-profile (VSV  $\cdot$  VV  $\cdot$  VA  $\cdot$  VD  $\cdot$  VAO)

*i8092MF\_VECTOR\_SPEED()*( Please refer to section 6.2.2 of I8092F user

manaul)

2 Setting the start vector velocity: Set the lowest vector speed.

*i8092MF\_SET\_VSV()*( Please refer to section 6.2.3 of I8092F user manual)

3 Setting the vector velocity: Set the desired vector speed

*i8092MF\_SET\_VV()*( Please refer to section 6.2.4 of I8092F user manual)

4 Setting the velocity of Acceleration/Deceleration of vector: Set the speed of

<span id="page-34-0"></span>Acceleration/Deceleration of vector.

*i8092MF\_SET\_VA()*( Please refer to section 6.2.5 of I8092F user manual) *i8092MF\_SET\_VD()*( Please refer to section 6.2.6 of I8092F user manual)

# **3.7.5 Basic Motion of Muti-Axes Interpolation**

- 1 2-axis linear interpolation: Perform 2-axis linear interpolation. *i8092MF\_LINE\_2D()*( Please refer to section 6.2.10 of I8092F user manual)
- 2 2-axis ARC interpolation: Perform 2-axis ARC interpolation. *i8092MF\_ARC\_CW ()*( Please refer to section 6.2.12 of I8092F user manual) *i8092MF\_ARC\_CCW ()*( Please refer to section 6.2.12 of I8092F user manual)
- 3 2-axisCircular interpolation: Perform 2-axis Circular interpolation.

*i8092MF\_ CIRCLE \_CW ()*( Please refer to section 6.2.13 of I8092F user manual) *i8092MF\_ CIRCLE \_CCW ()*( Please refer to section 6.2.13 of I8092F user

manual)

# **3.8 Advance Motion**

1 2-axis continuous interpolation of rectangle: Perform2-axis continuous interpolation of rectangle.

*i8092MF\_RECTANGLE()*( Please refer to section 6.4.1 of I8092F user manual)

2 2-axis continuous interpolation of line:

Initial setting continuous interpolation of 2-axis line( Symmetrical T-profile). *i8092MF\_LINE\_2D\_INITIAL()*( Please refer to section 6.4.2 of I8092F user

manual) Perform 2-axis continuous interpolation of line. *i8092MF\_LINE\_2D\_CONTINUE()*( Please refer to section 6.4.2 of I8092F user manual)

3 Others continuous interpolation: Muti-point continuous interpolation, 3-axes Helix interpolation, 2-axis Ratio motion ( Please refer to section 6.4.4~6.4.7 of I8092F user manual)
# **4 GETTING STARTED OF SOFTWARE**

## **4.1 WinCon eVC++ Guideline**

#### **4.1.1 Confirm the Relative Files**

Please confirm you have the following relevance files:

- 1. I8092.lib
- 2. I8092.dll
- 3. I8092.h

If you don't have, please look for CD or download the latest edition from ICPDAS's website<http://www.icpdas.com/download/download-list.htm> .

#### **4.1.2 Create a new eVC++ Application Project**

Please execute the Microsoft eVC++ 4.0. Then click "File" -> "New" to create a new application project. In the "Projects" property page, choose "WCE MFC AppWizard (exe)" option and specifythe project name "Demo First", then key in the disk path in the "Location" field, then select the"Win 32[WCE ARMV4]" in CPU list. If necessary, please also select others options together. And then click "OK".

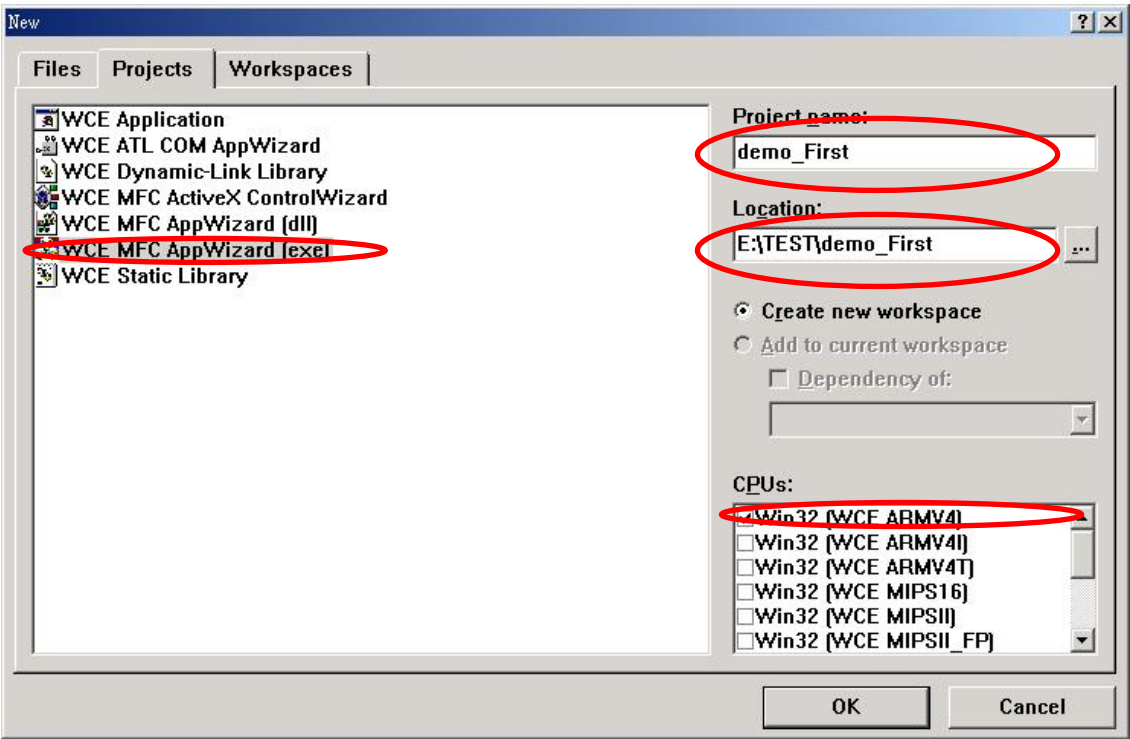

Choose " Dialog based " and click "NEXT"

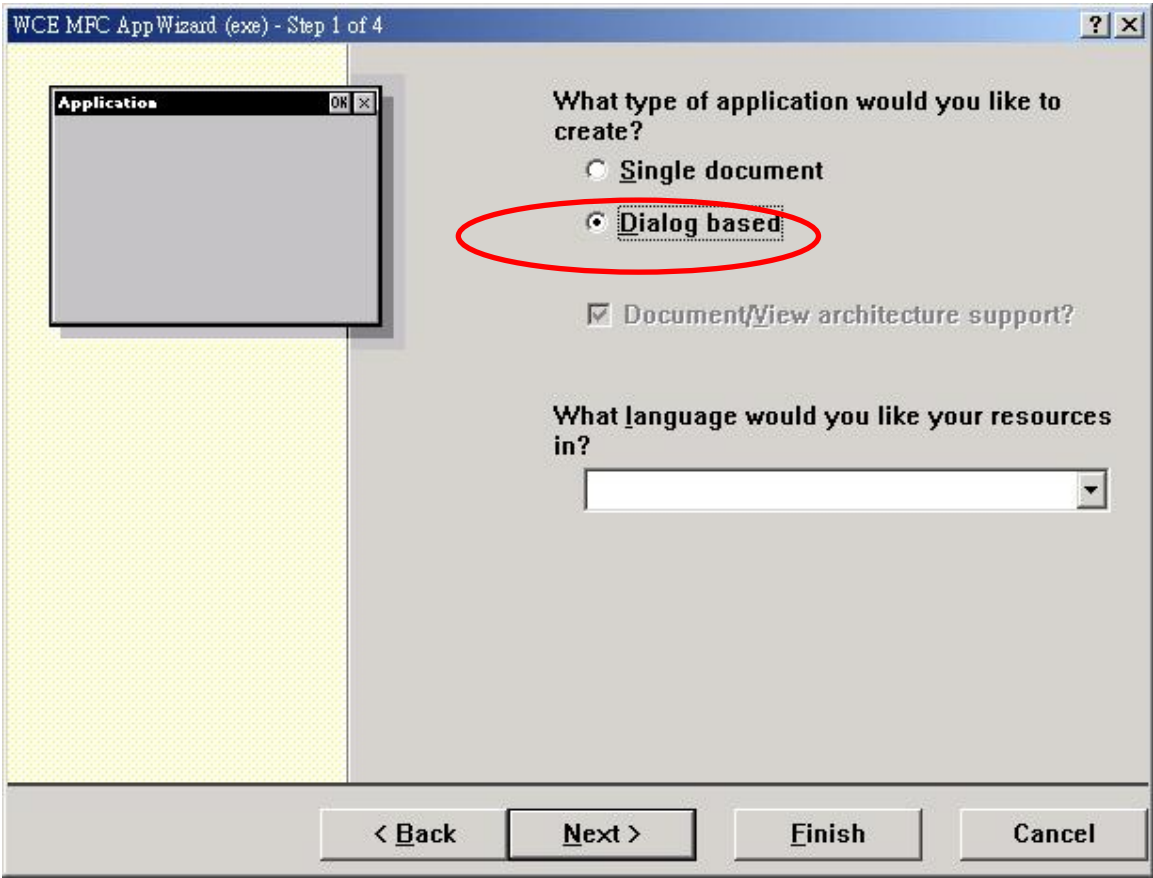

Click "Finish" and finish the new project establishment.

### **4.1.3 Add the I8094.h into eVC++ Application Project**

Add the i8092.h into the WorkSpace of application project, as below: Click the right key of mouse on Header Files, then choose "Add Files to Folder…."

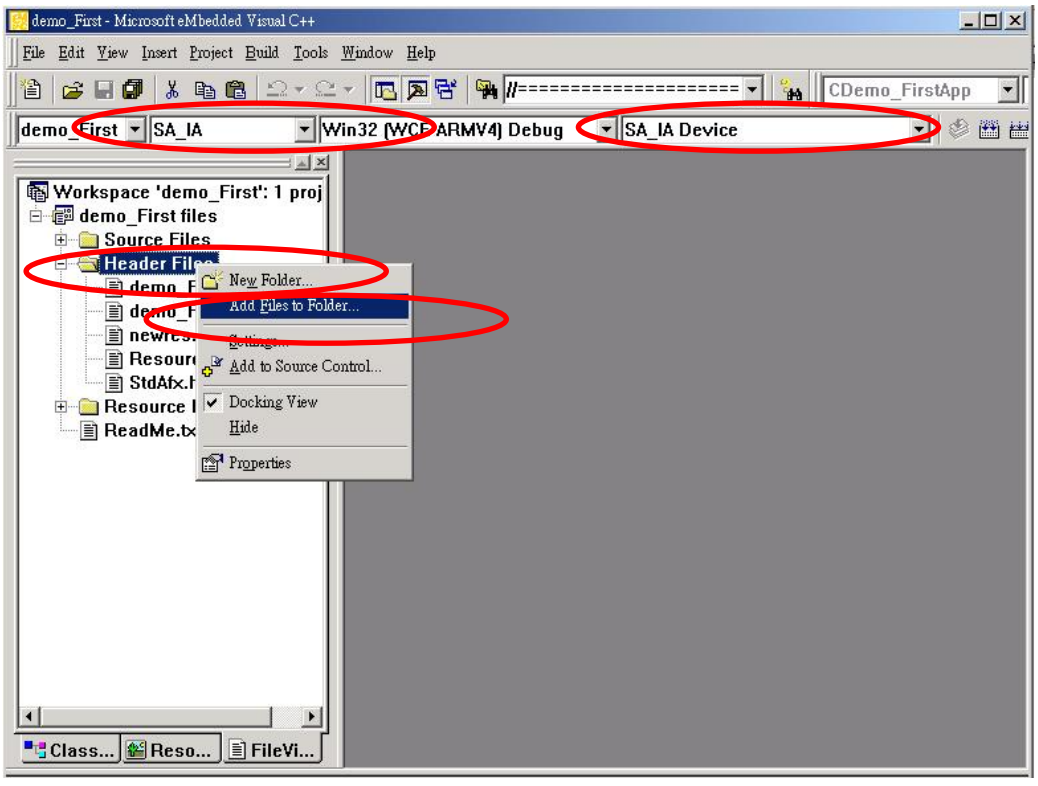

It will appear on a dialog of selecting file, find out the I8092.h and click OK.

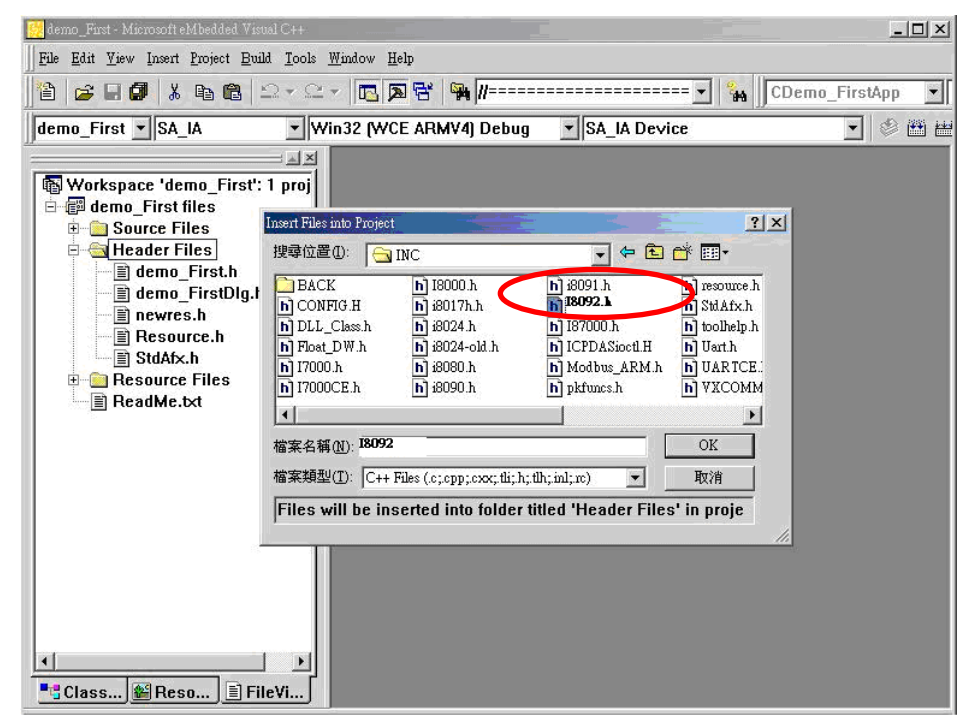

#### **4.1.4 Add the Reference Path into eVC++ Application Project**

- A. Open the "Options" dialog in "Tools" menu.
- B. Select "Directories" , then select the "SA\_IA" in "Platform" item. Then select the "Win32 [WCE ARMV4]" in "CPUS" item and select the "include files" in "Show directories" item.
- C. Add in the path of including files. Double-click the rectangle in the buttom of Directories" List-Box. Please key in the specific path that your header files located. For instance, C:\DAQPRO\Wincon\inc, as below snapshot.
- D. Then select the "Library files" in "Show directories" item.

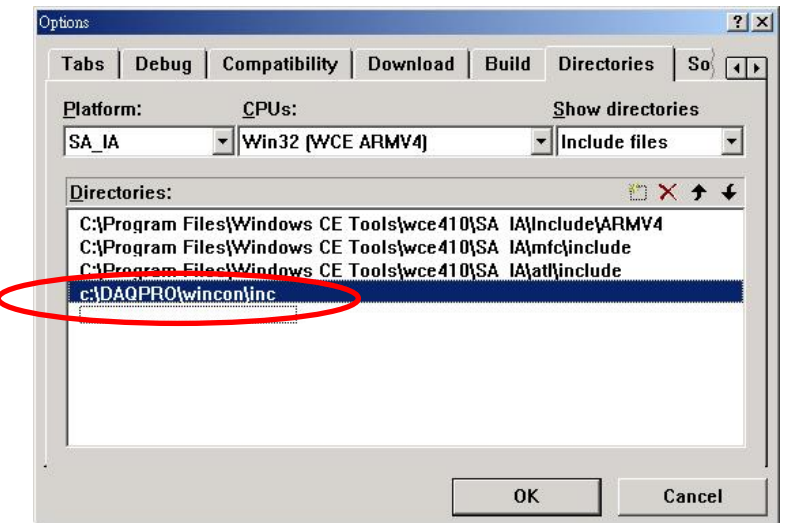

E. Add in the path of library files. Double-click the rectangle in the buttom of Directories" List-Box. Please key in the specific path that your header files located. For instance, C:\DAQPRO\Wincon\lib, as below snapshot.

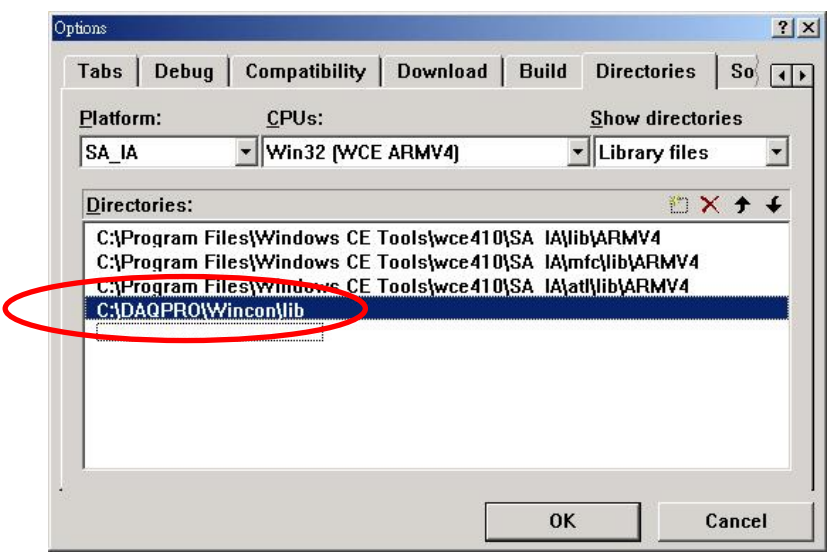

## **4.1.5 Start the eVC++ Sample**

Add a BUTTON on Dialog, as below snapshot:

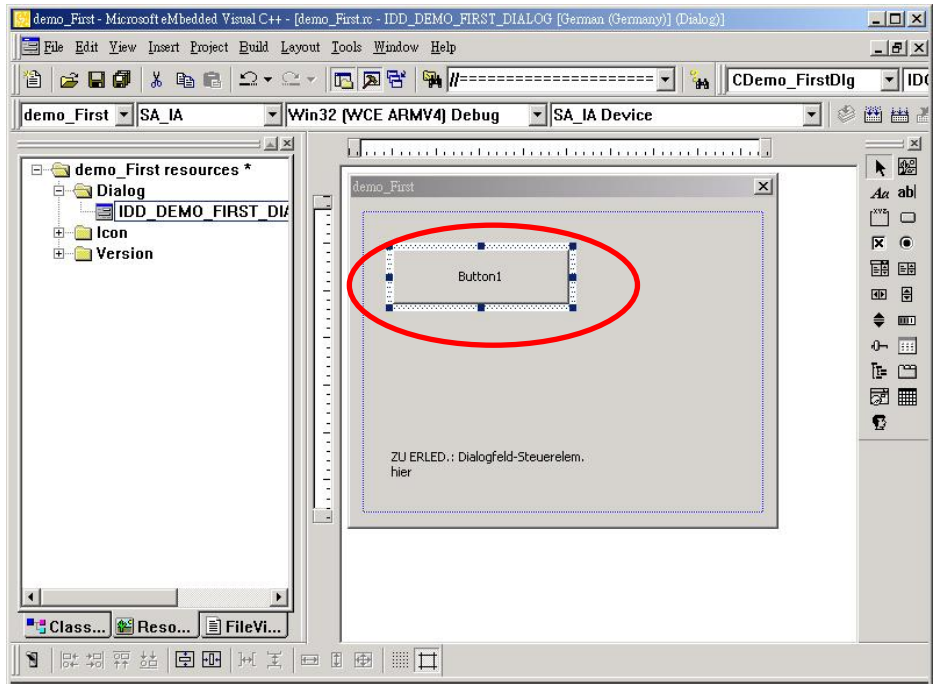

Double-click on BUTTON and generate subprogram, then add "#include "i8092.h", "WinConSDK.h", and declare CI8092MF I8092MF & bool Driver\_Open & BYTE cardNo=0 in start point, as below snapshot:

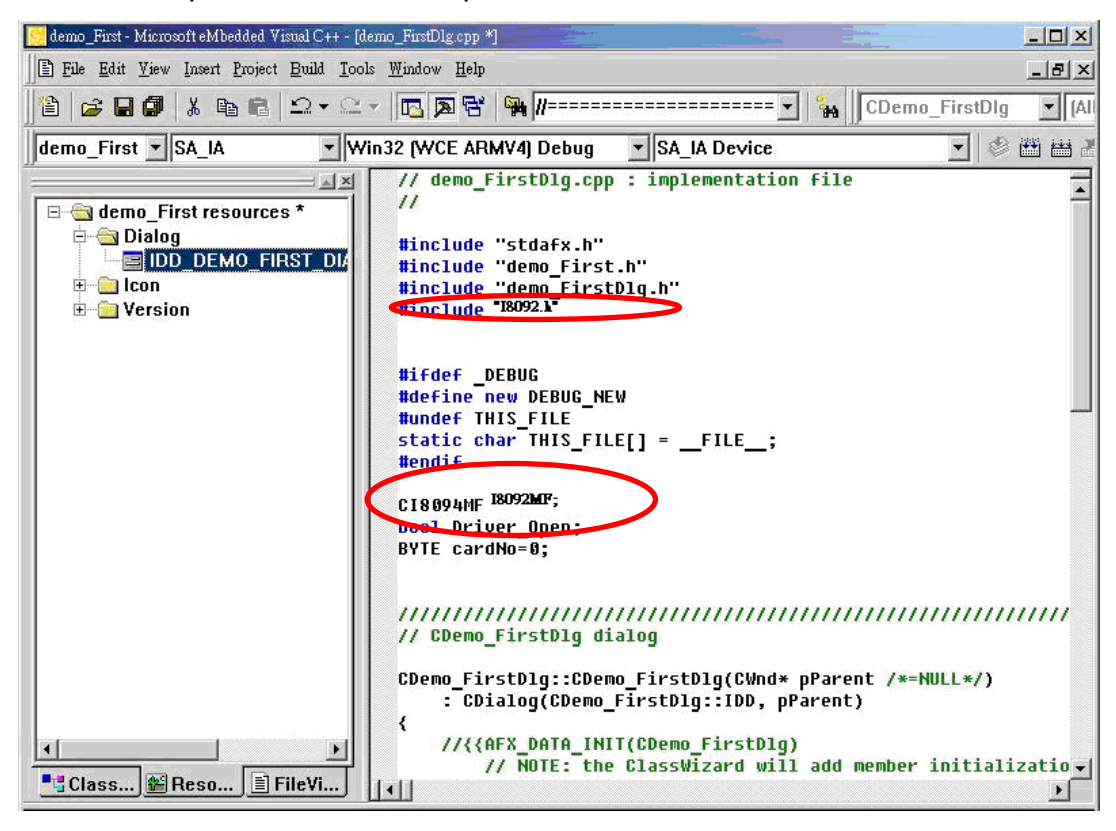

Because we have built a class "CI8092MF(For Macro function)", it is convenient to guide in designing program. User also can use the function of manual directly. Double-click on BUTTON that will generate a subprogram, then key in "I8092MF", then it will appear a windows guide to help user to select a relevance function.

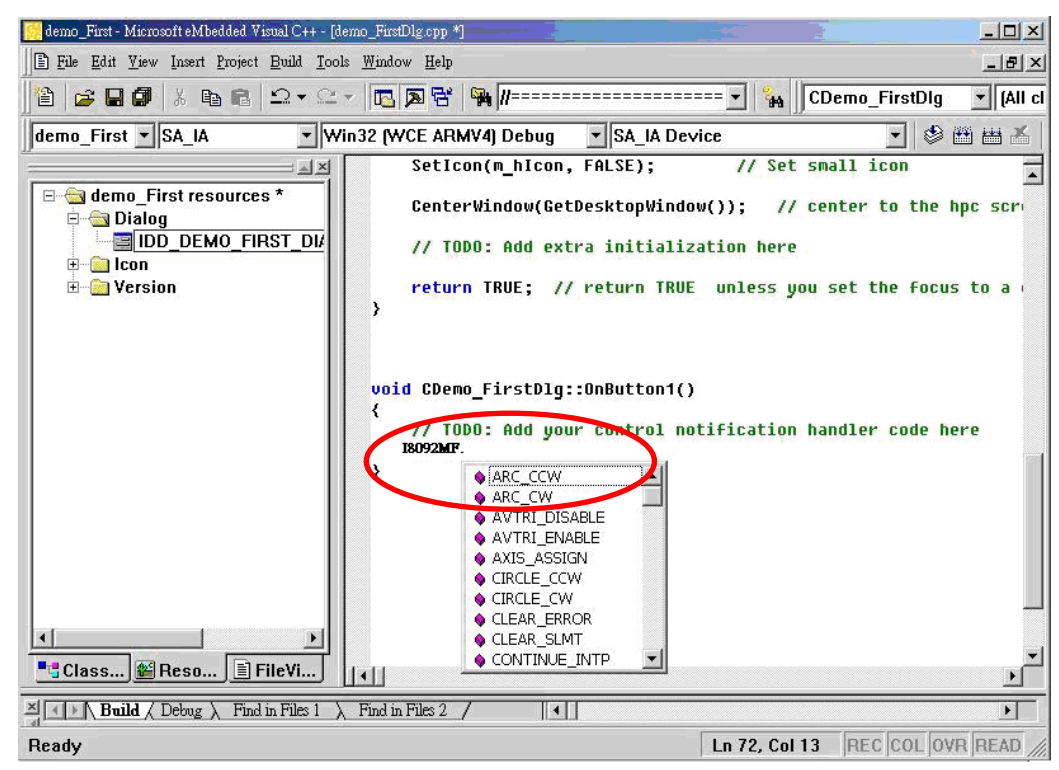

Select "i8092MF.REGISTRATION" and key in (cardNo,3), that indicate the i8092F on third slot is registered to  $0<sup>th</sup>$  module. The detailed procedure is as below:

```
//====='Step 1 Driver init
```

```
 if (!Driver_Open) 
 { 
       I8092MF.REGISTRATION(cardNo,3); 
       Driver_Open = true; 
 }
```
#### **//====='Step 2 CONFIG IO**

**I8092MF.RESET\_CARD (cardNo);** 

```
 I8092MF.SET_PULSE_MODE (cardNo, AXIS_XYZU, 2); //set the pulse output mode
 I8092MF.SET_ALARM (cardNo, AXIS_XYZU, 0, 0); //disable the SERVO ALARM Input
 I8092MF.SET_ENCODER (cardNo, AXIS_XYZU, 0, 0, 0); //set the encoder input type
 I8092MF.SET_MAX_V (cardNo, AXIS_XYZU, 16000); //set the max speed for XYZU
 I8092MF.EXD_DISABLE (cardNo, AXIS_XYZU); //set the external input Off
 I8092MF.SET_LP (cardNo, AXIS_XYZU, 0); //set the Logic position =0
 I8092MF.SET_EP (cardNo, AXIS_XYZU, 0); //set the Encoger position =0
 I8092MF.SET_A (cardNo, AXIS_XYZU, 1000); //set the Acc =1000
```

```
I8092MF.SERVO_ON (cardNo, AXIS_XYZU); //set the Servo_ON to servo motors
 //======'Step 3 Check ERROR 
  WORD KK=0; 
  KK= I8092MF.GET_ERROR(cardNo); 
  CString MSGG; 
  if (KK != YES) 
  { 
       //No ERROR: Step 4 Move X axis 
       BYTE axis=AXIS_X; //for AXIS_X it can be to AXIS_XYZU 
       I8092MF.SET_MAX_V(cardNo, axis, 20000); 
      I8092MF.NORMAL_SPEED(cardNo, axis, 0); //set axis as Symmetrical T curve mode
       I8092MF.SET_V(cardNo, axis, 20000); //set v=10000 PPS
       I8092MF.SET_A(cardNo, axis, 100000); //set acc=100000 PPS/S
       I8092MF.SET_SV(cardNo, axis, 10); //set start speed=1000 PPS
       I8092MF.SET_AO(cardNo, axis, 0); //set offset pulse (at SV speed)= 0 PS
       I8092MF.FIXED_MOVE(cardNo, axis, 10000);  //run the fixed 10000 Pulse move.
       while (I8092MF.STOP_WAIT(cardNo, axis) == NO) 
       { 
            DoEvents(); 
            Sleep(1); 
            //wait for axis to stop 
       } 
       long AA= I8092MF.GET_LP(cardNo,axis); //Get X Now position
  } 
  else 
  { 
       //Please check the ERROR CODE 
       //Get X ERROR CODE 
       KK= I8092MF.GET_ERROR_CODE(cardNo, AXIS_X); 
       //Get Y ERROR CODE 
       KK= I8092MF.GET_ERROR_CODE(cardNo, AXIS_Y); 
       //Get Z ERROR CODE 
       KK= I8092MF.GET_ERROR_CODE(cardNo, AXIS_Z); 
       //Get U ERROR CODE 
       KK= I8092MF.GET_ERROR_CODE(cardNo, AXIS_U); 
       //==================================== 
  }
```
Please refer to the example "demo\_First"

After you finished that, please choose the "Project"->"Setting" menu will appear the a dialgo as below, then select the "Link" item and key in "WinConSDK.lib i8092.lib"(as below snapshot) into the Object/library modules box and the click OK.

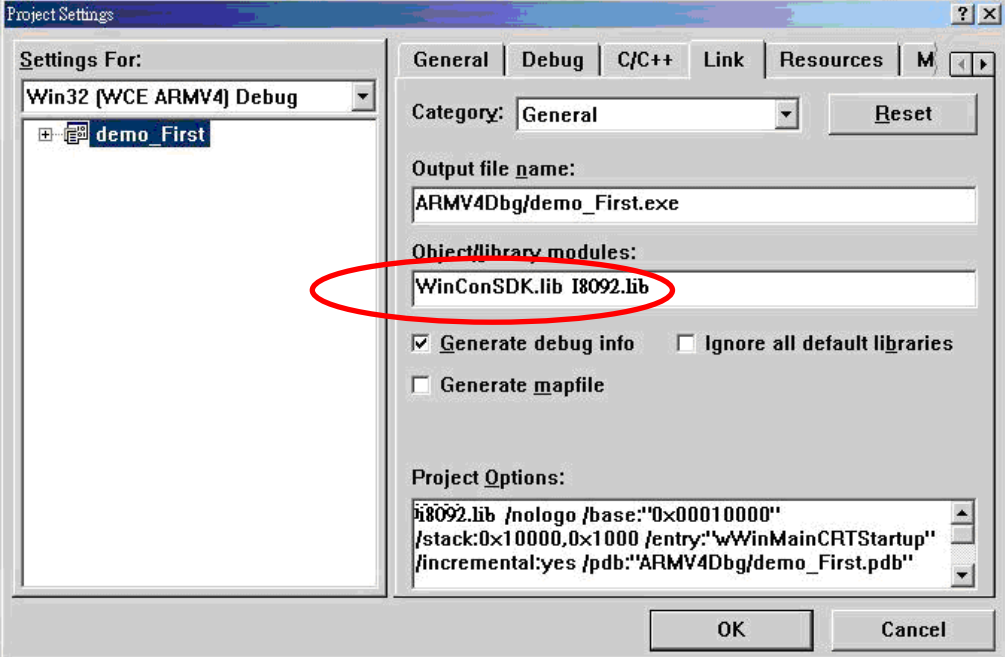

#### **4.1.6 Build the Project**

Please select the "Build" -> "Build All" in the menu, then you will be finished this example program if there isn't any wrong.

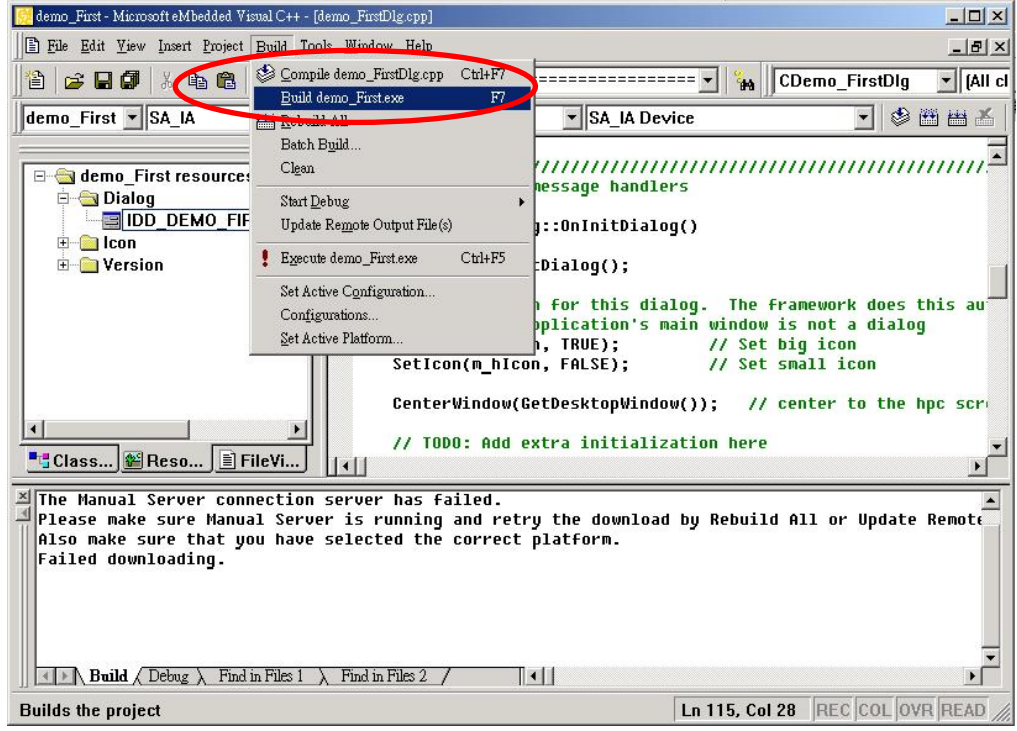

### **4.1.7 Download and Run**

Please copy the "i8092Demo.exe" and "I8092.dll" into the same floder of WinCon ( User can use the eVC++ Online Download/FTP/USB disk to do), then execute it.

#### **4.2 Microsoft Visual Studio .NET 2003(VB.NET**,**C#) Guideline**

Because the Microsoft Visual Studio .NET 2003 has similar environment, therefore we make an example with VB.NET.

#### **4.2.1 Confirm the Relative Files**

 Please confirm you have the following relevance files: i8092.dll

i8092\_NET.dll

If you don't have, please look for CD or download the latest edition from ICPDAS's website<http://www.icpdas.com/download/download-list.htm>

#### **4.2.2 Create a new VB.NET/C# Application Project**

Please execute the Microsoft Visual Studio .NET 2003. Then create a new application project of VB and select " Smart Device Application", as below snapshot:

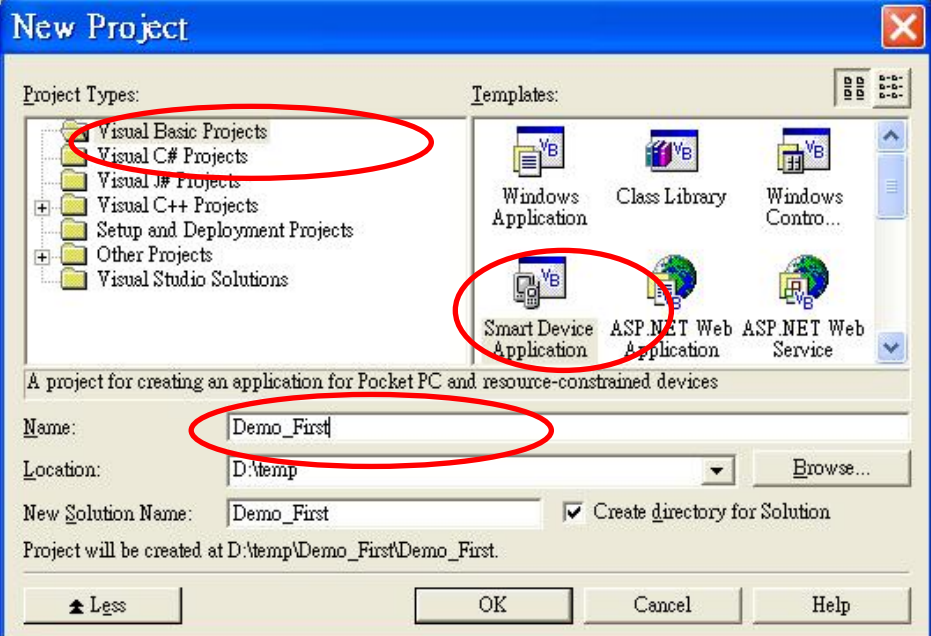

Click "OK" after finishing all of the selecting, then go to next step.

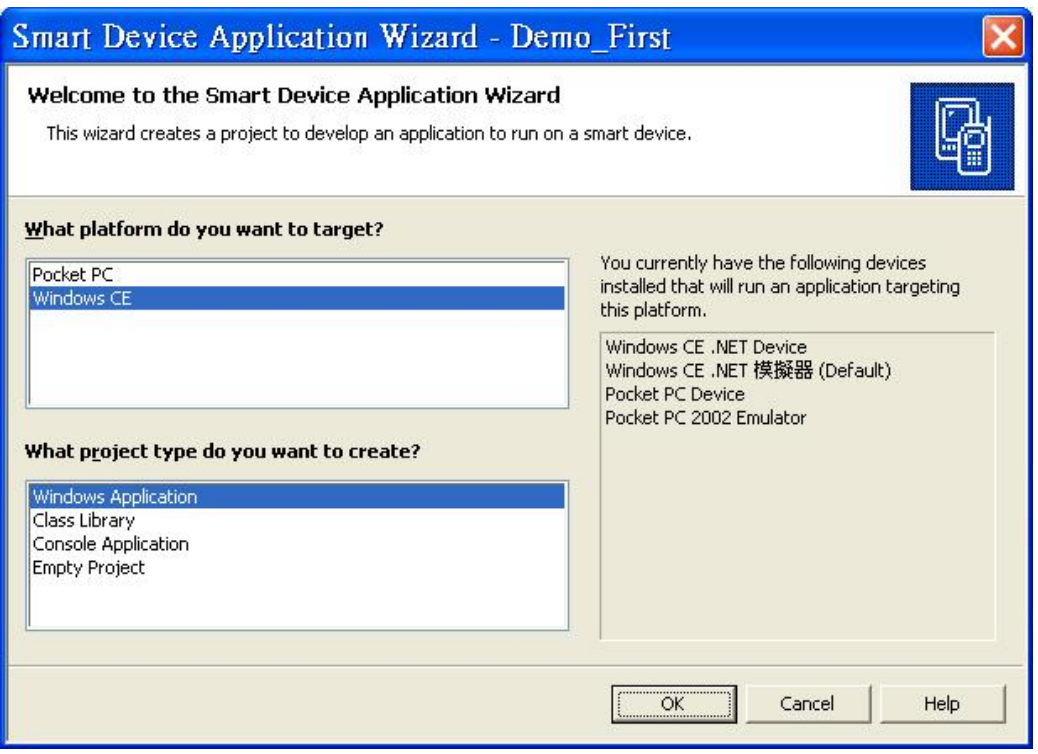

Select the "WinDows CE" and "Windows Application", then click "OK".

# **4.2.3 Add the DLL into Application Project**

Click the right key of mouse on"Solution Explorer" =>add Reference

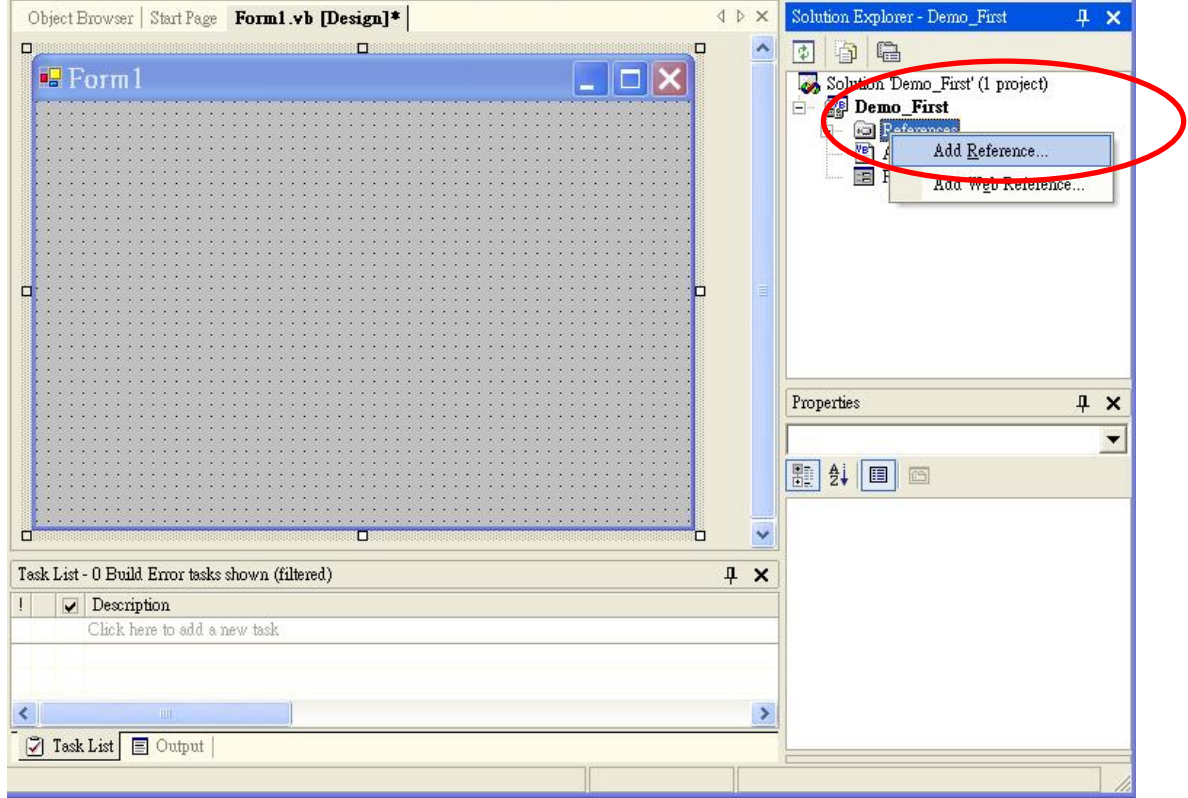

#### =>Select "Browse" button.

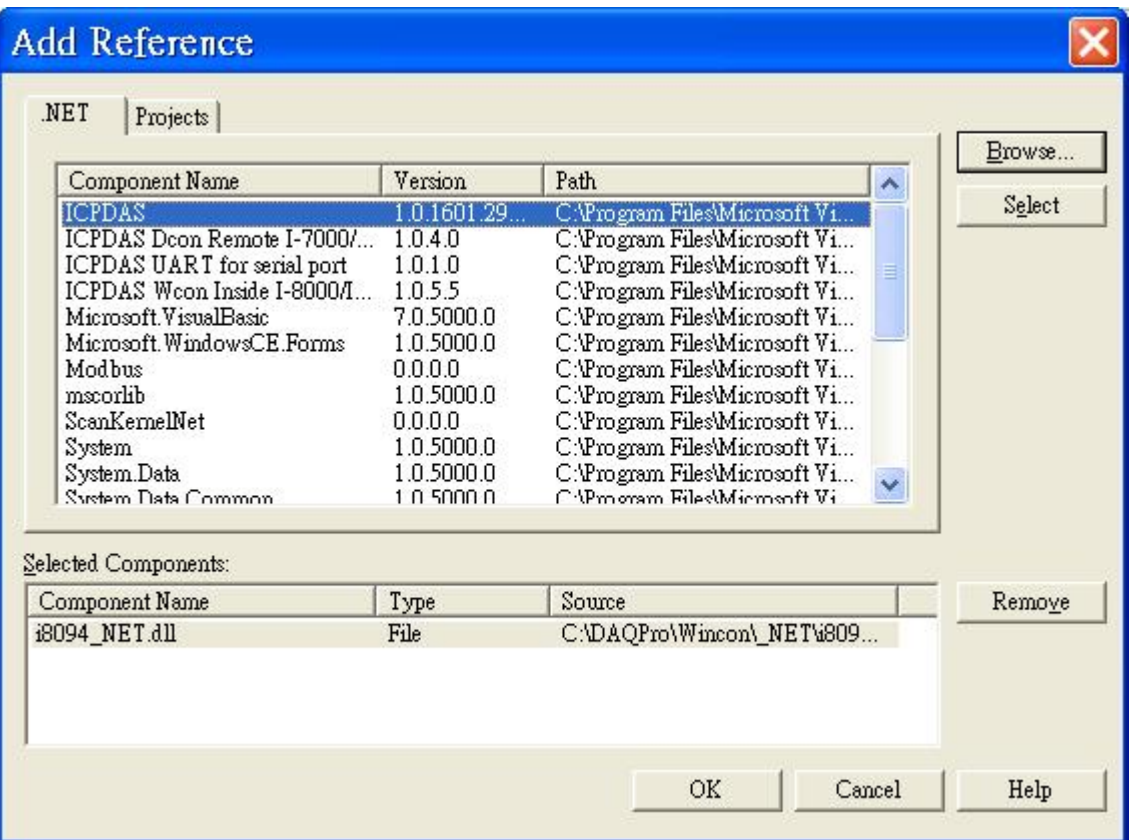

#### Select the i8902 \_NET.DLL

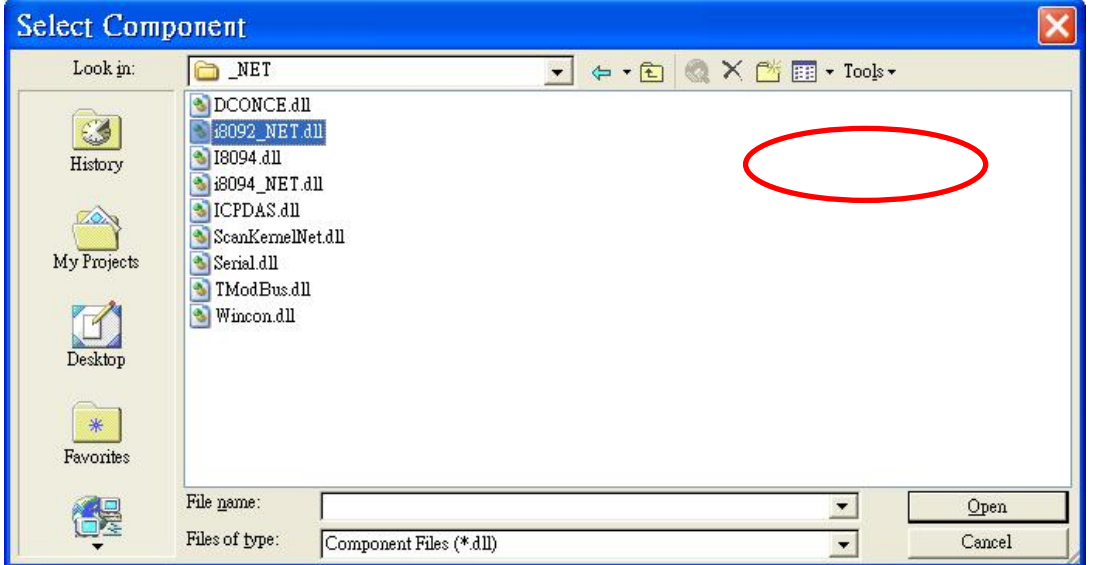

Select the "Open" button, as above snapshot:

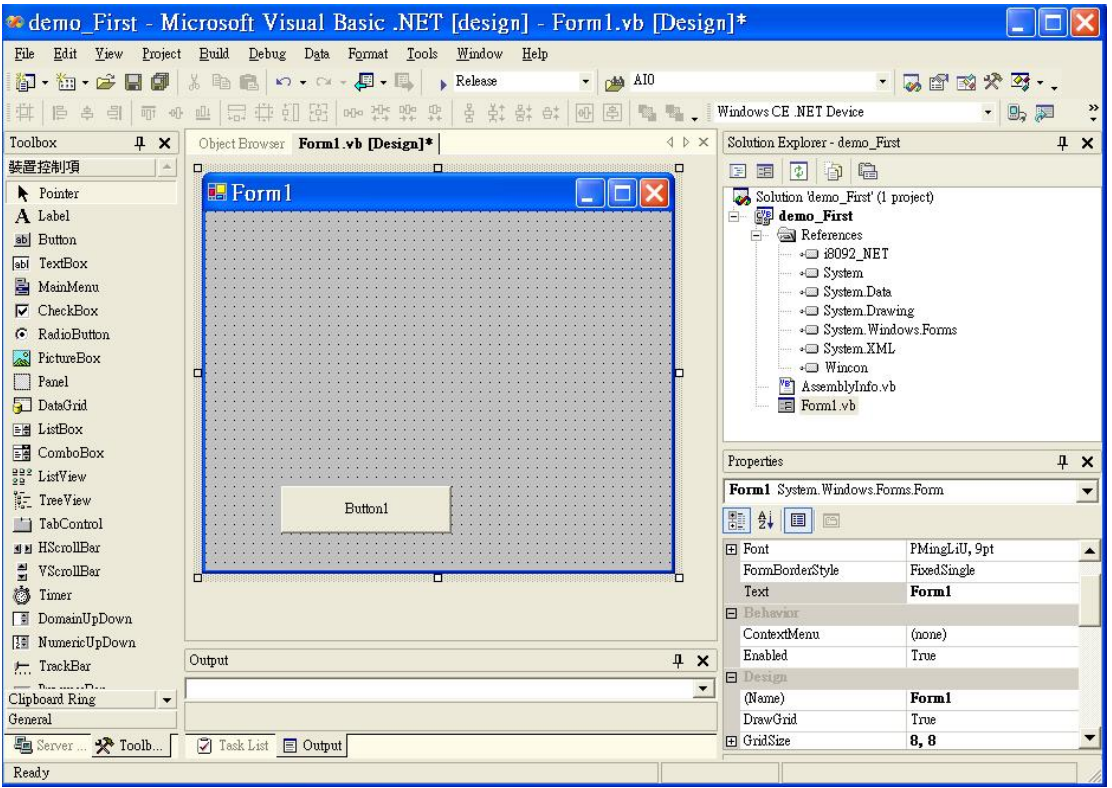

### **4.2.4 Start the VB.NET/C# Sample**

Add a "BUTTON" on the Form1, then double-click the BUTTON, then it will appear a code of Form1.vb, then add the "imports i8092MF\_NET" in top, as below snapshot:

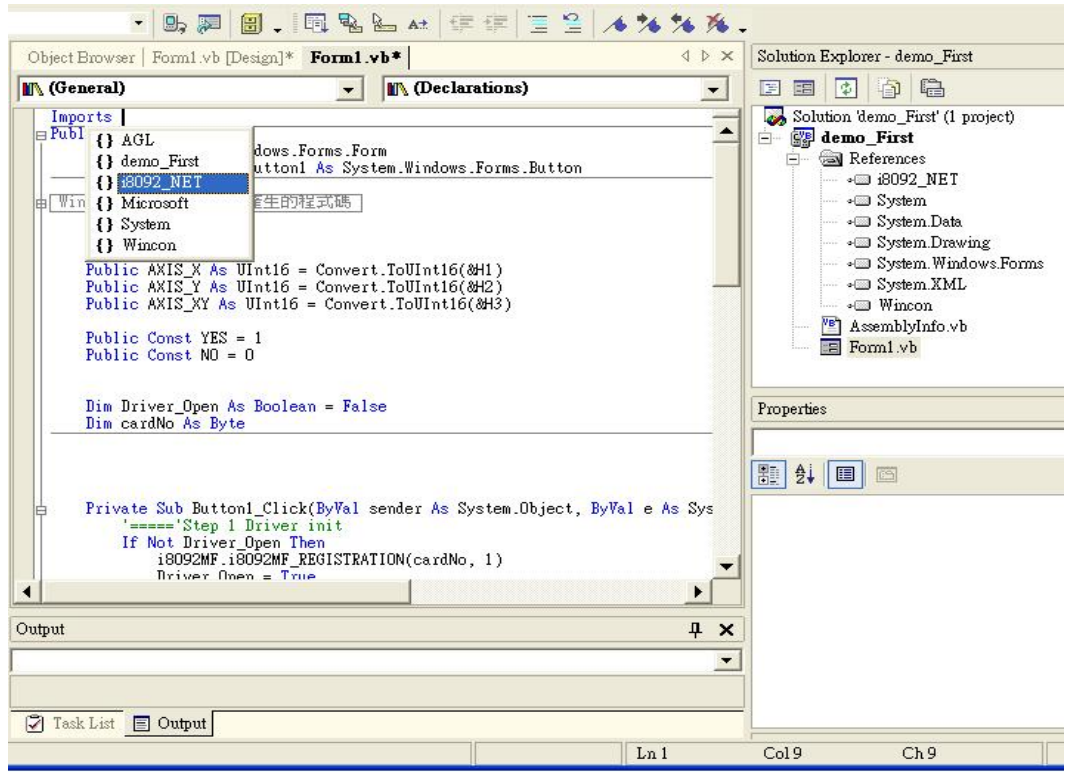

Add the "i8092MF" into the Button1 Click, then it will appear a windows guide to help user to select a relevance function.

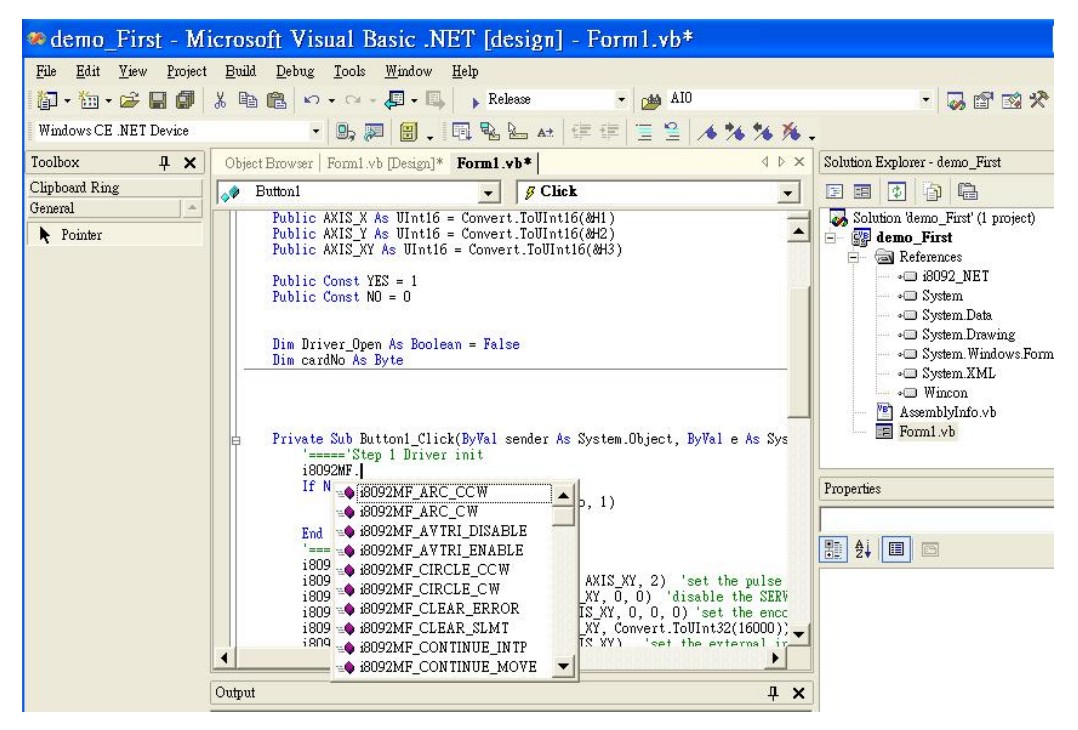

Detailed code as below:

**'====='Step 1 Driver init** 

#### **If Not Driver\_Open Then**

 **i8092MF.i8092MF\_REGISTRATION(cardNo, 1)** 

 **Driver\_Open = True** 

#### **End If**

#### **'====='Step 2 CONFIG IO**

 **i8092MF.i8092MF\_RESET\_CARD(cardNo)** 

 **i8092MF.i8092MF\_SET\_PULSE\_MODE(cardNo, AXIS\_XYZU, 2) 'set the pulse output mode i8092MF.i8092MF\_SET\_ALARM(cardNo, AXIS\_XYZU, 0, 0) 'disable the SERVO ALARM Input i8092MF.i8092MF\_SET\_ENCODER(cardNo, AXIS\_XYZU, 0, 0, 0) 'set the encoder input type i8092MF.i8092MF\_SET\_MAX\_V(cardNo, AXIS\_XYZU, Convert.ToUInt32(16000)) 'set the max speed for XYZU i8092MF.i8092MF\_EXD\_DISABLE(cardNo, AXIS\_XYZU) 'set the external input Off**  i8092MF.i8092MF\_SET\_LP(cardNo, AXIS\_XYZU, 0) 'set the Logic position =0  **i8092MF.i8092MF\_SET\_EP(cardNo, AXIS\_XYZU, 0) 'set the Encoger position =0 i8092MF.i8092MF\_SET\_A(cardNo, AXIS\_XYZU, Convert.ToUInt32(1000)) 'set the Acc =1000 i8092MF.i8092MF\_SERVO\_ON(cardNo, AXIS\_XYZU) 'set the Servo\_ON to servo motors '======'Step 3 Check ERROR** 

 **Dim KK As Long = 0** 

 **KK = i8092MF.i8092MF\_GET\_ERROR(cardNo)** 

 **Dim MSGG As String** 

 **If (KK <> YES) Then** 

 **'No ERROR: Step 4 Move X axis** 

 **Dim axis As UInt16 = AXIS\_X 'for AXIS\_X it can be to AXIS\_XYZU** 

 **i8092MF.i8092MF\_SET\_MAX\_V(cardNo, axis, Convert.ToUInt32(20000))** 

 **i8092MF.i8092MF\_NORMAL\_SPEED(cardNo, axis, Convert.ToUInt16(0)) 'set axis as Symmetrical T curve** 

#### **mode**

 **i8092MF.i8092MF\_SET\_V(cardNo, axis, Convert.ToUInt32(20000)) 'set v=10000 PPS i8092MF.i8092MF\_SET\_A(cardNo, axis, Convert.ToUInt32(100000)) 'set acc=100000 PPS/S i8092MF.i8092MF\_SET\_SV(cardNo, axis, Convert.ToUInt32(10)) 'set start speed=1000 PPS i8092MF.i8092MF\_SET\_AO(cardNo, axis, 0) 'set offset pulse (at SV speed)= 0 PS i8092MF.i8092MF\_FIXED\_MOVE(cardNo, axis, 10000) 'run the fixed 10000 Pulse move. Do While (i8092MF.i8092MF\_STOP\_WAIT(cardNo, axis) = NO) i8092MF.system.DoEvents() System.Threading.Thread.Sleep(1)** 

 **'wait for axis to stop** 

#### **Loop**

 **Dim AA As Long = i8092MF.i8092MF\_GET\_LP(cardNo, axis) 'Get X Now position Else** 

#### **'Please check the ERROR CODE**

#### **'Get X ERROR CODE**

 **KK = Convert.ToInt32(i8092MF.i8092MF\_GET\_ERROR\_CODE(cardNo, AXIS\_X)) 'Get Y ERROR CODE KK = Convert.ToInt32(i8092MF.i8092MF\_GET\_ERROR\_CODE(cardNo, AXIS\_Y)) 'Get Z ERROR CODE KK = Convert.ToInt32(i8092MF.i8092MF\_GET\_ERROR\_CODE(cardNo, AXIS\_Z)) 'Get U ERROR CODE KK = Convert.ToInt32(i8092MF.i8092MF\_GET\_ERROR\_CODE(cardNo, AXIS\_U)) '====================================** 

#### **End If**

Please refer to a example " demo\_First"

### **4.2.5 Build the Project**

Please select the "Build" -> "Build Solution" in pull-down menu, then you will be finished this example program if there isn't any wrong.

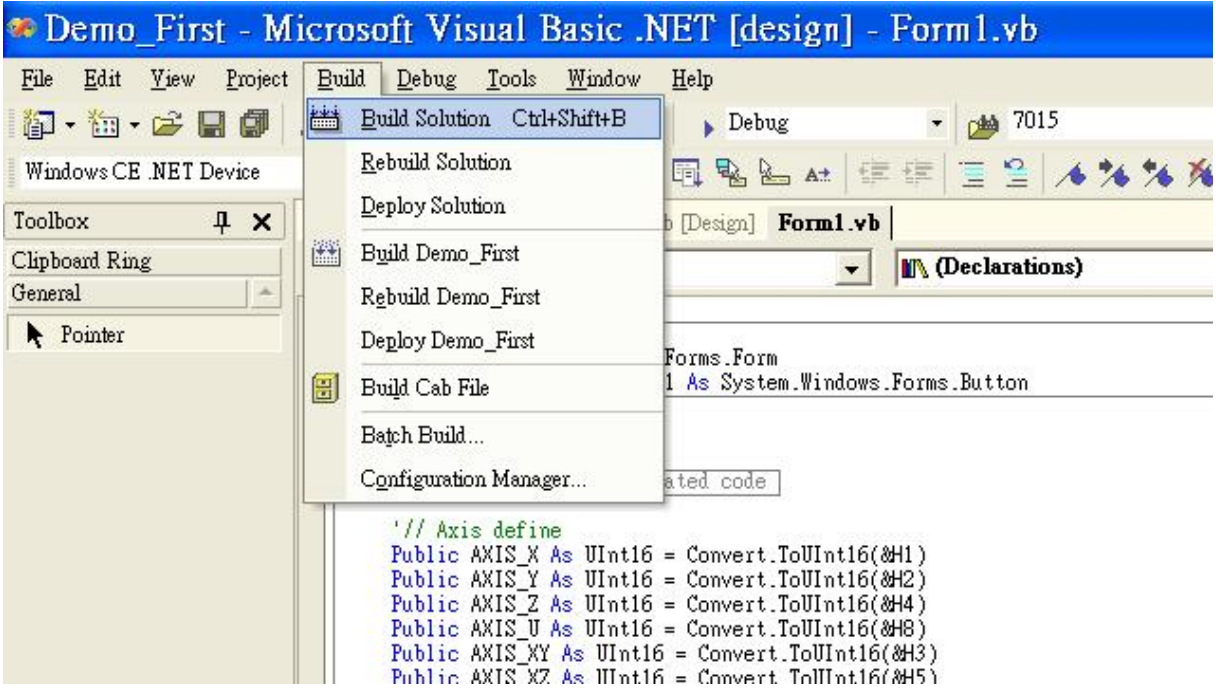

#### **4.2.6 Download and Run**

Please copy the "Demo\_First.exe", "I8092.dll" and "I8092\_NET.dll" into the same floder of WinCon ( User can use the VS.NET Online Download/FTP/USB disk to do), then execute it.

#### **4.3 I-8000 Turbo C Guideine**

#### **4.3.1 Confirm the Relative Files**

Please confirm you have the following relevance files:

I8092.lib

I8092.h

I8000.lib

I8000.h

If you don't have, please look for CD or download the latest edition from ICPDAS's website<http://www.icpdas.com/download/download-list.htm>

### **4.3.2 Create a new TC ++ Application Project**

**1.** Execute the TC.EXE in the demo100 folder, then create a new Project( demo100.prj).

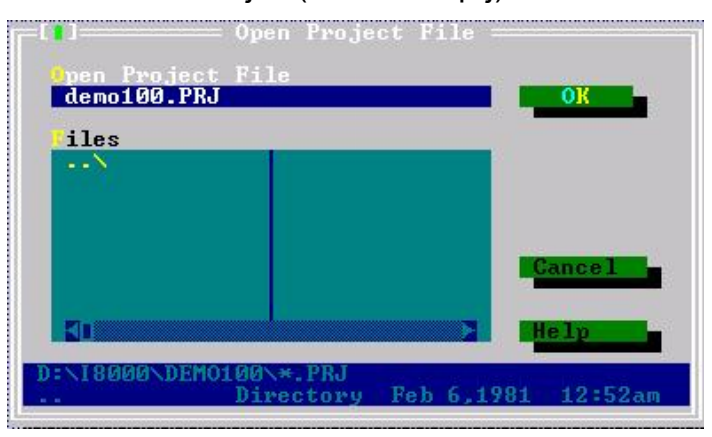

**2.** Add the contents of project: demo100.cpp and ..\lib\8000l.lib, I8092.lib

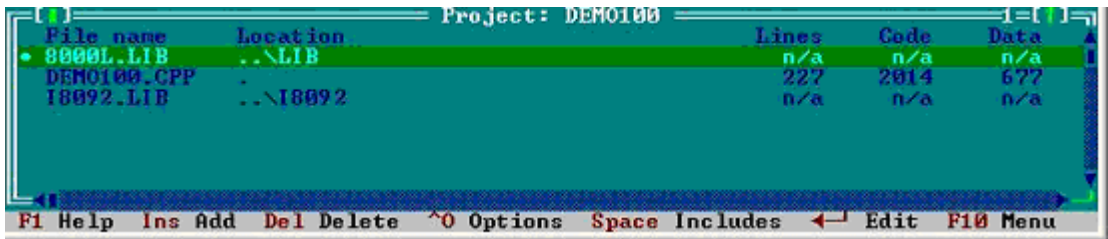

- 3. Setting the relevance option
	- Compiler -> Code Generation item as below:

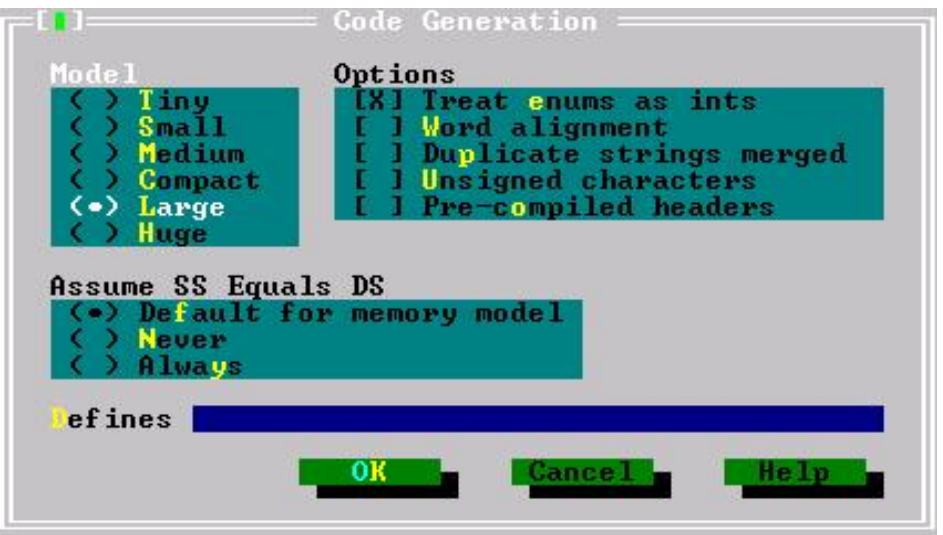

Compiler -> Advance Code Generation item as below:

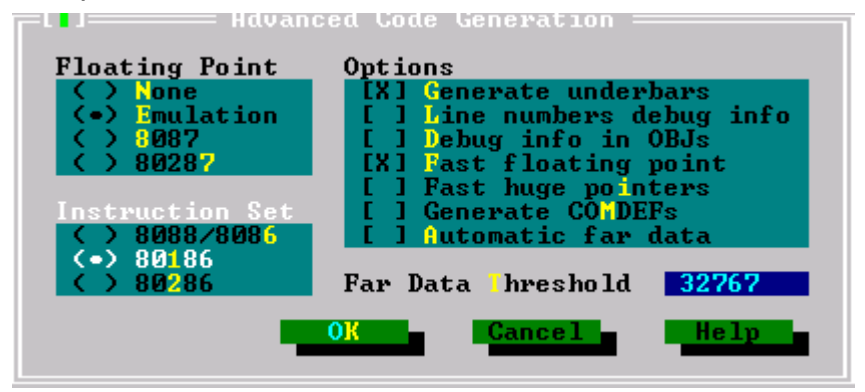

 $\blacksquare$ 

Debugger setting as below, close the Source debugging.

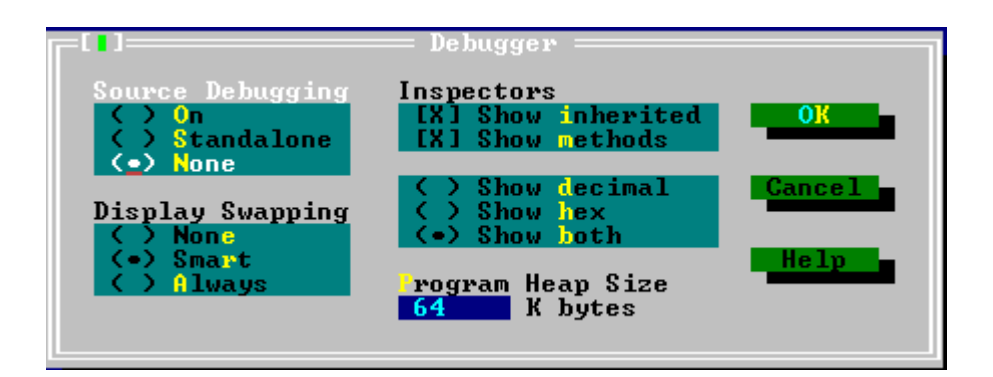

#### **4.3.3 Start the TC Sample**

```
1. Add the declared contents into the demo100.cpp: 
#include <dos.h> 
#include <math.h> 
#include "8000.h" 
#include "I8092.h" 
BYTE cardNo; 
long x_value, y_value, z_value, u_value;
```
2. Add the relevance code into the main program( Please refer to demo100.cpp):

```
void main () 
{ 
     //=================== I-8000 =================== 
     //Set (slot0~slot7) = cardNO (1~8)。
      BYTE slot; 
     int Found = 0; 
     for (slot = 0; slot < 8; slot++)
      { 
           cardNo = slot + 1; 
           if (i8092MF_REGISTRATION(cardNo, slot) == YES) 
           { 
                //Found Axis Card。
                i8092MF_RESET_CARD(cardNo); 
                Found++; 
           } 
      } 
     if (Found == 0) 
      { 
      //Not Found。
           Print("I-8092 card not found ! \r\n"); 
      return; 
      } 
      cardNo = 1; 
      i8092MF_INIT_CARD(cardNo); 
      i8092MF_SET_PULSE_MODE(cardNo, AXIS_XYZU, 2);
```

```
 i8094_IN3_LEVEL(cardNo,AXIS_XYZU, 1); 
 i8092MF_SET_ALARM(cardNo, AXIS_XYZU, 1, 1); 
 i8092MF_SET_ENCODER(cardNo, AXIS_XYZU, 0, 0, 0); 
 i8092MF_SET_MAX_V(cardNo, AXIS_XYZU, 16000);
```

```
//========================================================================== 
     BYTE ret1 = 0; 
     BYTE chkey; 
     DWORD sv; //PPS 
     DWORD v; //PPS 
     DWORD a; //PPS/s 
     i8092MF_SERVO_ON(cardNo, AXIS_XYZU); 
    do 
     { 
          Print(" (0:Exit, 1:HELIX_3D_1, 2:HELIX_3D_2, 3:RATIO, 4:FRnet output, 5:FRnet input) 
\r\n"); 
          Print(" (6:Reset Encoder, 7:Stop, 8:Clear Error) \r\n"); 
          Print(" (X:Jog X, Y:Jog Y, Z:Jog Z, U:Jog U, S:Stop Jog) \r\n"); 
          Print("\n"); 
         Print("---------------------LOGIC AND REAL POSITION COUNTER----------------------\n");
          x_value = i8092MF_GET_LP(cardNo, AXIS_X); 
          y_value = i8092MF_GET_LP(cardNo, AXIS_Y); 
          z_value = i8092MF_GET_LP(cardNo, AXIS_Z); 
          u_value = i8092MF_GET_LP(cardNo, AXIS_U); 
          Print("LOGIC POSITION: x=%10ld, y= %10ld, z= %10ld, u=%10ld \r\n", x_value, y_value, 
z_value, u_value); 
          x_value = i8092MF_GET_EP(cardNo, AXIS_X); 
          y_value = i8092MF_GET_EP(cardNo, AXIS_Y); 
          z_value = i8092MF_GET_EP(cardNo, AXIS_Z); 
          u_value = i8092MF_GET_EP(cardNo, AXIS_U); 
          Print("REAL POSITION: x=%10ld, y= %10ld, z= %10ld, u=%10ld \r\n", x_value, y_value,
```

```
z_value, u_value);
```
 **while (!Kbhit()); chkey=Getch(); Print("%s\r\n",&chkey); switch (chkey) {** 

 **case '0': i8092MF\_RESET\_CARD(cardNo); Print("EXIT! \r\n"); return; //-------------------------------------------------------------- case '1': v=50000;//PPS**。  **i8092MF\_SET\_MAX\_V(cardNo, AXIS\_XYZU,160000L); ret1=i8092MF\_HELIX\_3D(cardNo, AXIS\_Y, AXIS\_Z, AXIS\_X, 1, v, 0, 1000, 5, -2000); Delay(1000); Print("HELIX\_3D\_1 ! \r\n"); Print("ret1= %d \r\n",ret1); break; //-------------------------------------------------------------- case '2': v=100000;//PPS**。  **i8092MF\_SET\_MAX\_V(cardNo, AXIS\_XYZU,1600000L); ret1=i8092MF\_HELIX\_3D(cardNo, AXIS\_Y, AXIS\_Z, AXIS\_U, 1, v, 0, 25000, 10, 3600); Delay(2000); Print("HELIX\_3D\_2 ! \r\n"); Print("ret1= %d \r\n",ret1); break; //-------------------------------------------------------------- case '3': sv=300;//PPS**。  **v=30000;//PPS**。  **a=500000;//PPS/s**。 **int loop1; int loop2; float ratio; i8092MF\_SET\_MAX\_V(cardNo, AXIS\_XYZU,160000L); Print("RATIO\_2D ratio ? \r\n"); Scanf("%f", &ratio); Print("ratio= %f \r\n",ratio); i8092MF\_RATIO\_INITIAL(cardNo,AXIS\_U, AXIS\_X, sv, v, a, ratio); for (loop2 = 0; loop2 < 5; loop2++)** 

```
 { 
                           for (loop1 = 0; loop1 < 5; loop1++)
 { 
                                i8092MF_RATIO_2D(cardNo, 0, 3600, 0); 
                                i8092MF_RATIO_2D(cardNo, 0, 3600, 1); 
 } 
                            i8092MF_RATIO_2D(cardNo, 0, 7200, 0); 
                            i8092MF_RATIO_2D(cardNo, 0, 3600, 1); 
 } 
                        i8092MF_RATIO_2D(cardNo, 1, 7200, 1); 
                        Delay(3000); 
                        Print("RATIO_2D OK ! \r\n"); 
                        break; 
 //---------------------------------------------------------------
```
 **case '4':** 

```
 WORD wSA; 
 WORD data; 
 Print("FRnet wSA ? \r\n"); 
 Scanf("%d", &wSA); 
 Print("FRnet 16 bits data ? \r\n"); 
 Scanf("%d", &data); 
 i8092MF_FRNET_SA(cardNo, wSA, data); 
 break;
```
 **case '5':** 

 **//---------------------------------------------------------------** 

 **WORD wRA; Print("FRnet wRA ? \r\n"); Scanf("%d", &wRA); long data1 = i8092MF\_FRNET\_RA(cardNo, wRA); Print("FRnet 16 bits data = %10ld \r\n", data1); break;** 

 **//---------------------------------------------------------------** 

#### **case '6':**

 **i8092MF\_SET\_LP(cardNo, AXIS\_XYZU, 0); i8092MF\_SET\_EP(cardNo, AXIS\_XYZU, 0);**  Print("RESET Encoder ! \r\n");  **break; //---------------------------------------------------------------** 

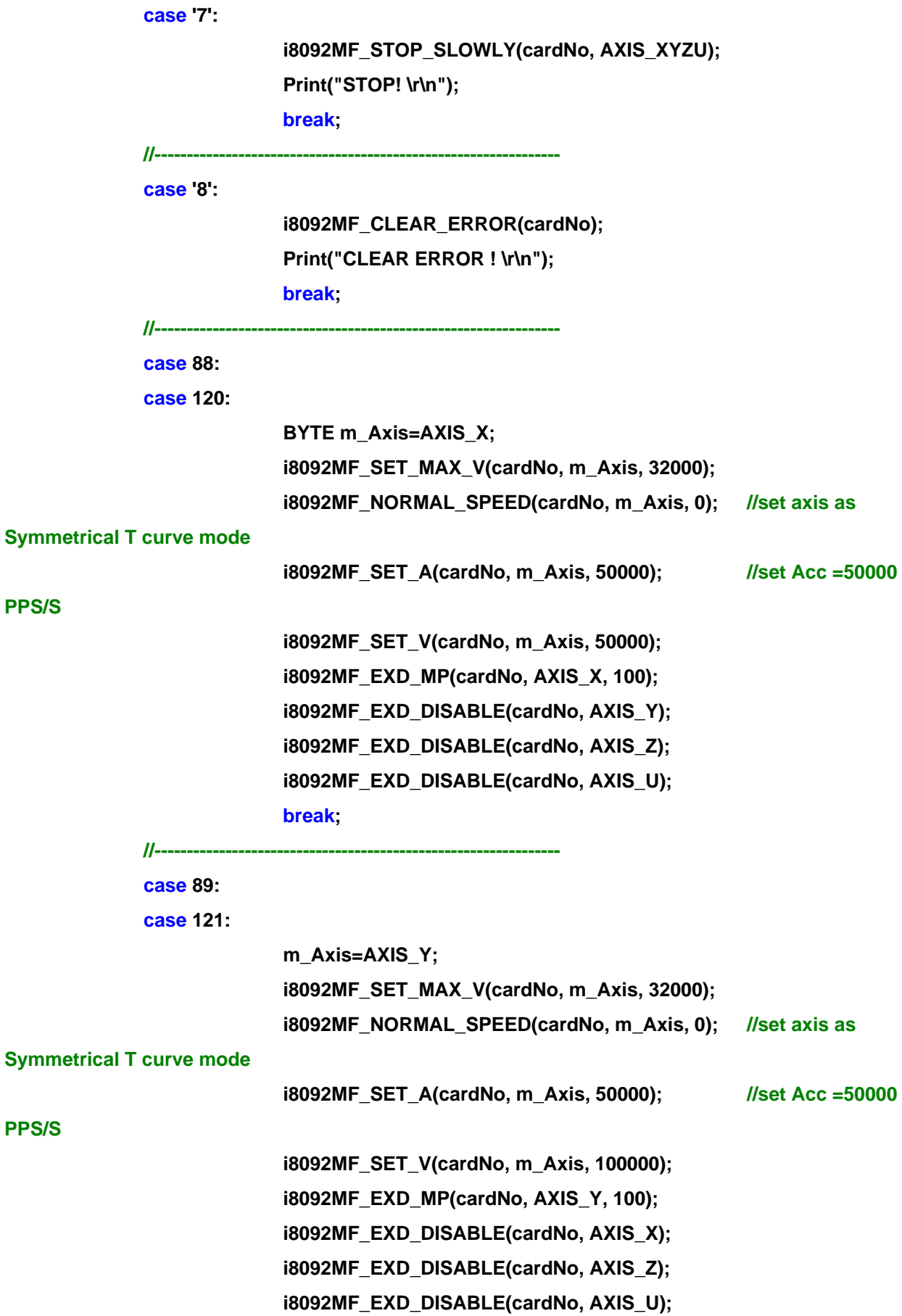

 **break; //-------------------------------------------------------------- case 90: case 122: m\_Axis=AXIS\_Z; i8092MF\_SET\_MAX\_V(cardNo, m\_Axis, 32000); i8092MF\_NORMAL\_SPEED(cardNo, m\_Axis, 0); //set axis as Symmetrical T curve mode i8092MF\_SET\_A(cardNo, m\_Axis, 50000); //set Acc =50000 PPS/S i8092MF\_SET\_V(cardNo, m\_Axis, 10000); i8092MF\_EXD\_MP(cardNo, AXIS\_Z, 100); i8092MF\_EXD\_DISABLE(cardNo, AXIS\_X); i8092MF\_EXD\_DISABLE(cardNo, AXIS\_Y); i8092MF\_EXD\_DISABLE(cardNo, AXIS\_U); break; //-------------------------------------------------------------- case 85: case 117: m\_Axis=AXIS\_U; i8092MF\_SET\_MAX\_V(cardNo, m\_Axis, 32000); i8092MF\_NORMAL\_SPEED(cardNo, m\_Axis, 0); //set axis as Symmetrical T curve mode i8092MF\_SET\_A(cardNo, m\_Axis, 50000); //set Acc =50000 PPS/S i8092MF\_SET\_V(cardNo, m\_Axis, 10000); i8092MF\_EXD\_MP(cardNo, AXIS\_U, 5); i8092MF\_EXD\_DISABLE(cardNo, AXIS\_X); i8092MF\_EXD\_DISABLE(cardNo, AXIS\_Y); i8092MF\_EXD\_DISABLE(cardNo, AXIS\_Z); break; //-------------------------------------------------------------- case 83: case 115: i8092MF\_EXD\_DISABLE(cardNo, AXIS\_X); i8092MF\_EXD\_DISABLE(cardNo, AXIS\_Y); i8092MF\_EXD\_DISABLE(cardNo, AXIS\_Z); i8092MF\_EXD\_DISABLE(cardNo, AXIS\_U);** 

```
 break; 
                          //--------------------------------------------------------------- 
                          default: 
                                                               break; 
             } 
 } while (1);
```
**}** 

## **4.3.4 Build the Project**

Click F9 to compile program, LINK or demo100.EXE。

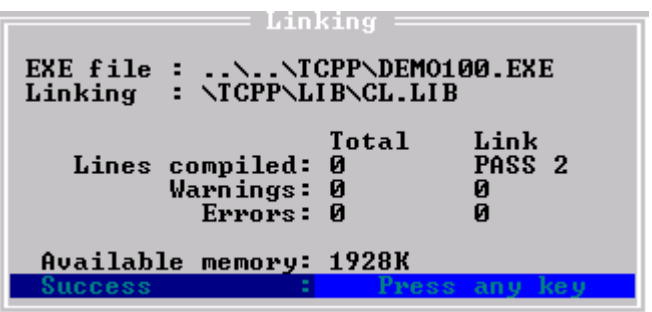

#### **4.3.6 Download and Run**

- 1. Please execute the "7188.EXE" on computer (The "7188.EXE" is a executed file of DOS, it can be used in DOS or DOS BOX of Win9X/WINNT/WIN2K).
- 2. Please depend on actual wiring "COM PORT" that assign to "COM1(ALT 1)" or "COM2(ALT\_2)" and set the transmission speed to "115200,N,8,1".
- 3. Turn on the power of I-8000. It will have two situation:
	- o It will appear a version of MiniOs7 message if the " INIT\*" connected to " INIT\*COM", then appear I-8000>。
	- o The I-8000 will run the "AUTOEXEC.BAT" if the "INIT\*" unconnected, then appear I-8000>。
- 4. User can start to make a command of I-8000 after appearing the "I-8000>", as below drawing:

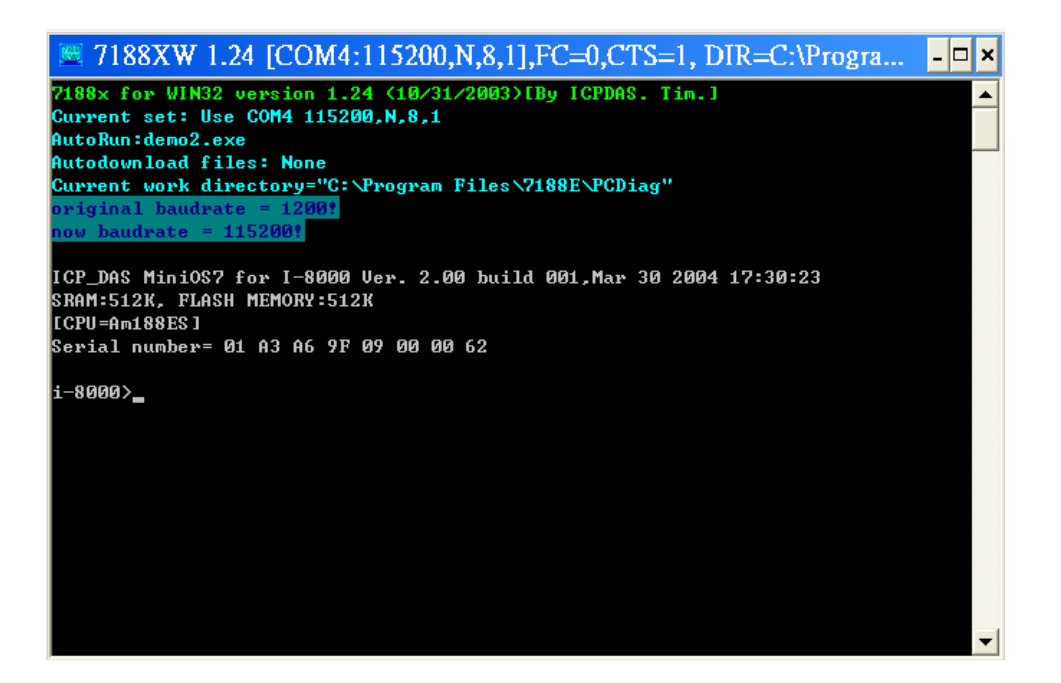

5. Press the F2 button on the keyboard, then key in "demo100.exe", then press the F10 button to download and execute demo100.exe, as following drawing:

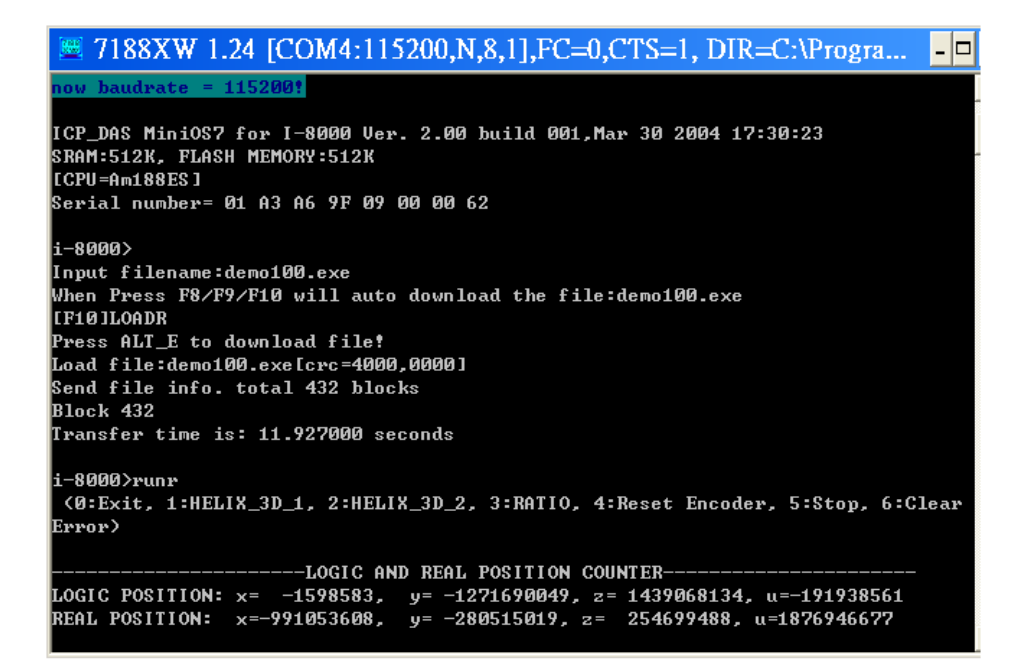

Please refer to the 7188 getting started manual.

# **APPENDIX-A Setup Tools & Others**

# **A.1 Setup the Development Environment of I8094**

#### **A.1.1 eVC ++ 4.0**

- 1. Microsoft eVC++ 4.0: at least ServicPack2 (Have already got at present ServicPack4)
- 2. WinCon8000 EVC4 SP1: WinCon in eVC++ Development Environment (SA\_IA)
- 3. WinConSDK:WinCon Software Tool(inc,lib,dll,demo…)

#### **A.1.2 Visual Studio .NET 2003(VB.NET**,**C#)**

- 1. Above Microsoft Visual Studio.NET 2003 professional, including a SmartDeviceApplication item
- 2. Debug Tool: Windows CE .NET Utilities v1.1 for Visual Studio .NET 2003
- 3. WinConSDK:WinCon software Tool(inc,lib,dll,demo…)

#### **A.1.3 Turbo C**

1. Above boland Turbo C 2.0

## **A.2 I8094 Surface**

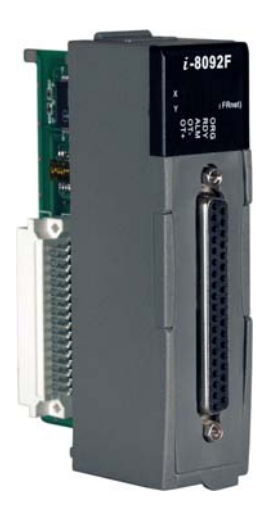

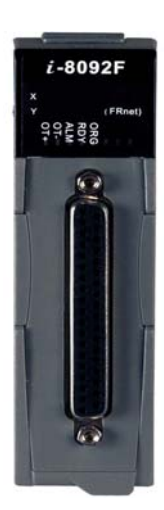

**I-8092F motion module** 

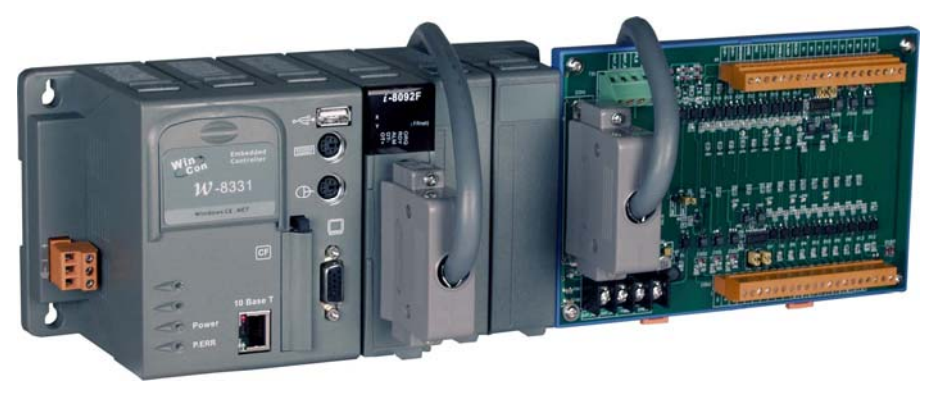

**WinCon W-8331, I-8092F and DN-8237** 

### **A.3 Dimensions**

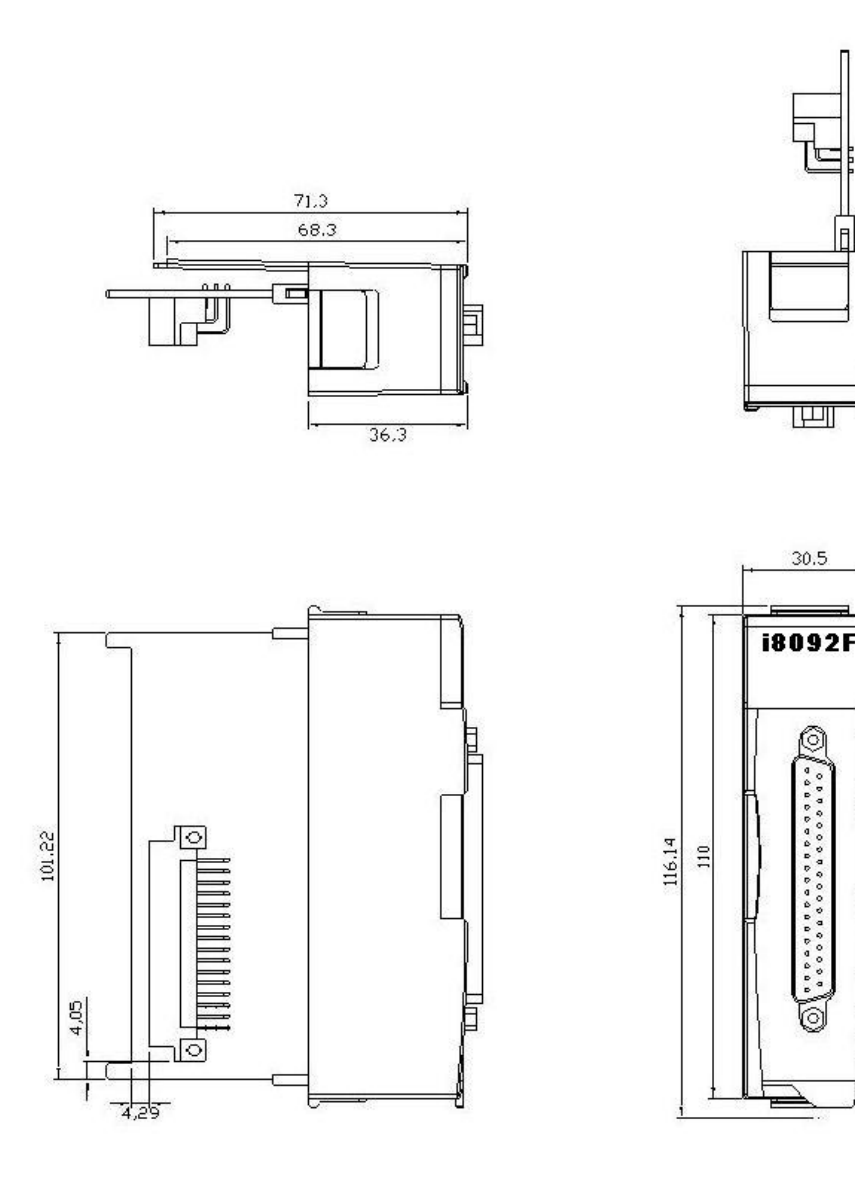

# **A.4 The Version Upgrades Note**

**New i8092.DLL New i8092.h New i8092\_NET.DLL** 

# **APPENDIX B Other Terminal Boards**

## B.1 DN-8237-DB Daughter Board

The DN-8237DB is the daughter board for Delta ASDA-A Series Ampilifier. It has 2-axis I/O signals.

### B.1.1 Board Layout for DN-8237-DB

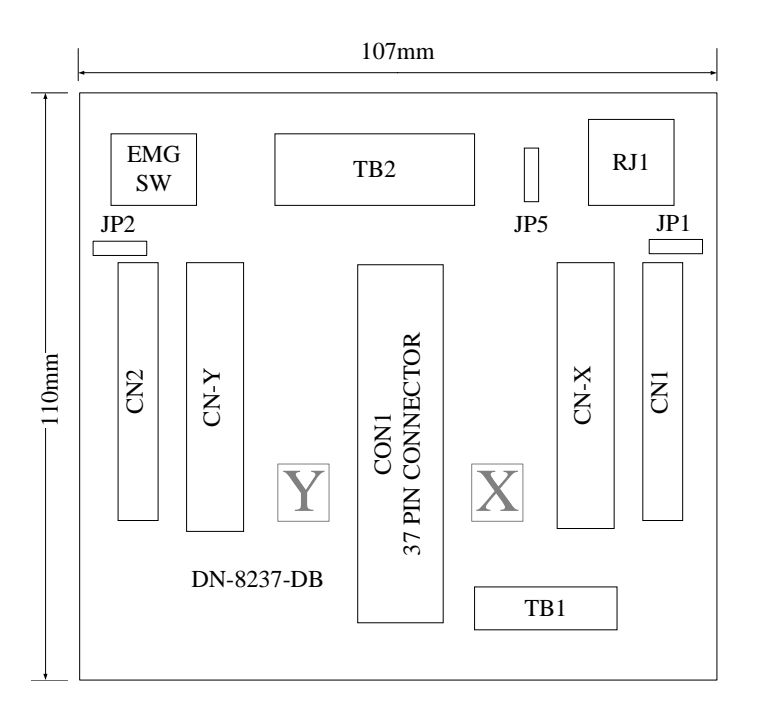

Fig. B1-1 Board layout for the DN-8237-DB

## B.1.2 Signal Connections for DN-8237-DB

Maintaining signal connections is one of the most important factors in ensuring that your application system is sending and receiving data correctly.

#### ■ Pin Assignment for CON1

The I/O connector on the DN-8237-DB is a 37-pin connector that enables you to connect to the PISO-PS200 or I-8092F motion card. Fig. B1-2 shows the pin assignment for the 37-pin I/O connector on the DN-8237-DB (or on the motion card), and refer to Table B1-2 for description of each motion I/O signal.

| FR A           | 19                      |   |
|----------------|-------------------------|---|
| FR B           | 37                      | C |
| X ECA          | 18                      | o |
| Y ECA          | 36                      |   |
| X ECB          | 17                      |   |
| Y_ECB          | 35                      |   |
| X STOP2        | 16                      |   |
| Y STOP2        | 34                      |   |
| X INPOS        | 15                      | c |
| Y INPOS        | 33                      |   |
| X ALARM        | 14                      | c |
| <b>Y ALARM</b> | 32                      |   |
|                | 13                      | O |
| X LMTP         | $\overline{31}$         |   |
| Y LMTP         | 12                      |   |
| X LMTM         | 30                      | O |
| Y LMTM         | 11                      | ⊂ |
| X STOP0        | 29                      | 0 |
| Y_STOP0        | 10                      | ◯ |
| X STOP1        | 28                      | O |
| Y STOP1        | 9                       |   |
| X IN3          | 27                      | O |
| Y IN3          | $\overline{\mathbf{8}}$ | ⊂ |
| X_EXPP         | 26                      | O |
| Y_EXPP         | $\overline{7}$          |   |
| X_EXPM         | $\overline{25}$         | O |
| Y EXPM         | 6                       |   |
| X OUT0         | 24                      | O |
| Y OUT0         | 5                       | C |
| X OUT1         | 23                      | O |
| Y OUT1         | 4                       |   |
| X PP           | 22                      | O |
| Y PP           |                         |   |
| X PM           | 3<br>$\overline{21}$    | ⊂ |
| Y PM           |                         |   |
| <b>EMGN</b>    | 2                       |   |
| <b>VCC</b>     | 20                      |   |
| <b>GND</b>     | 1                       |   |
|                |                         |   |
|                |                         |   |

Fig. B1-2 I/O connector pin assignment for the CON1

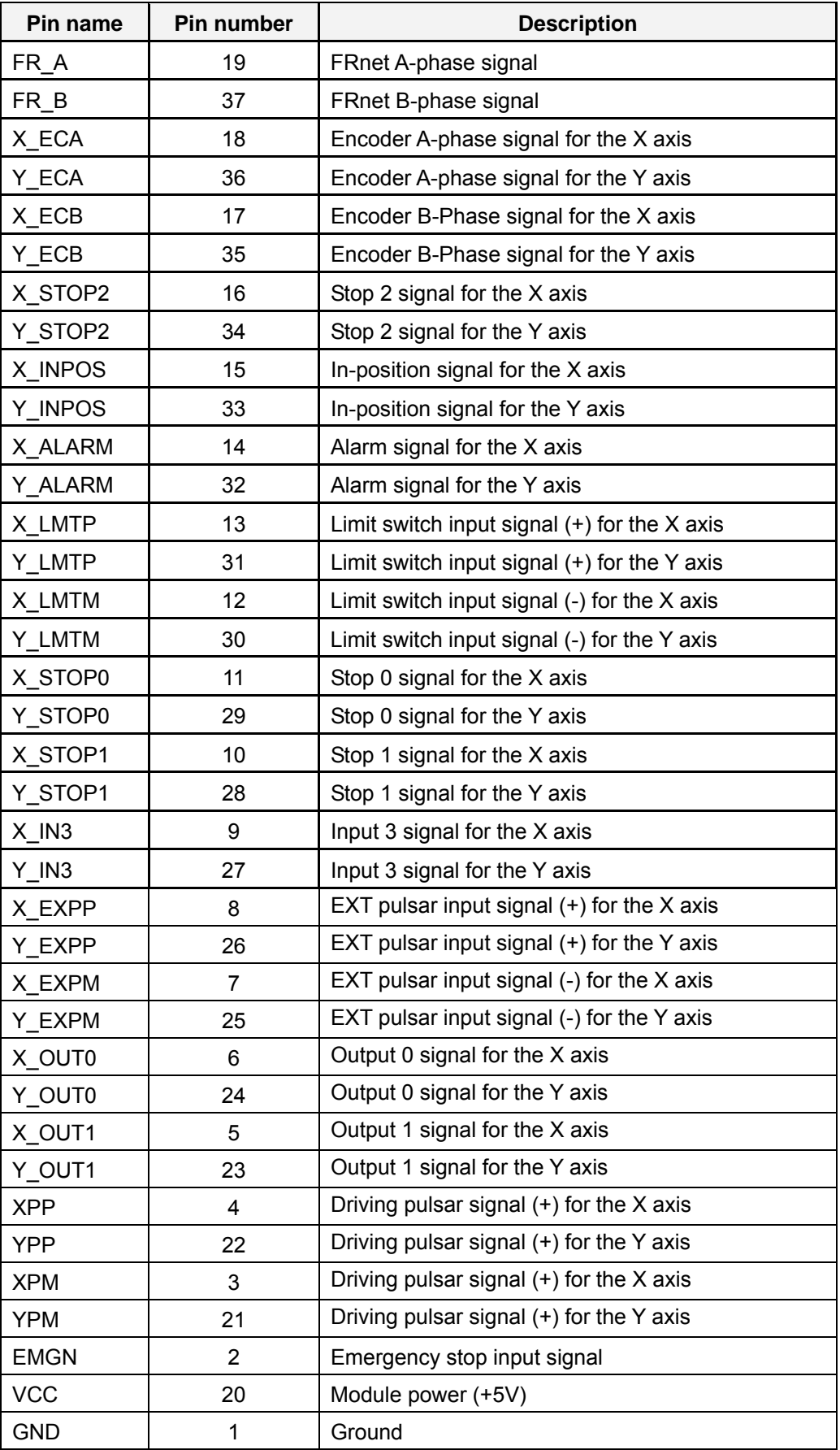

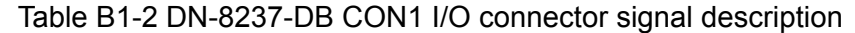

The connector TB1 is 7-pin connector that enables you to connect to the signals of your motor drivers. Fig.B1-3 shows the pin assignment for the 7-pin connector on the DN-8237-DB, and the Table B1-3 shows its I/O connector signal description.

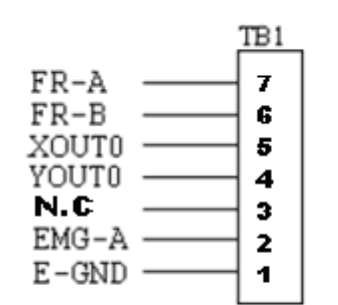

Fig. B1-3 Pin definition for TB1

| Name  | <b>Description</b>            |  |
|-------|-------------------------------|--|
| FR-A  | FRnet port A                  |  |
| FR-B  | FRnet port B                  |  |
| XOUT0 | General Output 0 for X axis   |  |
| YOUT0 | General Output 0 for Y axis   |  |
| N.C   | <b>No Connection</b>          |  |
| EMG-A | EMG input signal for all axes |  |
| E-GND | EXT power ground              |  |

Table B 1-3 TB1 Signal Connection

#### **TB2**

The connector TB2 is 5-pin connector that enables you to connect to the signals of your motor drivers. Fig.B1-4 shows the pin assignment for the 5-pin connector on the DN-8237-DB, and the Table B1-4 shows its I/O connector signal description.

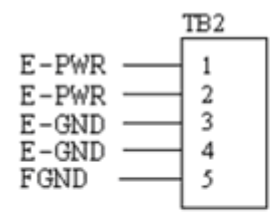

Fig. B1-4 Pin definition for TB2

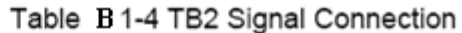

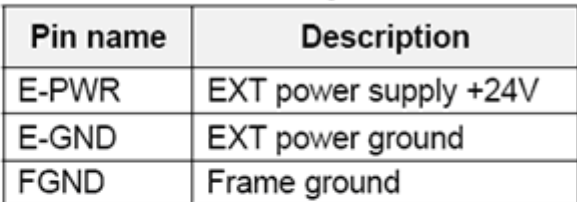

Note: Don't reverse connect signals with E\_PWR and E\_GND. Serious damage to your motion card and motion controller might be happened.

#### **CN-X & CN-Y (CN1 connector for each AXIS in Driver)**

The connectors CN-X and CN-Y are 50-pin connectors that enable you to connect to the CN1 connector of Delta ASDA-A series motor drivers. Fig.B1-5 shows the pin assignment for the 50-pin connector on the DN-8468-DB, and the Table B1-5 shows its I/O connector signal description.

**NC NC** O **NC NC** oο 28 3 **NC** P.  $\circ$  $\overline{29}$  $\overline{4}$  $P<sub>4</sub>$ SVON  $\circ$ 5  $\overline{30}$ **NC** Noо 6 31 A-CLR N+ oо 32 E-PWR **NC** oо  $\overline{33}$  $\overline{\mathbf{g}}$ E-GND οo E-GND 34 Q E-GND E-GND oо 35 10 NC οo RDY 11 36 NC  $\circ$ E-GND 12 37 ALARM NC  $\circ$ 38 13 E-GND E-GND oо 39 14 INP NC ΟO 40 15 **NC** E-GND oο 16 41 NC  $\circ$ E-GND 17 42 E-GND **NC**  $\circ$ 43 18 **NC** NC oо 44 19 **NC** NC oо 20 45 **NC NC** oο  $\frac{21}{22}$ 46 A+  $\circ\circ$ **NC** 47 Аοo **NC**  $23$ 48 Z+ B+ oο  $\overline{24}$ 49 Zвoс  $\overline{25}$ 50 E-GND **NC** ΟO Fig. B1-5 Pin definition for CNX and CNY

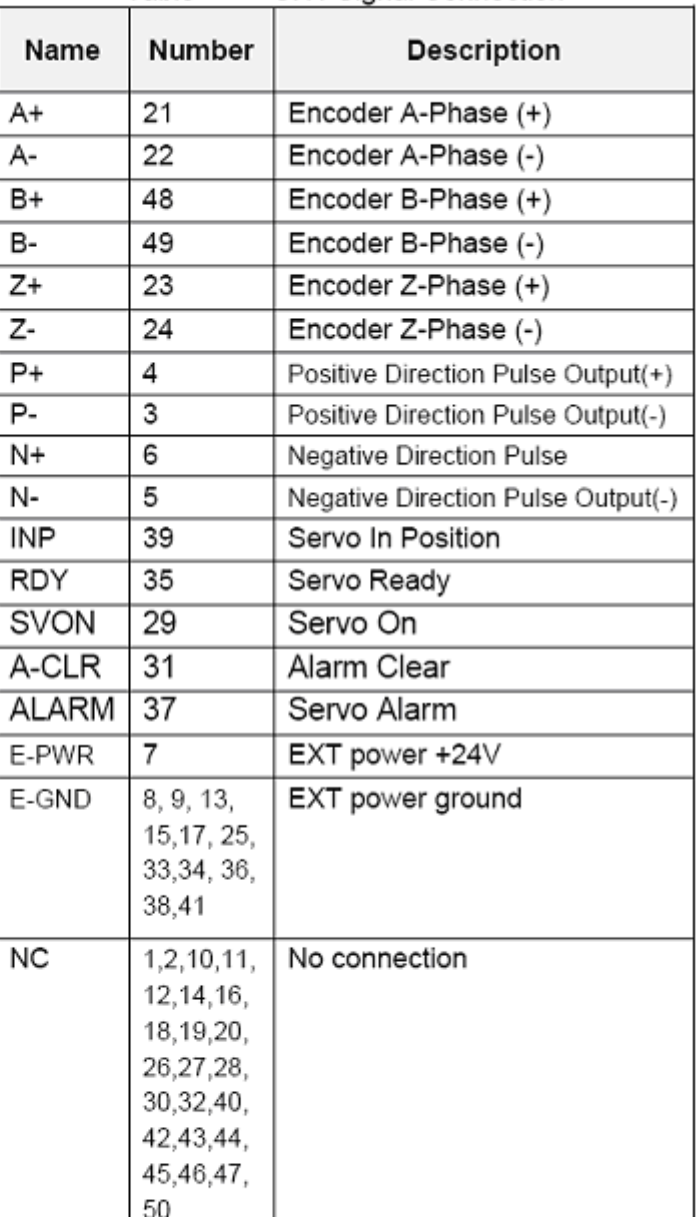

Table B1-5 CN1 Signal Connection

Note 1: Don't connect NC (not connected) signals. Connecting these signals could cause ь permanent damage to your motion controller.
The connectors CN1 and CN2 are 11-pin connectors that enable you to connect to the signals of your motor drivers. Fig.B1-6 shows the pin assignment for the 20-pin connector on the DN-8237-DB, and the Table B1-6 shows its I/O connector signal description.

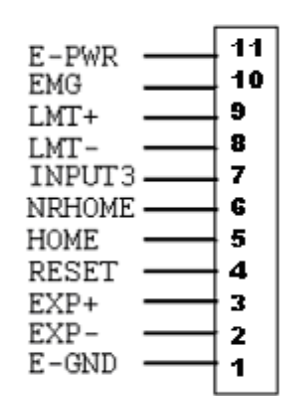

Fig. B1-6 Pin definition for CN1 & CN2

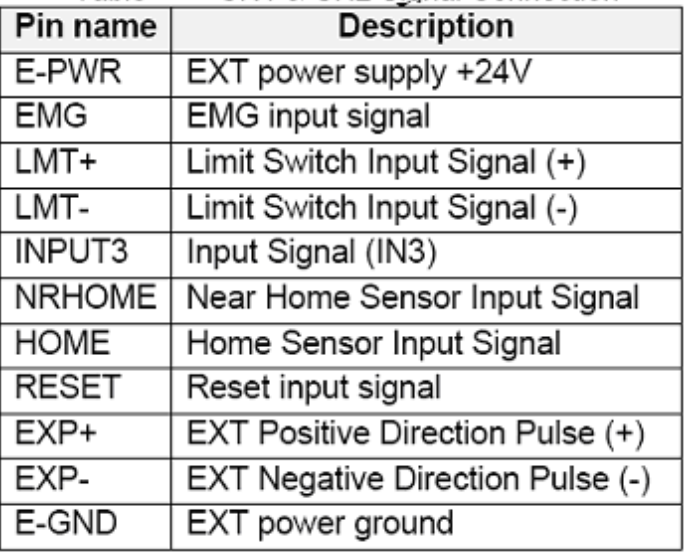

#### Table B1-6 CN1 & CN2 Signal Connection

#### ■ RJ1 (The I/O signals of the FRnet)

The connectors RJ1 is an 8-pin RJ45 connector that enable you to connect to the signals of FRnet. Fig.B1-7 shows the pin assignment for the 8-pin connector on the DN-8237-DB, and the Table B1-7 shows its I/O connector signal description.

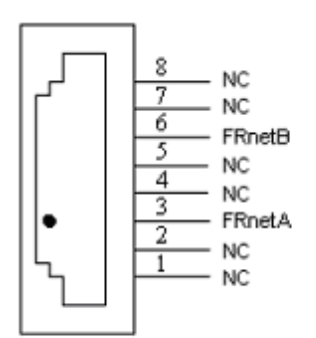

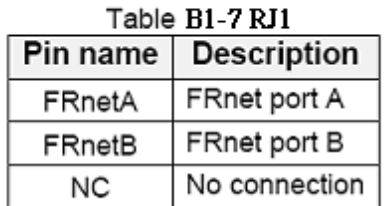

Fig. B1-7 Pin definition for RJ1

Note: Don't connect NC (not connected) signals. Connecting these signals could cause permanent damage to your motion controller.

# B.1.3 Jumper and Switch Settings

## **JP5**

Jumper 5 controls the EMG-A signal of the TB1 connector. The following diagram is shown the selection condition of the jumper 5.

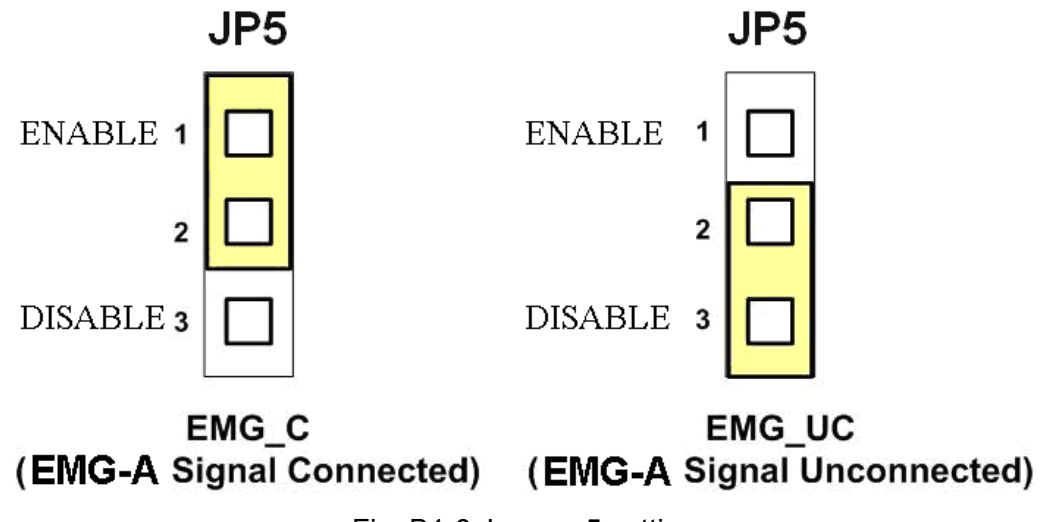

Fig. B1-8 Jumper 5 setting

**SW 1** 

The emergency stop signal for each servo ampilfier can be selected from SW1. The number 1 and 2 on SW1 are denoted as axis X and Y, respectively. The number 3 and 4 on SW1 are reserved for future work. Fig. B1-9 is the default setting to connect the EMG singals to GND. The EMG signals from CN1 and CN2 will not take effect. If the switch is disconnected as shown in Fig. B1-10, the emergency stop signals can be controlled from EMG signals in CN1 and CN2.

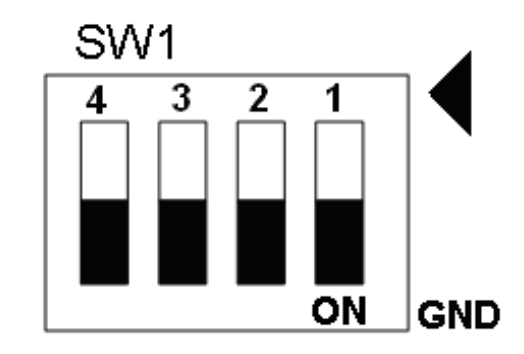

Fig. B1-9 SW1 setting for normally GND (Default setting)

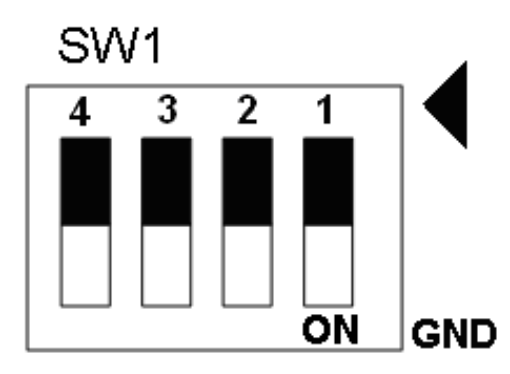

Fig. B1-10 SW1 setting for user controlled signals.

Jumper 1 ~ Jumper 2 can select the reset function in CN1 and CN2 for each axis. The following diagram is shown the selection condition of the JP1.

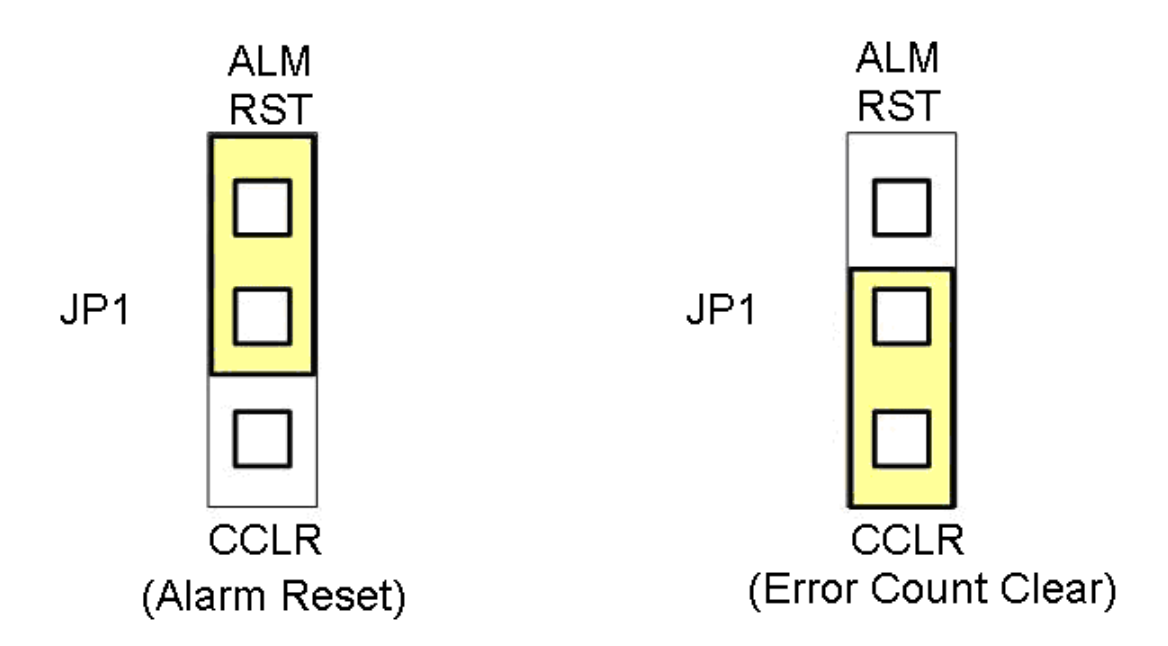

Fig. B1-15 JP 1 and 2 setting

# **B.2 DN-8237-MB Daughter Board**

The DN-8237MB is the daughter board for Mitsubishi J2 Series Ampilifier. It has 2-axis I/O signals.

# B.2.1 Board Layout for DN-8237-MB

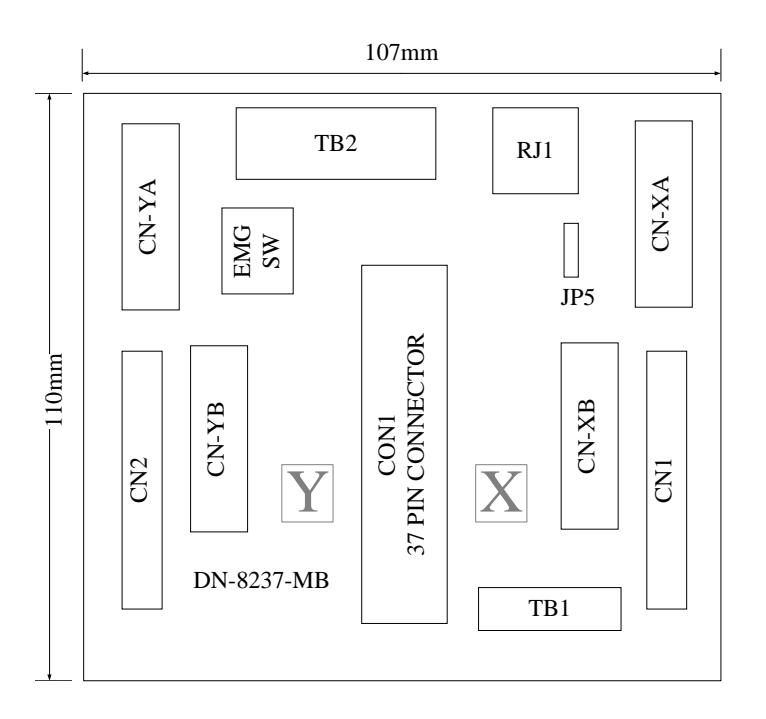

Fig. B2-1 Board layout for the DN-8237-MB

# B.2.2 Signal Connections for DN-8237-MB

Maintaining signal connections is one of the most important factors in ensuring that your application system is sending and receiving data correctly.

## ■ Pin Assignment for CON1

The I/O connector on the DN-8237-MB is a 37-pin connector that enables you to connect to the PISO-PS200 or I-8092F motion card. Fig. B2-2 shows the pin assignment for the 37-pin I/O connector on the DN-8237-MB (or on the motion card), and refer to Table B2-2 for description of each motion I/O signal.

| FR A           | 19             | O |   |
|----------------|----------------|---|---|
| FR B           | 37             | ⊂ |   |
| X ECA          | 18             |   |   |
| Y ECA          | 36             |   |   |
| X ECB          | 17             |   |   |
| Y ECB          | 35             |   |   |
| X STOP2        | 16             | O |   |
| Y_STOP2        | 34             |   |   |
| X INPOS        | 15             | ⊂ |   |
| <b>Y INPOS</b> | 33             |   |   |
|                | 14             |   |   |
| X_ALARM        | 32             | o |   |
| Y ALARM        | 13             |   |   |
| X LMTP         | 31             | O |   |
| Y LMTP         | 12             |   | ◠ |
| X LMTM         | 30             | o |   |
| Y LMTM         |                |   |   |
| X STOP0        | 11             | 0 |   |
| Y STOP0        | 29             |   |   |
| X STOP1        | 10             | O |   |
| Y STOP1        | 28             | ⊂ |   |
| X_IN3          | 9              | O |   |
| Y IN3          | 27             |   |   |
| X_EXPP         | 8              | o |   |
|                | 26             |   |   |
| Y_EXPP         | $\overline{7}$ |   |   |
| X_EXPM         | 25             | O |   |
| Y EXPM         | 6              | C |   |
| X OUTO         | 24             | o |   |
| Y OUT0         | 5              |   |   |
| X OUT1         | 23             | O |   |
| Y OUT1         | 4              |   |   |
| X PP           | 22             |   |   |
| Y PP           | 3              |   |   |
| X PM           | 21             | C |   |
| Y PM           | $\overline{2}$ |   |   |
| <b>EMGN</b>    |                |   |   |
| <b>VCC</b>     | 20             |   |   |
| <b>GND</b>     | 1              |   |   |
|                |                |   |   |
|                |                |   |   |

Fig. B2-2 I/O connector pin assignment for the CON1

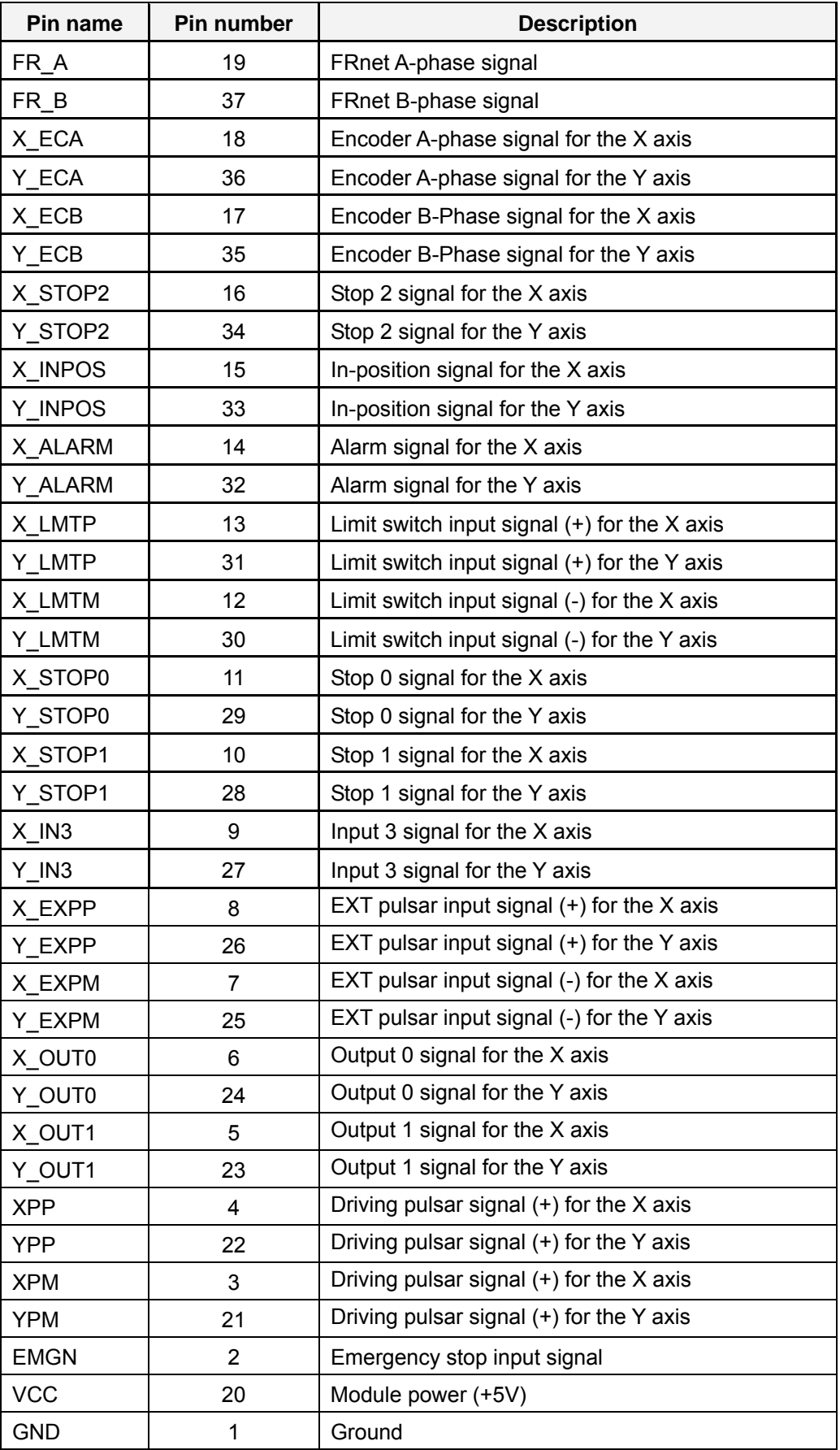

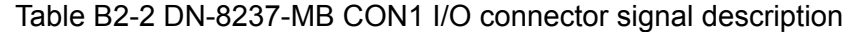

The connector TB2 is 7-pin connector that enables you to connect to the signals of your motor drivers. Fig.B2-3 shows the pin assignment for the 7-pin connector on the DN-8237-MB, and the Table B2-3 shows its I/O connector signal description.

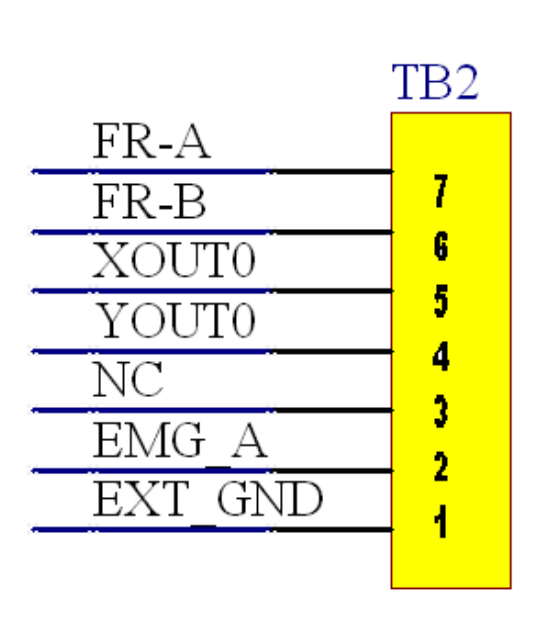

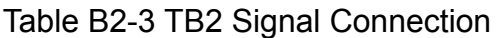

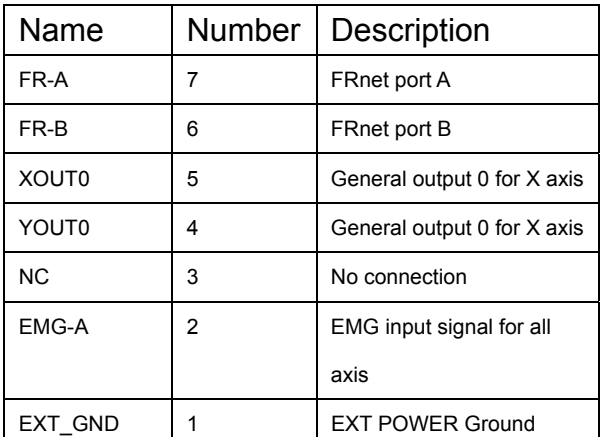

Fig B2-3 Pin definition for TB2

The connector TB1 is 5-pin connector that enables you to connect to the signals of your motor drivers. Fig.B2-4 shows the pin assignment for the 5-pin connector on the DN-8237-MB, and the Table B2-4 shows its I/O connector signal description.

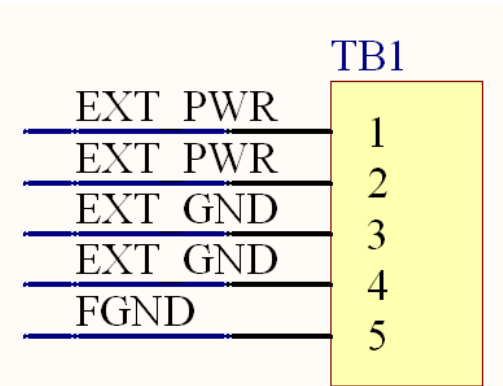

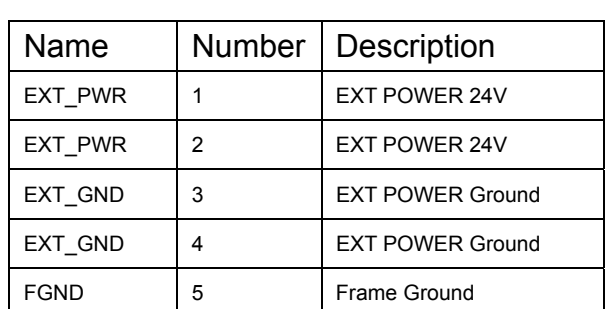

### Table B2-4 TB1 Signal Connection

Fig B2-4 Pin definition for TB1

Note: Don't reverse connect signals with E\_PWR and E\_GND. Serious damage to your motion card and motion controller might be happened.

## ■ CN-XA & CN-YA (Fig B2-5 connector for each AXIS)

The connectors CN-XA and CN-YA are 20-pin connectors that enable you to connect to the CNA connector of Mitsubishi motor drivers. Fig.B2-5 shows the pin assignment for the 20-pin connector on the DN-8237-MB, and the Table B2-5 shows its I/O connector signal description.

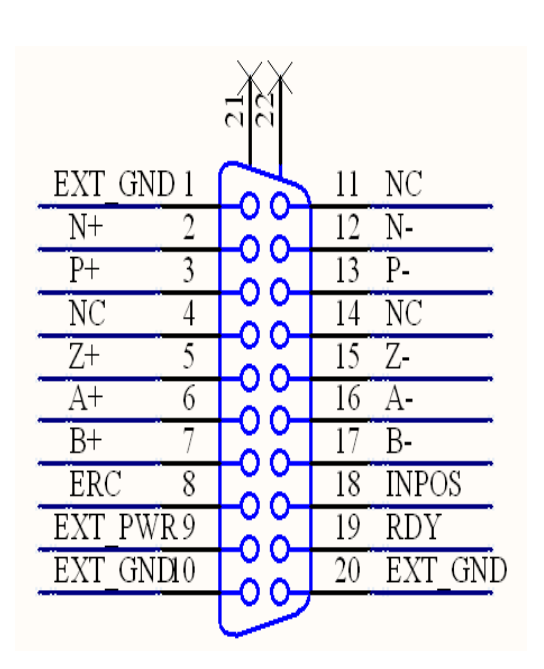

Fig B2-5 Pin definition for CN-XA, CN-YA

| Name           | <b>Number</b> | Description                  |
|----------------|---------------|------------------------------|
| EXT_GND        | 1             | <b>EXT POWER Ground</b>      |
| $N+$           | 2             | <b>Negative Direction</b>    |
|                |               | $Pulse(+)$                   |
| P+             | 3             | Positive Direction Pulse(+)  |
| ΝC             | 4             | No connection                |
| $Z+$           | 5             | Encoder Z-phase(+)           |
| $A+$           | 6             | Encoder A-phase(+)           |
| B+             | 7             | Encoder B-phase(+)           |
| <b>ERC</b>     | 8             | <b>Error Count Clear</b>     |
| <b>EXT PWR</b> | 9             | <b>EXT POWER 24V</b>         |
| EXT GND        | 10            | <b>EXT POWER Ground</b>      |
| <b>NC</b>      | 11            | No connection                |
| N-             | 12            | <b>Negative Direction</b>    |
|                |               | Pulse(-)                     |
| P-             | 13            | Positive Direction Pulse (-) |
| <b>NC</b>      | 14            | No connection                |
| Z-             | 15            | Encoder Z-phase(-)           |
| $A-$           | 16            | Encoder A-phase (-)          |
| $B -$          | 17            | Encoder B-phase (-)          |
| <b>INPOS</b>   | 18            | Servo In Position            |
| <b>RDY</b>     | 19            | Servo Ready                  |
| EXT GND        | 20            | <b>EXT POWER Ground</b>      |

Table B2-5 CN-X A,CN-YA

Note 1: Don't connect NC (not connected) signals. Connecting these signals could cause permanent damage to your motion controller.

## **CN-XB & CN-YB (Fig B2-6 connector for each AXIS )**

The connectors CN-XB and CN-YB are 20-pin connectors that enable you to connect to the CNB connector of your motor drivers. Fig.B2-6 shows the pin assignment for the 20-pin connector on the DN-8237-MB, and the Table B2-6 shows its I/O connector signal description.

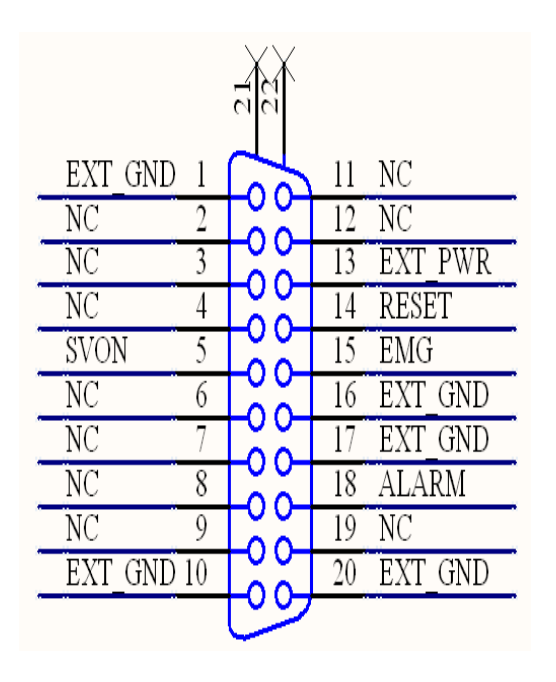

Fig B2-6 Pin definition for CN-XB, CN-YB

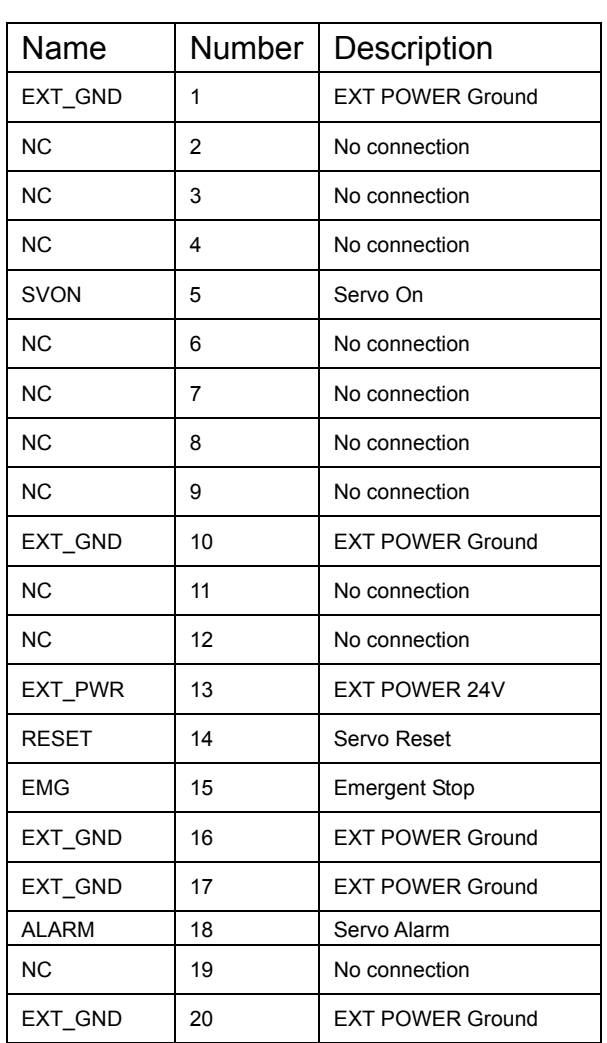

#### Table B2-6 CN-XB ,CN-YB

Note 1: Don't connect NC (not connected) signals. Connecting these signals could cause permanent damage to your motion controller.

The connectors CN1 and CN2 are 11-pin connectors that enable you to connect to the signals of your motor drivers. Fig.B2-7 shows the pin assignment for the 20-pin connector on the DN-8237-MB, and the Table B2-7 shows its I/O connector signal description.

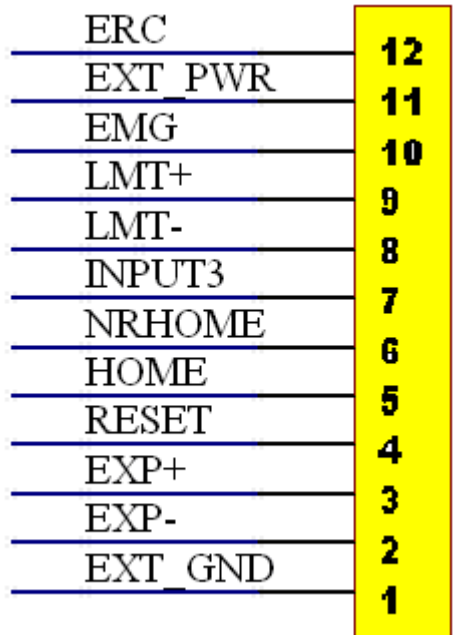

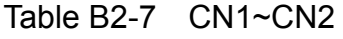

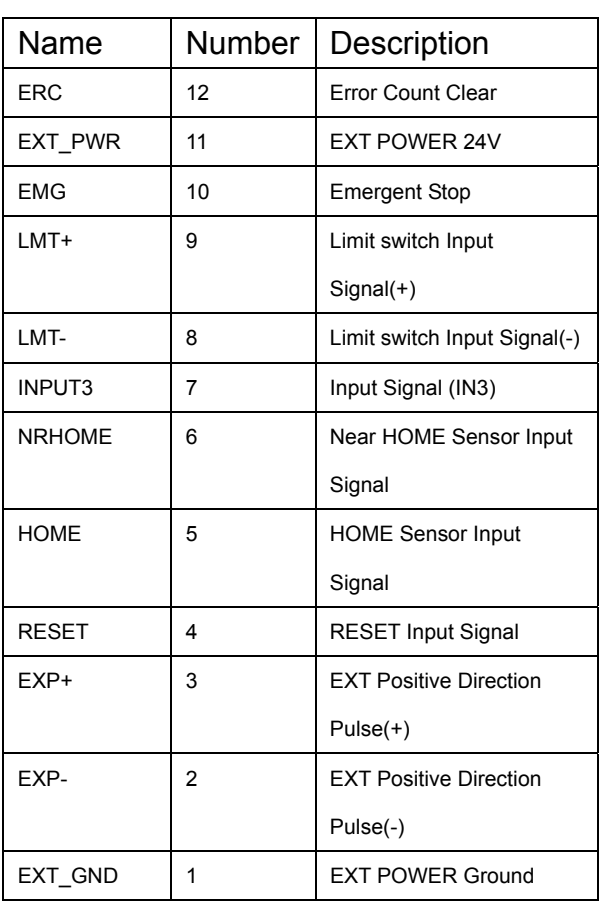

Fig B2-7 Pin definition for CN1~ CN2

## ■ RJ1 (The I/O signals of the FRnet)

The connectors RJ1 is an 8-pin RJ45 connector that enable you to connect to the signals of FRnet. Fig.B2-8 shows the pin assignment for the 8-pin connector on the DN-8237-MB, and the Table B2-8 shows its I/O connector signal description.

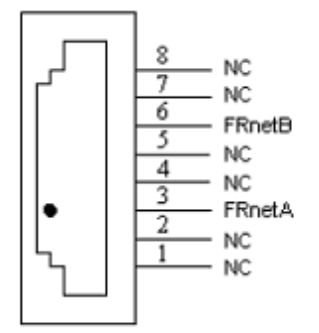

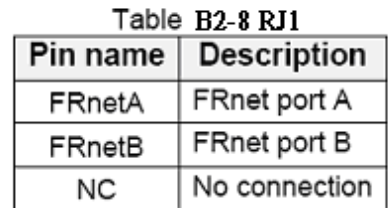

Fig. B2-8 Pin definition for RJ1

Note: Don't connect NC (not connected) signals. Connecting these signals could cause permanent damage to your motion controller.

## B2.3 Jumper and Switch Settings

#### **JP5**

Jumper 5 controls the EMG-A signal of the TB1 connector. The following diagram is shown the selection condition of the jumper 5.

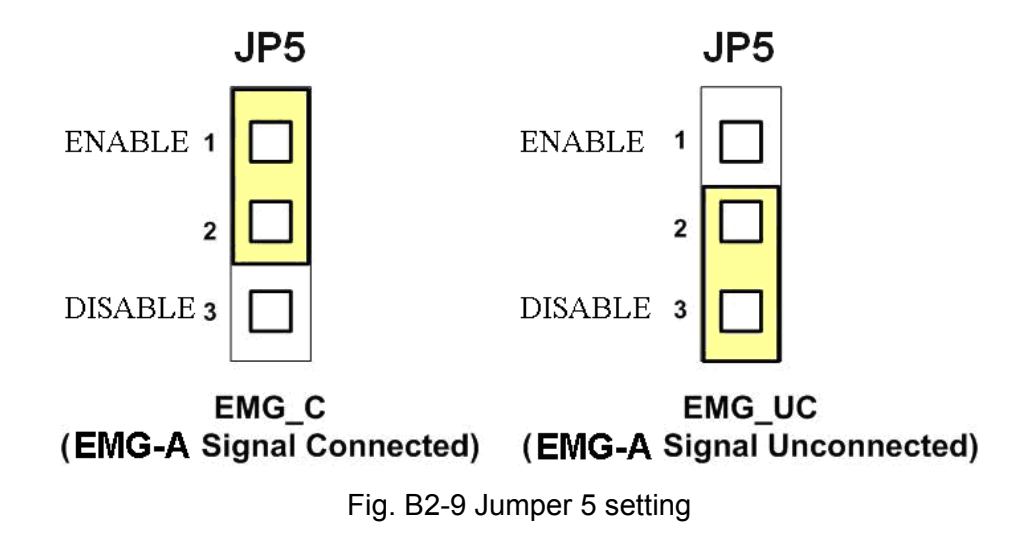

**SW 1** 

The emergency stop signal for each servo ampilfier can be selected from SW1. The number 1 and 2 on SW1 are denoted as axis X and Y, respectively. The number 3 and 4 on SW1 are reserved for future work. Fig. B2-10 is the default setting to connect the EMG singals to GND. The EMG signals from CN1 and CN2 will not take effect. If the switch is disconnected as shown in Fig. B2-11, the emergency stop signals can be controlled from EMG signals in CN1 and CN2.

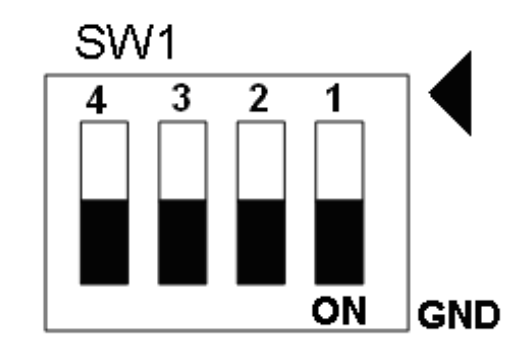

Fig. B2-10 SW1 setting for normally GND (Default setting)

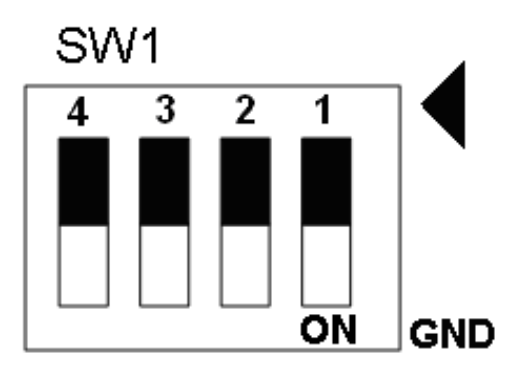

Fig. B2-11 SW1 setting for user controlled signals.

# **B.3 DN-8237-PB Daughter Board**

The DN-8237PB is the daughter board for Panasonic A4 Series Ampilifier. It has 2-axis I/O signals.

# B.3.1 Board Layout for DN-8237-PB

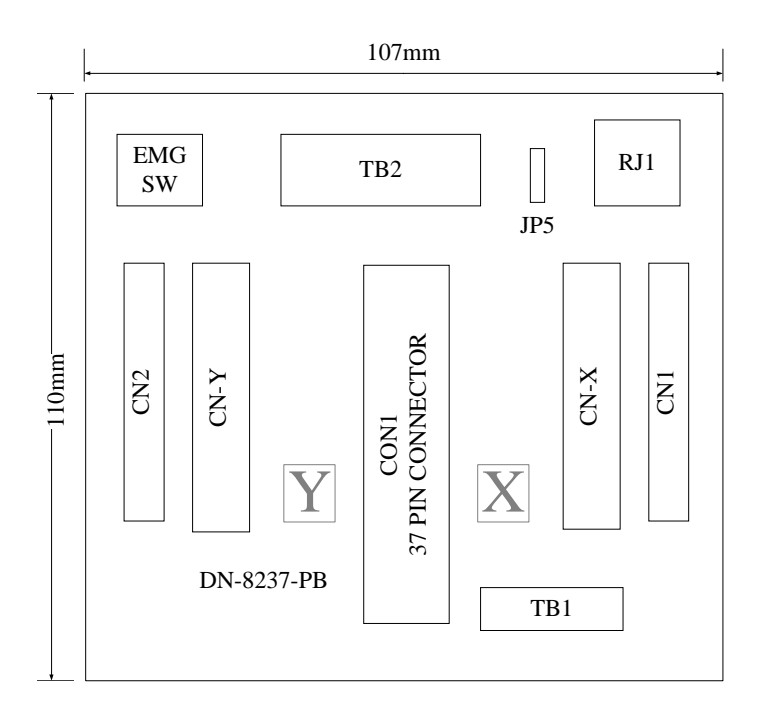

Fig. B3-1 Board layout for the DN-8237-PB

# B.3.2 Signal Connections for DN-8237-PB

Maintaining signal connections is one of the most important factors in ensuring that your application system is sending and receiving data correctly.

## ■ Pin Assignment for CON1

The I/O connector on the DN-8237-PB is a 37-pin connector that enables you to connect to the PISO-PS200(or I-8092F) motion card. Fig. B3-2 shows the pin assignment for the 37-pin I/O connector on the DN-8237-PB (or on the motion card), and refer to Table B3-2 for description of each motion I/O signal.

| FR A           | 19                      | o |
|----------------|-------------------------|---|
| FR B           | 37                      |   |
| X ECA          | 18                      | ⊂ |
| Y ECA          | 36                      | ⊂ |
| X ECB          | 17                      |   |
| Y ECB          | 35                      |   |
| X STOP2        | 16                      |   |
| Y_STOP2        | 34                      |   |
| <b>X INPOS</b> | 15                      | ⊂ |
| <b>Y INPOS</b> | 33                      |   |
| X_ALARM        | 14                      | O |
| <b>Y ALARM</b> | 32                      |   |
|                | 13                      |   |
| X_LMTP         | 31                      | O |
| Y LMTP         | 12                      |   |
| X LMTM         | 30                      | O |
| Y LMTM         | 11                      | c |
| X STOP0        | 29                      | 0 |
| Y_STOP0        | 10                      |   |
| X STOP1        | 28                      | O |
| Y STOP1        | 9                       |   |
| X IN3          | 27                      | 0 |
| Y IN3          | $\overline{\mathbf{8}}$ | ⊂ |
| X EXPP         | 26                      | 0 |
| Y_EXPP         | $\overline{7}$          |   |
| X_EXPM         | $\overline{25}$         | O |
| Y EXPM         | 6                       |   |
| X OUTO         | 24                      | O |
| Y OUT0         | 5                       | C |
| X OUT1         | 23                      | o |
| Y OUT1         | 4                       |   |
| X PP           | 22                      |   |
| Y PP           | 3                       |   |
| X PM           | $\overline{21}$         | ⊂ |
| Y PM           |                         |   |
| <b>EMGN</b>    | 2                       |   |
| <b>VCC</b>     | 20                      |   |
| <b>GND</b>     | 1                       |   |
|                |                         |   |
|                |                         |   |

Fig. B3-2 I/O connector pin assignment for the CON1

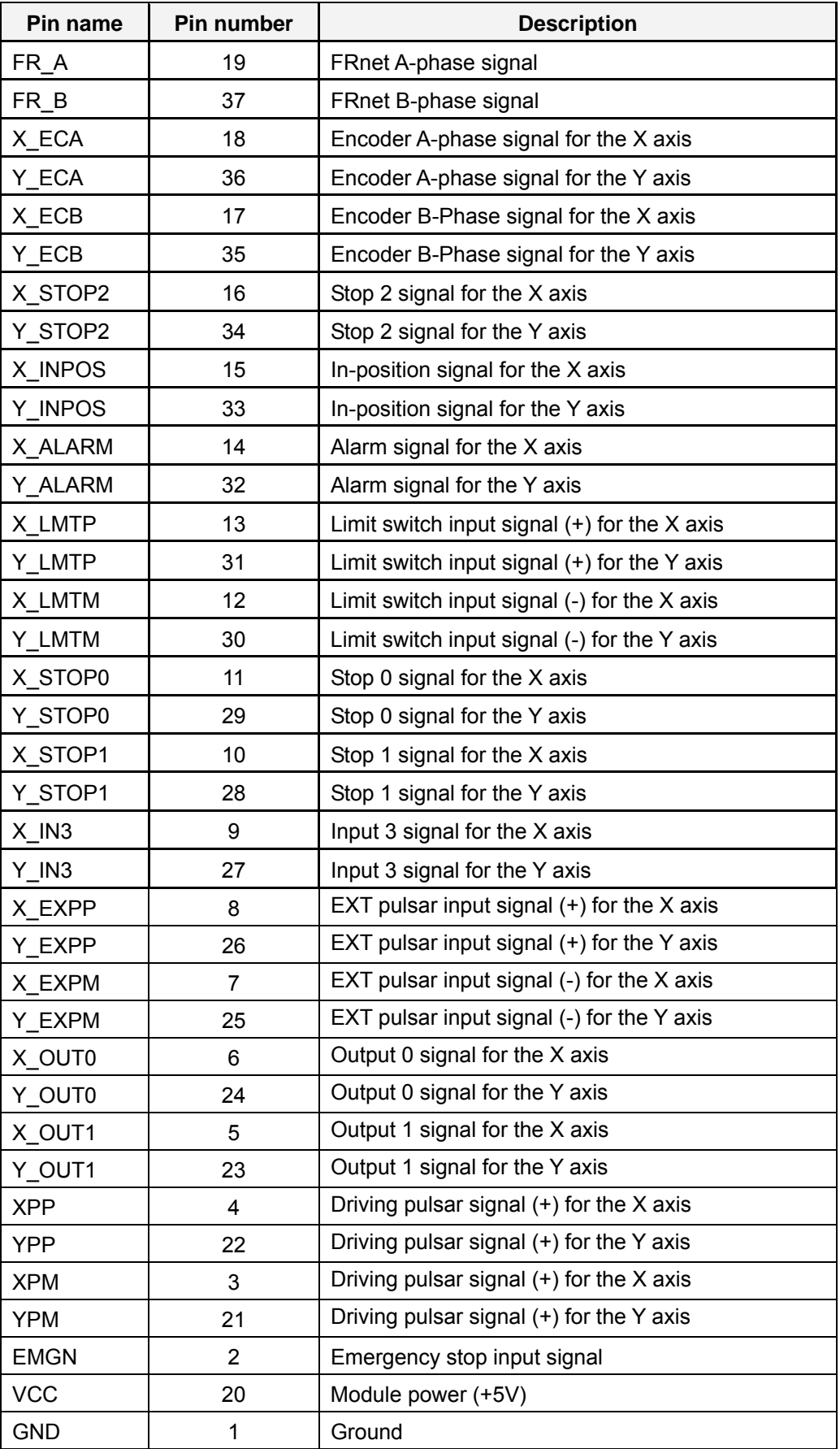

## Table B3-2 DN-8237-PB CON1 I/O connector signal description

The connector TB1 is 7-pin connector that enables you to connect to the signals of your motor drivers. Fig.B3-3 shows the pin assignment for the 7-pin connector on the DN-8237-PB, and the Table B3-3 shows its I/O connector signal description.

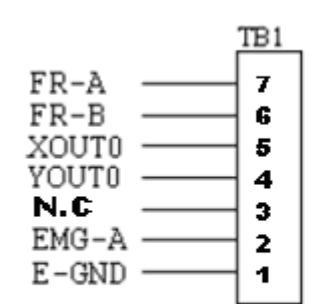

Fig. B3-3 Pin definition for TB1

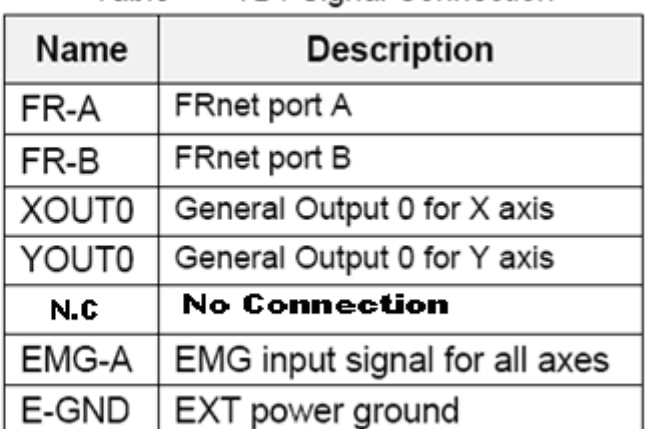

#### Table B3-3 TB1 Signal Connection

#### **TB2**

The connector TB2 is 5-pin connector that enables you to connect to the signals of your motor drivers. Fig.B3-4 shows the pin assignment for the 5-pin connector on the DN-8237-PB, and the Table B3-4 shows its I/O connector signal description.

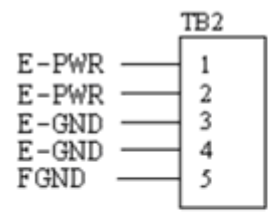

Fig. B3-4 Pin definition for TB2

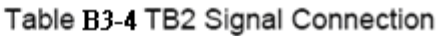

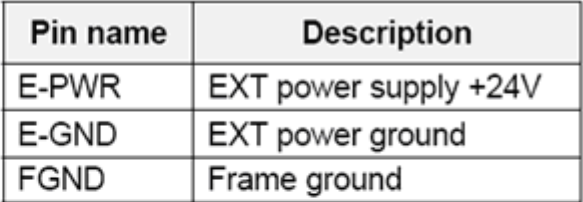

Note: Don't reverse connect signals with E\_PWR and E\_GND. Serious damage to your motion card and motion controller might be happened.

### **CN-X &CN-Y(CN X5 connector for each Axis in Driver)**

The connectors CN-X and CN-Y are 50-pin connectors that enable you to connect to the CN X5 connector of Panasonic motor drivers. Fig.B3-5 shows the pin assignment for the 50-pin connector on the DN-8468-PB, and the Table B3-5 shows its I/O connector signal description.

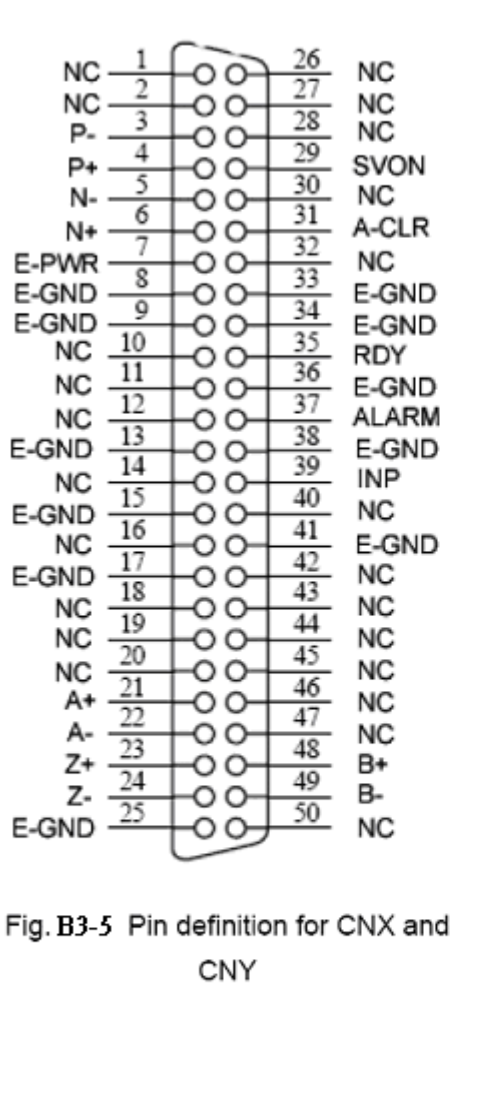

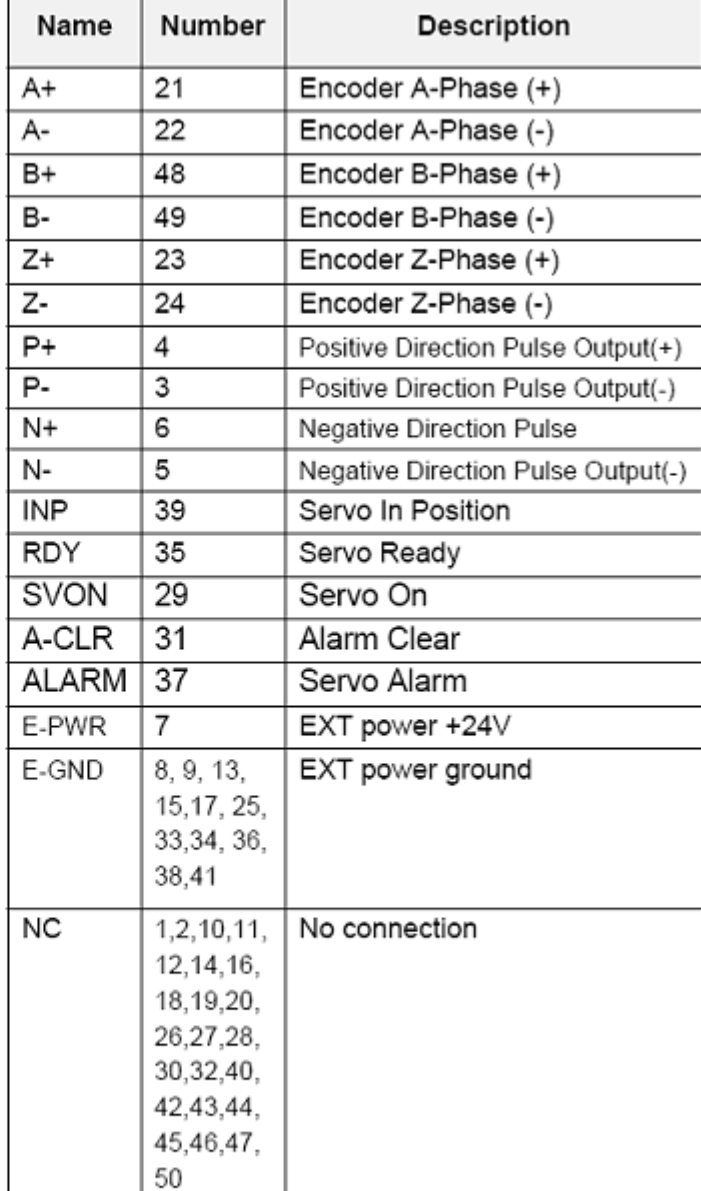

#### Table B3-5 CN X5 Signal Connection

Note 1: Don't connect NC (not connected) signals. Connecting these signals could cause permanent damage to your motion controller.

## **CN1& CN2 (The I/O signals of the X and Y axis)**

The connectors CN1 and CN2 are 11-pin connectors that enable you to connect to the signals of

your motor drivers. Fig.B3-6 shows the pin assignment for the 20-pin connector on the

DN-8237-PB, and the Table B3-6 shows its I/O connector signal description.

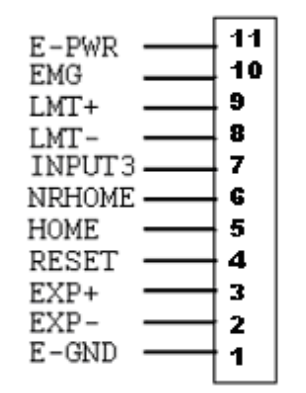

Fig B3-6 Pin definition for CN1 & CN2

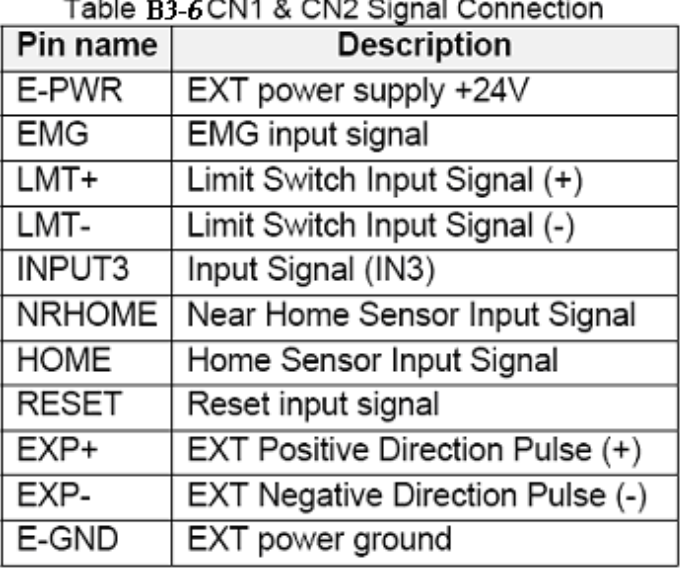

## **RJ1 (The I/O signals of the FRnet)**

The connectors RJ1 is an 8-pin RJ45 connector that enable you to connect to the signals of FRnet. Fig.B3-7 shows the pin assignment for the 8-pin connector on the DN-8237-PB, and the Table B3-7 shows its I/O connector signal description.

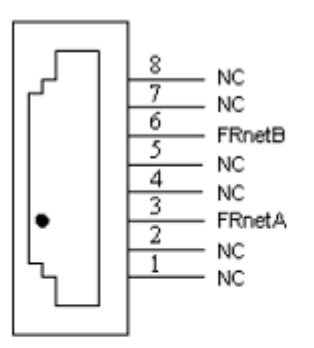

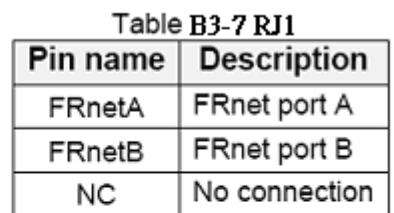

Fig. B3-7 Pin definition for RJ1

Note: Don't connect NC (not connected) signals. Connecting these signals could cause permanent damage to your motion controller.

# B.3.3 Jumper and Switch Settings

### **JP5**

Jumper 5 controls the EMG-A signal of the TB1 connector. The following diagram is shown the selection condition of the jumper 5.

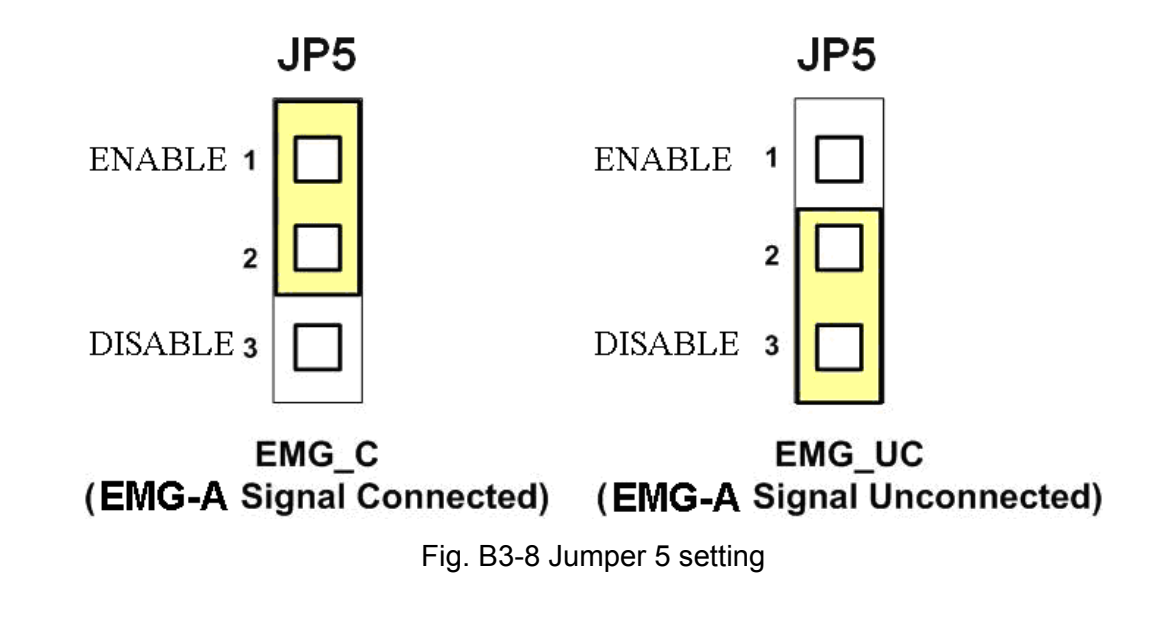

The emergency stop signal for each servo ampilfier can be selected from SW1. The number 1 and 2 on SW1 are denoted as axis X and Y, respectively. The number 3 and 4 on SW1 are reserved for future work. Fig. B3-9 is the default setting to connect the EMG singals to GND. The EMG signals from CN1 and CN2 will not take effect. If the switch is disconnected as shown in Fig. B3-10, the emergency stop signals can be controlled from EMG signals in CN1 and CN2.

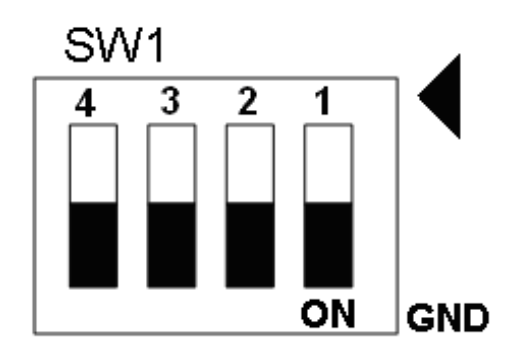

Fig. B3-9 SW1 setting for normally GND (Default setting)

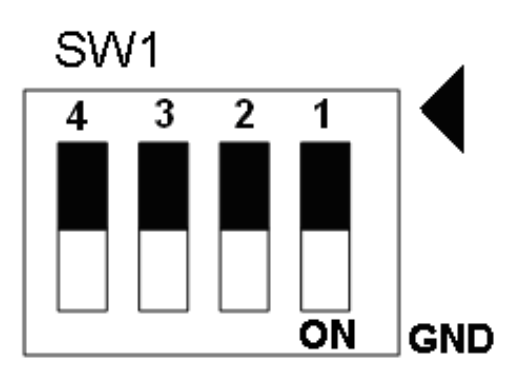

Fig. B3-10 SW1 setting for user

# **B.4 DN-8237-YB Daughter Board**

The DN-8237YB is the daughter board for Yaskawa Series Ampilifier. It has 2-axis I/O signals.

# B.4.1 Board Layout for DN-8237-YB

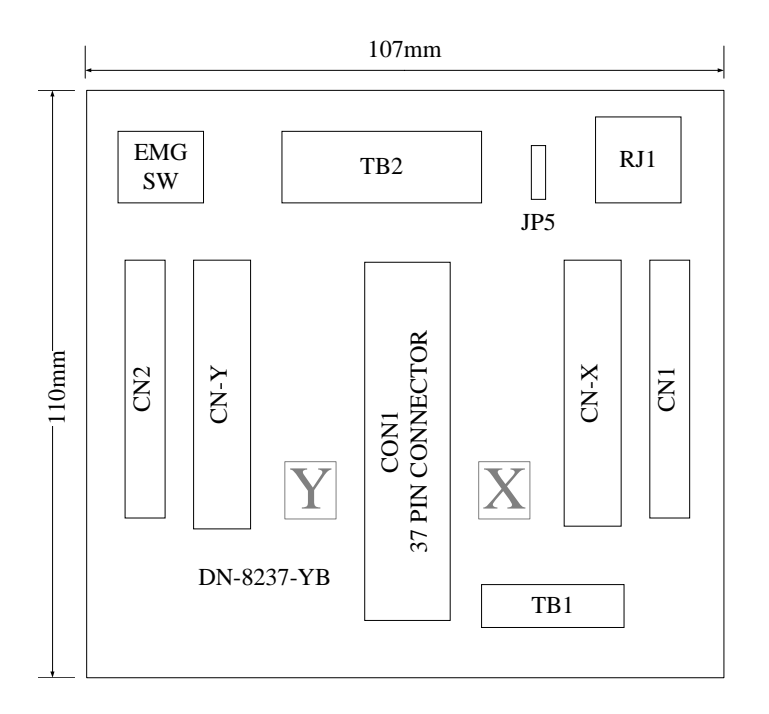

Fig. B4-1 Board layout for the DN-8237-YB

# B.4.2 Signal Connections for DN-8237-YB

Maintaining signal connections is one of the most important factors in ensuring that your application system is sending and receiving data correctly.

## ■ Pin Assignment for CON1

The I/O connector on the DN-8237-YB is a 37-pin connector that enables you to connect to the PISO-PS200 or I-8092F motion card. Fig. B4-2 shows the pin assignment for the 37-pin I/O connector on the DN-8237-YB (or on the motion card), and refer to Table B4-2 for description of each motion I/O signal.

| FR A           | 19              | O |
|----------------|-----------------|---|
| FR B           | 37              | ⊂ |
| X ECA          | 18              | o |
| Y ECA          | 36              |   |
| X ECB          | 17              |   |
| Y ECB          | 35              |   |
| X STOP2        | 16              |   |
| Y STOP2        | 34              |   |
| X INPOS        | 15              | O |
| Y INPOS        | 33              |   |
|                | 14              |   |
| X ALARM        | 32              |   |
| <b>Y ALARM</b> | 13              |   |
| X LMTP         | 31              | O |
| Y LMTP         | $\overline{12}$ | ⌒ |
| X LMTM         | $\overline{30}$ | 0 |
| Y LMTM         | 11              |   |
| X STOP0        | 29              | o |
| Y_STOP0        | 10              | o |
| X STOP1        | 28              | O |
| Y STOP1        | 9               |   |
| X IN3          | $\overline{27}$ | O |
| Y IN3          | 8               |   |
| X_EXPP         |                 | c |
| Y_EXPP         | 26              |   |
| X_EXPM         | $\overline{7}$  | c |
| Y EXPM         | 25              |   |
| X OUTO         | 6               | O |
| Y OUT0         | 24              |   |
| X OUT1         | 5               |   |
| Y OUT1         | 23              |   |
| X PP           | 4               |   |
| Y PP           | 22              |   |
| X PM           | 3               | C |
| Y PM           | $\overline{21}$ |   |
| <b>EMGN</b>    | 2               |   |
|                | 20              |   |
| <b>VCC</b>     | 1               |   |
| <b>GND</b>     |                 |   |
|                |                 |   |

Fig. B4-2 I/O connector pin assignment for the CON1

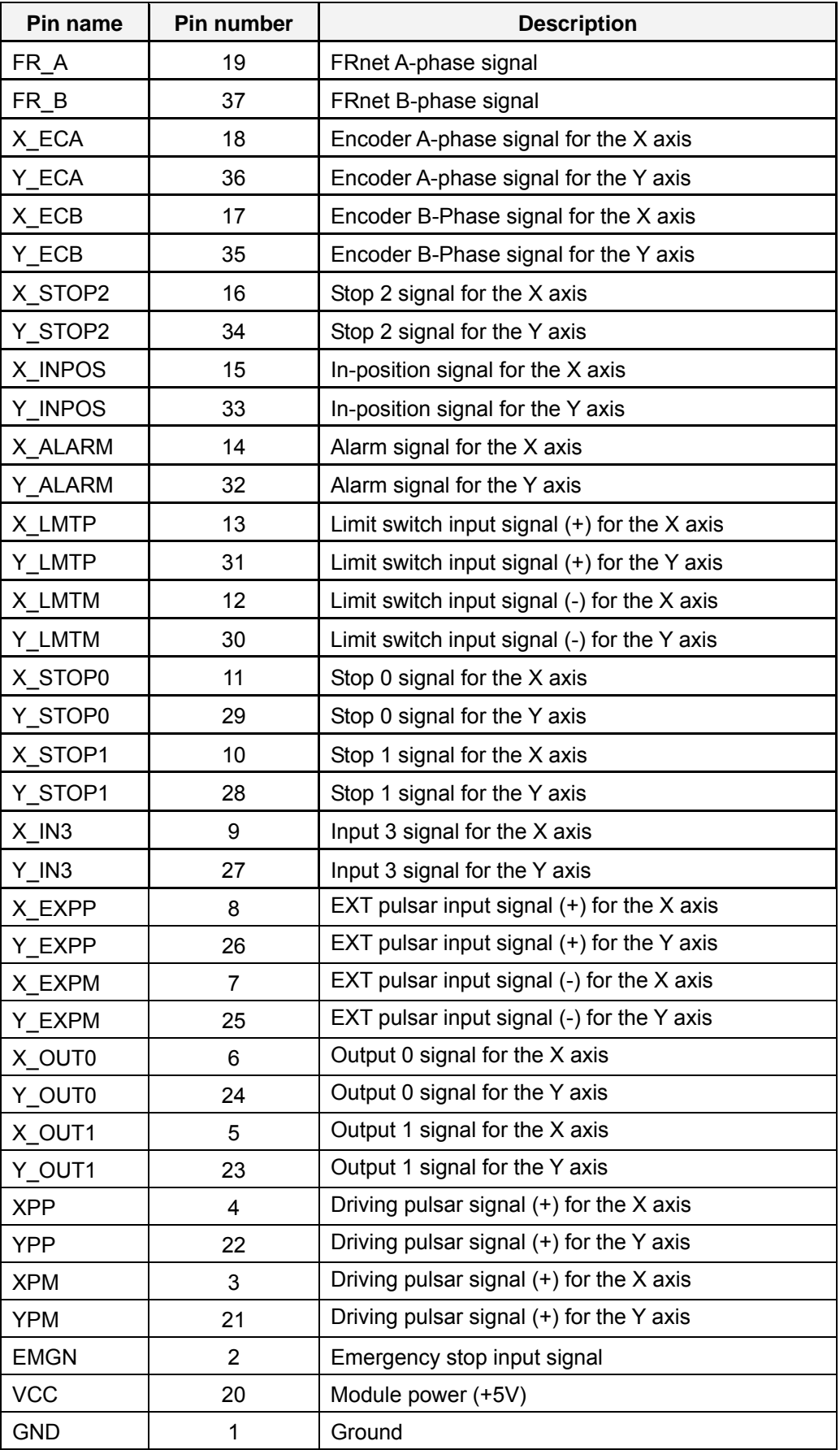

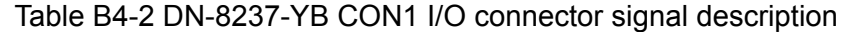

The connector TB1 is 7-pin connector that enables you to connect to the signals of your motor drivers. Fig.B4-3 shows the pin assignment for the 7-pin connector on the DN-8237-YB, and the Table B4-3 shows its I/O connector signal description.

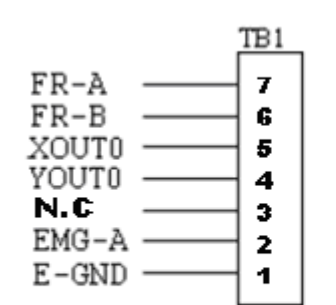

Fig. B4-3 Pin definition for TB1

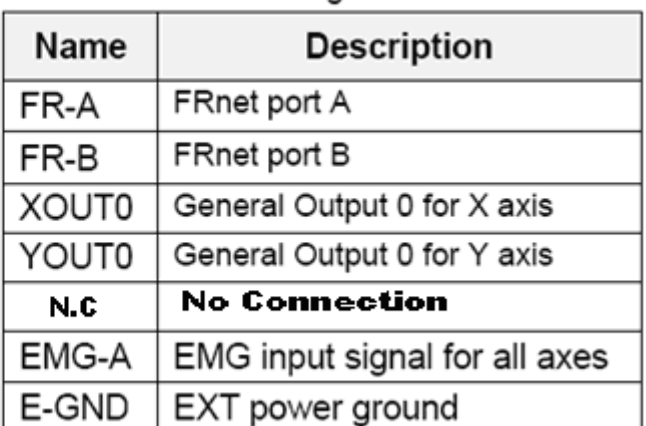

#### Table B4-3 TB1 Signal Connection

#### **TB2**

The connector TB2 is 5-pin connector that enables you to connect to the signals of your motor drivers. Fig.B4-4 shows the pin assignment for the 5-pin connector on the DN-8237-YB, and the Table B4-4 shows its I/O connector signal description.

Fig. B4-4 Pin definition for TB2

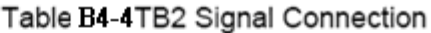

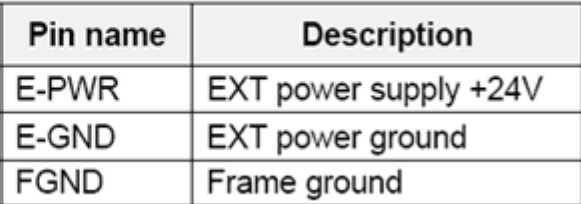

Note: Don't reverse connect signals with E\_PWR and E\_GND. Serious damage to your motion card and motion controller might be happened.

### ■ CN-X & CN-Y (CN1 connector for each AXIS in Driver)

The connectors CN-X and CN-Y are 50-pin connectors that enable you to connect to the CN1 connector of Yaskawa motor drivers. Fig.B4-5 shows the pin assignment for the 50-pin connector on the DN-8468-YB, and the Table B4-5 shows its I/O connector signal description.

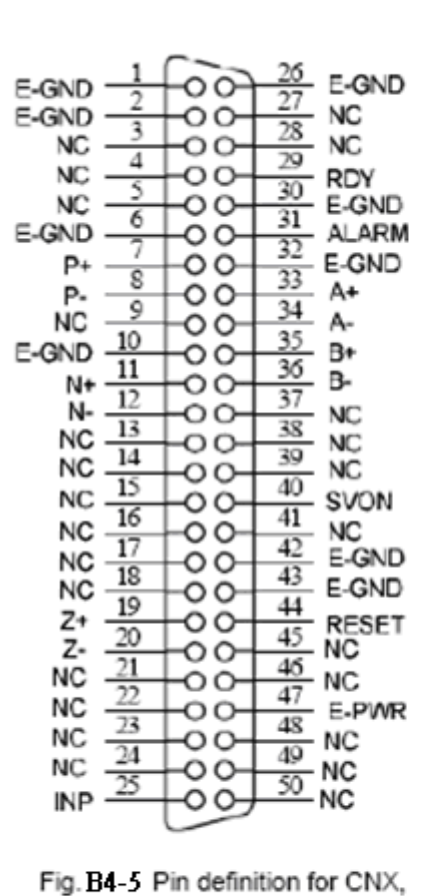

CNY, CNZ, CNU

|              | able D4-5 CN1 Signal Connection                                                                         |                                    |  |
|--------------|----------------------------------------------------------------------------------------------------|------------------------------------|--|
| Name         | Number                                                                                                  | Description                        |  |
| A+           | 33                                                                                                    | Encoder A-Phase (+)                |  |
| д.           | 34                                                                                                    | Encoder A-Phase (-)                |  |
| B+           | 35                                                                                                    | Encoder B-Phase (+)                |  |
| в.           | 36                                                                                                    | Encoder B-Phase (-)                |  |
| Z+           | 19                                                                                                    | Encoder Z-Phase (+)                |  |
| z.           | 20                                                                                                    | Encoder Z-Phase (-)                |  |
| P+           | 7                                                                                                    | Positive Direction Pulse Output(+) |  |
| P.           | 8                                                                                                    | Positive Direction Pulse Output(-) |  |
| $N+$         | 11                                                                                                    | Negative Direction Pulse           |  |
| N-           | 12                                                                                                    | Negative Direction Pulse Output(-) |  |
| <b>INP</b>   | 25                                                                                                    | Servo In Position                  |  |
| <b>RDY</b>   | 29                                                                                                    | Servo Ready                        |  |
| SVON         | 40                                                                                                    | Servo On                           |  |
| <b>RESET</b> | 44                                                                                                    | Parameter Reset                    |  |
| ALARM        | 31                                                                                                    | Servo Alarm                        |  |
| E-PWR        | 47                                                                                                    | EXT power +24V                     |  |
| E-GND        | 1,2,6,10,<br>26, 30, 32,<br>42,43                                                                       | EXT power ground                   |  |
| <b>NC</b>    | 3,4,5,9,<br>13, 14, 15,<br>16, 17, 18,<br>21,22,23,<br>24,27,28,<br>37.38.39.<br>41,45,46.<br>48,49,50, | No connection                      |  |

 $\mathcal{F}$  and  $\mathcal{F}$  and  $\mathcal{F}$  and  $\mathcal{F}$  and  $\mathcal{F}$ 

The connectors CN1 and CN2 are 11-pin connectors that enable you to connect to the signals of your motor drivers. Fig.B4-6 shows the pin assignment for the 20-pin connector on the DN-8237-YB, and the Table B4-6 shows its I/O connector signal description.

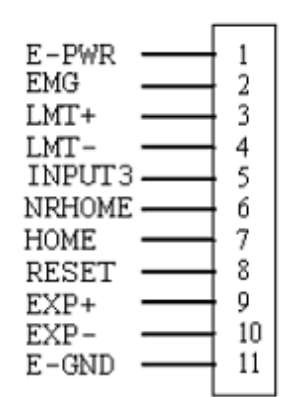

Fig.B4-6 Pin definition for CN1 & CN2

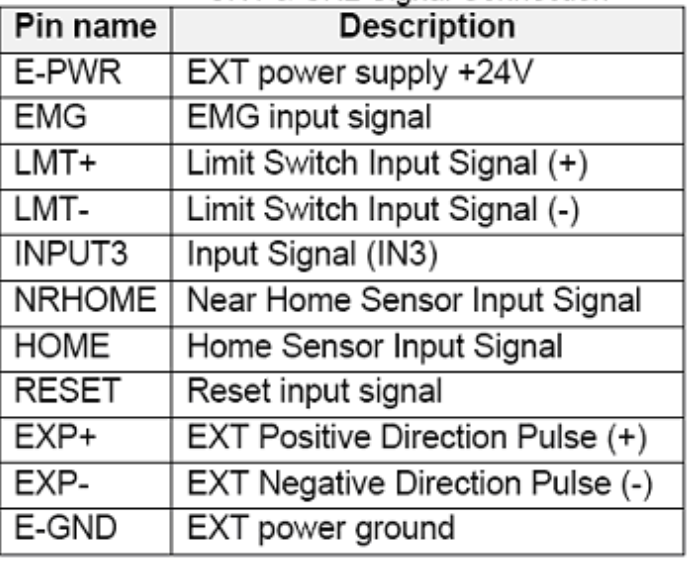

### Table B4-6 CN1 & CN2 Signal Connection

## ■ RJ1 (The I/O signals of the FRnet)

The connectors RJ1 is an 8-pin RJ45 connector that enable you to connect to the signals of FRnet. Fig.B4-7 shows the pin assignment for the 8-pin connector on the DN-8237-YB, and the Table B4-7 shows its I/O connector signal description.

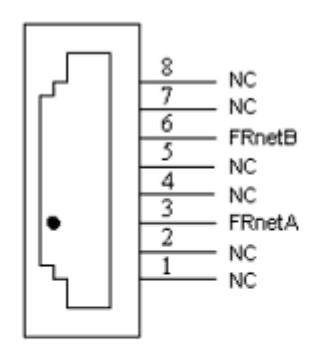

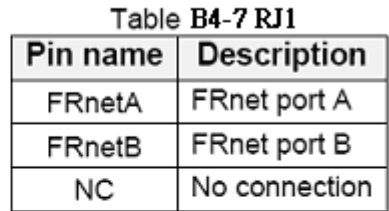

Fig.B4-7Pin definition for RJ1

Note: Don't connect NC (not connected) signals. Connecting these signals could cause permanent damage to your motion controller.

## B.4.3 Jumper and Switch Settings

## **JP5**

Jumper 5 controls the EMG-A signal of the TB1 connector. The following diagram is shown the selection condition of the jumper 5.

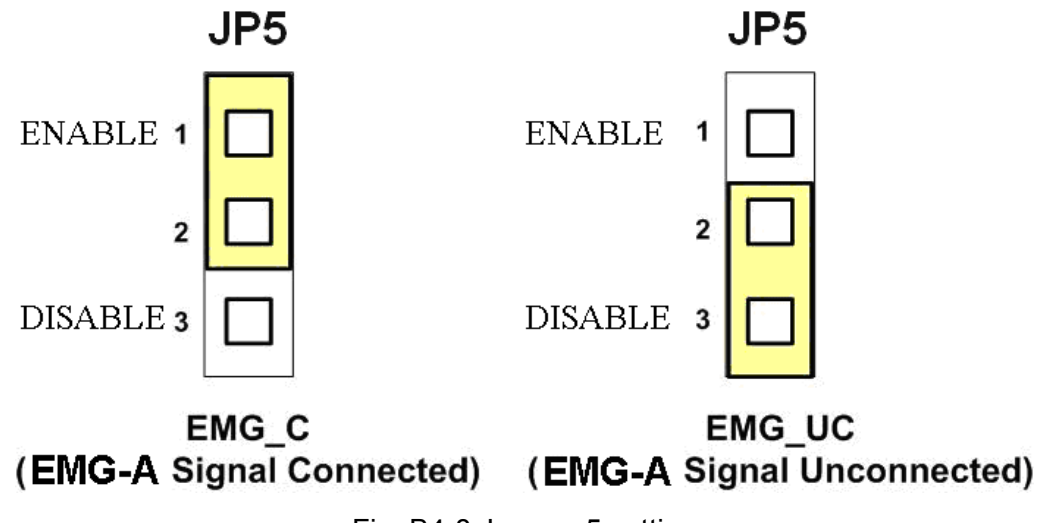

Fig. B4-8 Jumper 5 setting

**SW 1** 

The emergency stop signal for each servo ampilfier can be selected from SW1. The number 1 and 2 on SW1 are denoted as axis X and Y, respectively. The number 3 and 4 on SW1 are reserved for future work. Fig. B4-9 is the default setting to connect the EMG singals to GND. The EMG signals from CN1 and CN2 will not take effect. If the switch is disconnected as shown in Fig. B4-10, the emergency stop signals can be controlled from EMG signals in CN1 and CN2.

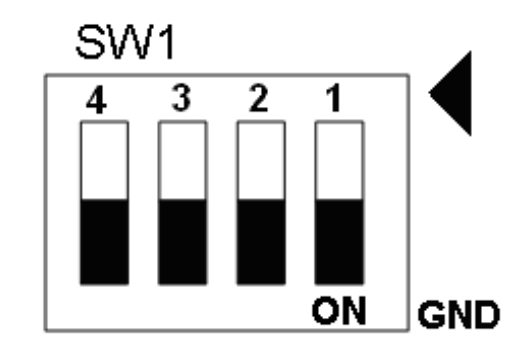

Fig. B4-9 SW1 setting for normally GND (Default setting)

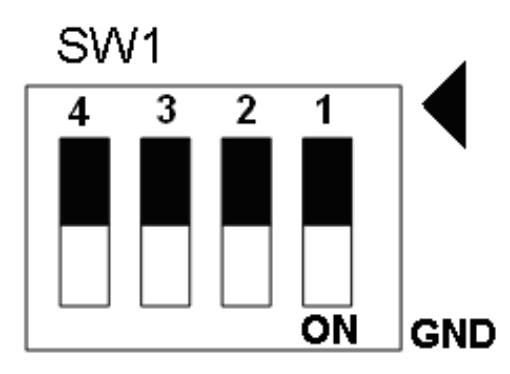

Fig. B4-10 SW1 setting for user controlled signals.